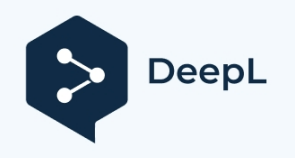

Subscribe to DeepL Pro to translate larger documents. Visit [www.DeepL.com/pro](https://www.deepl.com/pro?cta=edit-document&pdf=1) for more information.

## **Unser Wert ist messbar...**

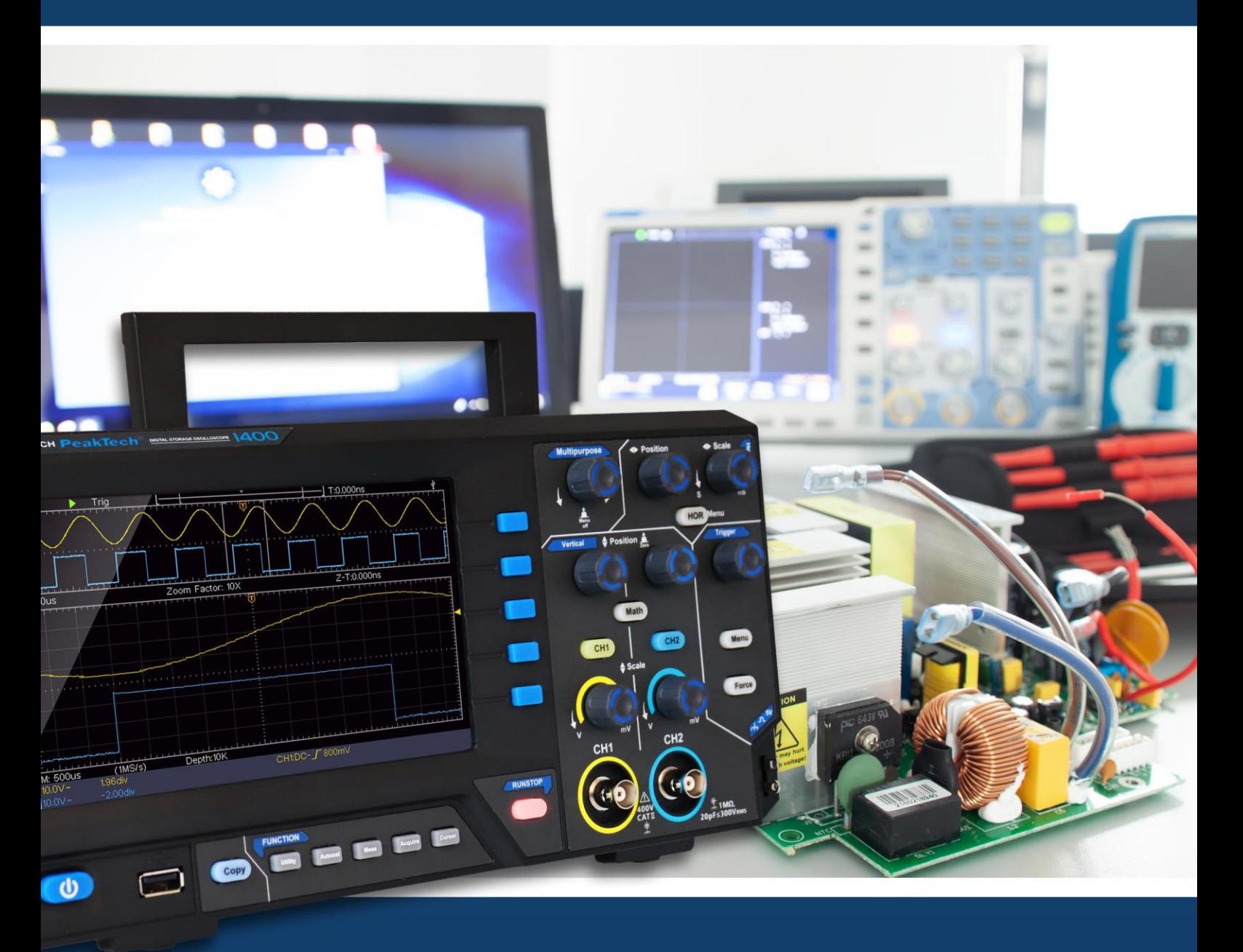

PeakTech® 1400 - 1404

Felhasználói kézikönyv

Digitális tároló oszcilloszkóp

# Tartalomjegyzék

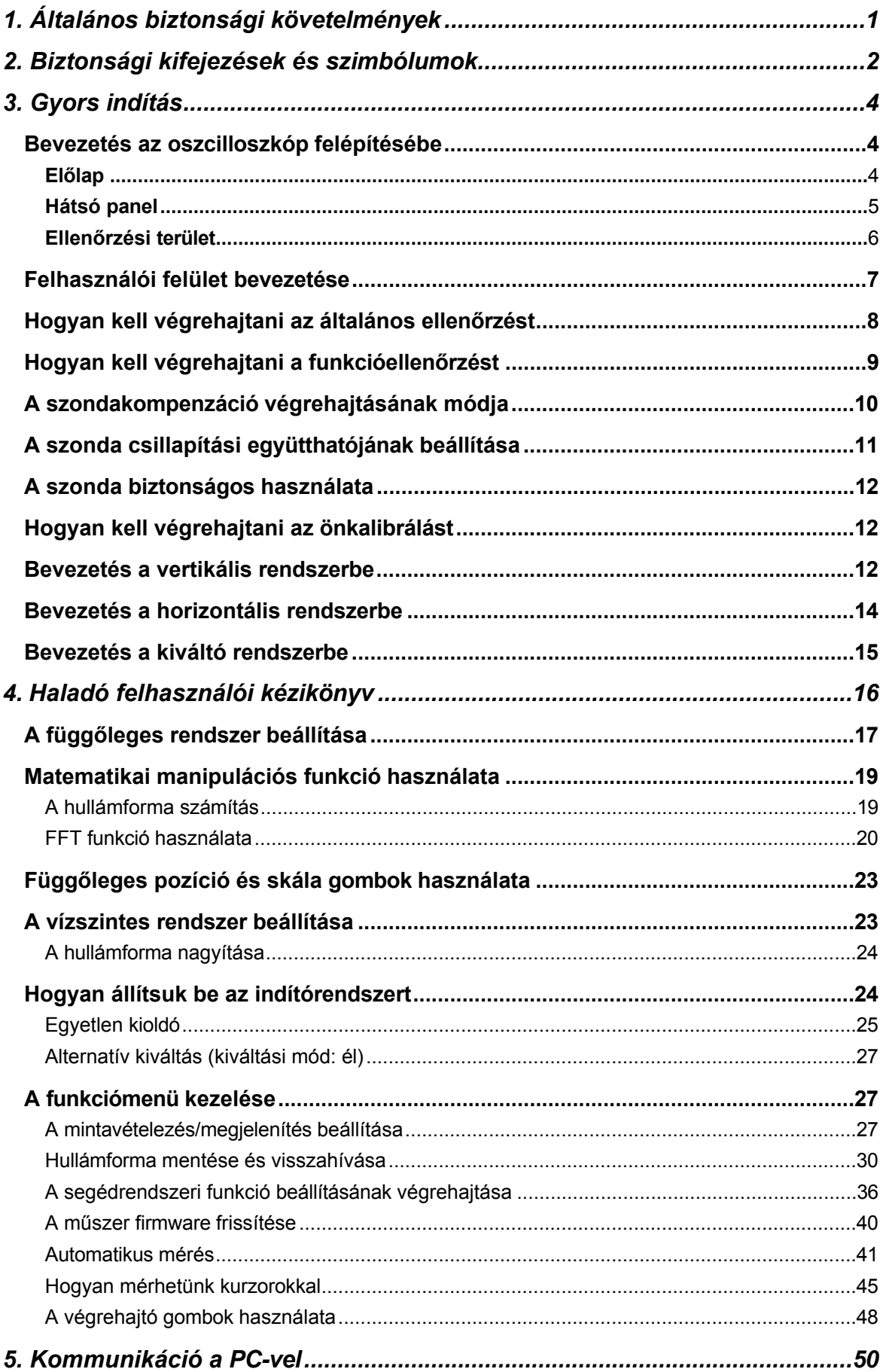

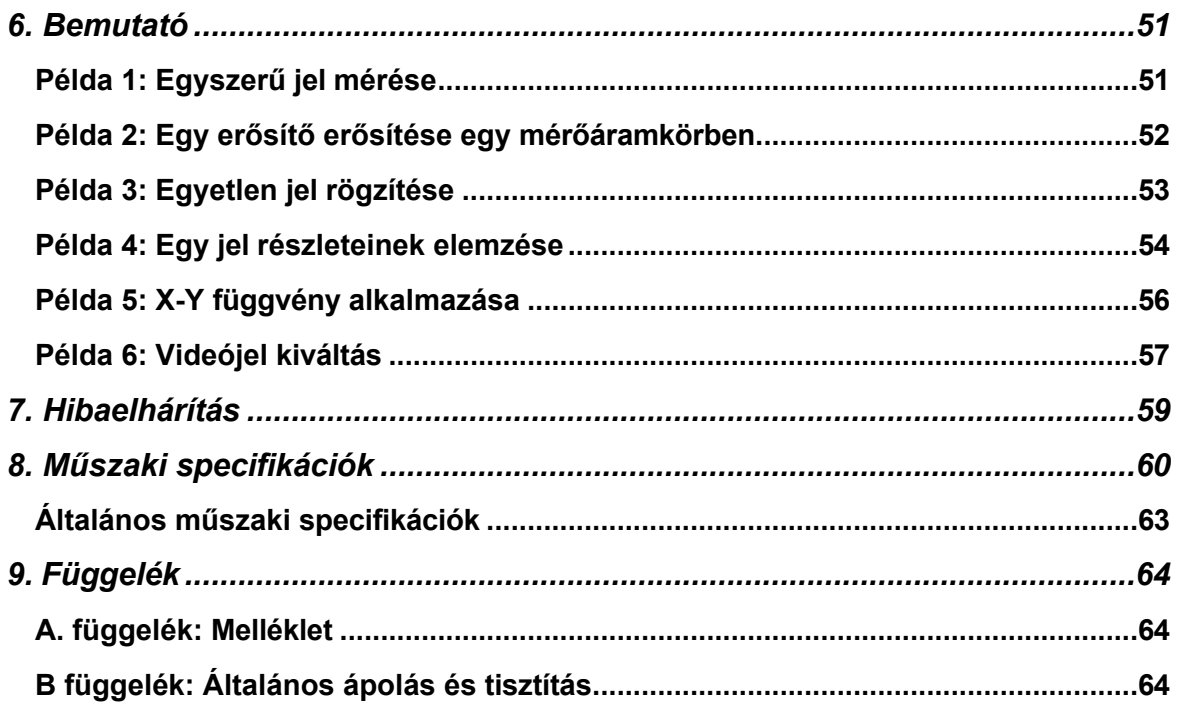

# <span id="page-3-0"></span>**1. Általános biztonsági követelmények**

**Ez a termék megfelel az Európai Unió következő, CE-megfelelőségre vonatkozó irányelveinek: 2014/30/EU (elektromágneses kompatibilitás), 2014/35/EU (kisfeszültség), 2011/65/EU (RoHS).**

**Használat előtt kérjük, olvassa el az alábbi biztonsági óvintézkedéseket, hogy elkerülje az esetleges testi sérüléseket, és megakadályozza a termék vagy más csatlakoztatott termékek károsodását. Az esetleges veszélyek elkerülése érdekében ügyeljen arra, hogy ezt a terméket csak a megadott tartományokban használja.**

**A belső karbantartást csak szakképzett személy végezheti. A** 

**tűz vagy személyi sérülés elkerülése érdekében:**

- ◼ **Használjon megfelelő tápkábelt.** Csak a termékhez mellékelt és az Ön országában használatra engedélyezett tápkábelt használja.
- ◼ **Helyes csatlakoztatás vagy leválasztás.** Ha a szonda vagy a tesztvezeték feszültségforráshoz van csatlakoztatva, kérjük, ne csatlakoztassa és ne válassza le a szondát vagy a tesztvezetéket.
- ◼ **Termék földelve.** Ez a készülék a tápkábel földelő vezetékén keresztül van földelve. Az áramütés elkerülése érdekében a földelő vezetéknek megalapozottan. A terméket a bemeneti vagy kimeneti csatlakozókkal való bármilyen csatlakoztatás előtt megfelelően földelni kell.

**Ha a műszer váltakozó áramról van táplálva, ne mérje közvetlenül a váltakozó áramforrásokat, különben rövidzárlatot okozhat. Ennek oka, hogy a vizsgálati föld és a tápkábel földelővezetéke össze van kötve.**

- **Ellenőrizze az összes terminál besorolását.** A tűz- vagy áramütésveszély elkerülése érdekében ellenőrizze a terméken található összes minősítést és jelölést. A készülékhez való csatlakoztatás előtt a felhasználói kézikönyvben talál további információkat a minősítésekről.
- ◼ **Ne működjön fedelek nélkül**. Ne működtesse a készüléket levett fedelekkel vagy panelekkel.
- ◼ **Használja a megfelelő biztosítékot.** Csak a készülékhez meghatározott típusú és teljesítményű biztosítékot használjon.
- ◼ **Kerülje a nyílt áramköröket**. Legyen óvatos, amikor szabadon lévő áramkörön dolgozik, hogy elkerülje az áramütés vagy más sérülés veszélyét.
- ◼ **Ne működtesse, ha bármilyen sérülés keletkezett.** Ha a készülék sérülésére gyanakszik, a további használat előtt vizsgáltassa meg a készüléket szakképzett szervizszakemberrel.
- **Az oszcilloszkópot jól szellőző helyen használja.** Győződjön meg róla, hogy a műszer megfelelő szellőzéssel van felszerelve.
- ◼ **Ne működjön nedves körülmények között.**
- ◼ **Ne működjön robbanásveszélyes légkörben.**
- ◼ **Tartsa a termék felületeit tisztán és szárazon.**

# <span id="page-4-0"></span>**2. Biztonsági kifejezések és szimbólumok**

### **Biztonsági feltételek**

**Kifejezések ebben a kézikönyvben (**A következő kifejezések fordulhatnak elő ebben a kézikönyvben):

**Figyelmeztetés: A** figyelmeztetés olyan körülményeket vagy gyakorlatokat jelöl, amelyek sérülést vagy életveszélyt okozhatnak.

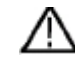

**Vigyázat! A** figyelmeztetés olyan körülményeket vagy gyakorlatokat jelöl, amelyek a termék vagy más tulajdon károsodását eredményezhetik.

**A termékre vonatkozó feltételek.** A terméken a következő feltételek jelenhetnek meg:

**Veszély:** Közvetlen veszélyt vagy sérülés lehetőségét jelzi.

**Figyelmeztetés:** Lehetséges veszélyt vagy sérülést jelez.

**Vigyázat!** A műszer vagy más tulajdon lehetséges károsodását jelzi.

### **Biztonsági szimbólumok**

**Szimbólumok a terméken**. A terméken a következő szimbólumok jelenhetnek meg:

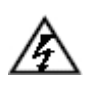

Veszélyes feszültség **ARTA Lásd** a

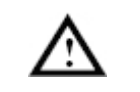

kézikönyvet

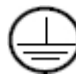

Védő földelőcsatlakozó Alváz földelése

Próbaföld

A testsérülések elkerülése, valamint a termék és a csatlakoztatott berendezések károsodásának megelőzése érdekében a vizsgálóeszköz használata előtt figyelmesen olvassa el az alábbi biztonsági információkat. Ez a termék csak a megadott alkalmazásokban használható.

### **Figyelmeztetés:**

**Az oszcilloszkóp két csatornája nincs elektromosan elválasztva. A mérés során a csatornáknak közös földelést kell alkalmazniuk. A rövidzárlatok elkerülése érdekében a 2 szonda földelését nem szabad 2 különböző, nem izolált egyenáramú szinthez csatlakoztatni.**

**Az oszcilloszkóp földkábeles csatlakozásának diagramja:**

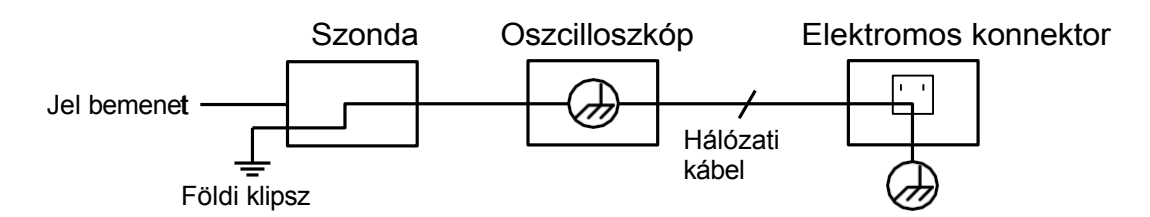

**Nem szabad váltakozó áramú teljesítményt mérni, ha a váltakozó áramú oszcilloszkóp a portokon keresztül csatlakozik a váltakozó áramú PC-hez.**

# **Figyelmeztetés:**

**A tűz vagy áramütés elkerülése érdekében, ha a csatlakoztatott oszcilloszkóp bemeneti jele több mint 42V csúcsfeszültségű (30Vrms) vagy 4800VA-nál nagyobb áramkörökben, kérjük, vegye figyelembe az alábbi pontokat:**

- ⚫ **Csak a tartozék szigetelt feszültségszondákat és tesztvezetéket használjon.**
- ⚫ **Használat előtt ellenőrizze a tartozékokat, például a szondát, és cserélje ki, ha bármilyen sérülés van rajta.**
- ⚫ **Használat után azonnal távolítsa el a szondákat, tesztvezetékeket és egyéb tartozékokat.**
- ⚫ **Távolítsa el az oszcilloszkópot és a számítógépet összekötő USB-kábelt.**
- ⚫ **Ne alkalmazzon a műszer névleges feszültségét meghaladó bemeneti feszültséget, mert a szonda hegyének feszültsége közvetlenül továbbítja az oszcilloszkópra. Óvatosan használja, ha a szonda 1:1 arányban van beállítva.**
- ⚫ **Ne használjon szabadon álló fém BNC- vagy banándugós csatlakozókat.**
- ⚫ **Ne helyezzen fémtárgyakat a csatlakozókba.**

# <span id="page-6-0"></span>**3. Gyors indítás**

### <span id="page-6-1"></span>**Bevezetés az oszcilloszkóp felépítésébe**

Ez a fejezet az oszcilloszkóp előlapjának működését és funkcióit ismerteti egyszerűen, lehetővé téve, hogy Ön a lehető legrövidebb idő alatt megismerkedjen az oszcilloszkóp használatával.

### <span id="page-6-2"></span>**Előlap**

Az előlapon gombok és funkciógombok találhatók. A kijelző képernyő jobb oldalán lévő oszlopban lévő 5 gomb a menüválasztó gombok, amelyeken keresztül az aktuális menü különböző opcióit állíthatja be. A többi gomb funkciógomb, amelyeken keresztül beléphet a különböző funkciómenükbe, vagy közvetlenül elérhet egy adott funkcióalkalmazást.

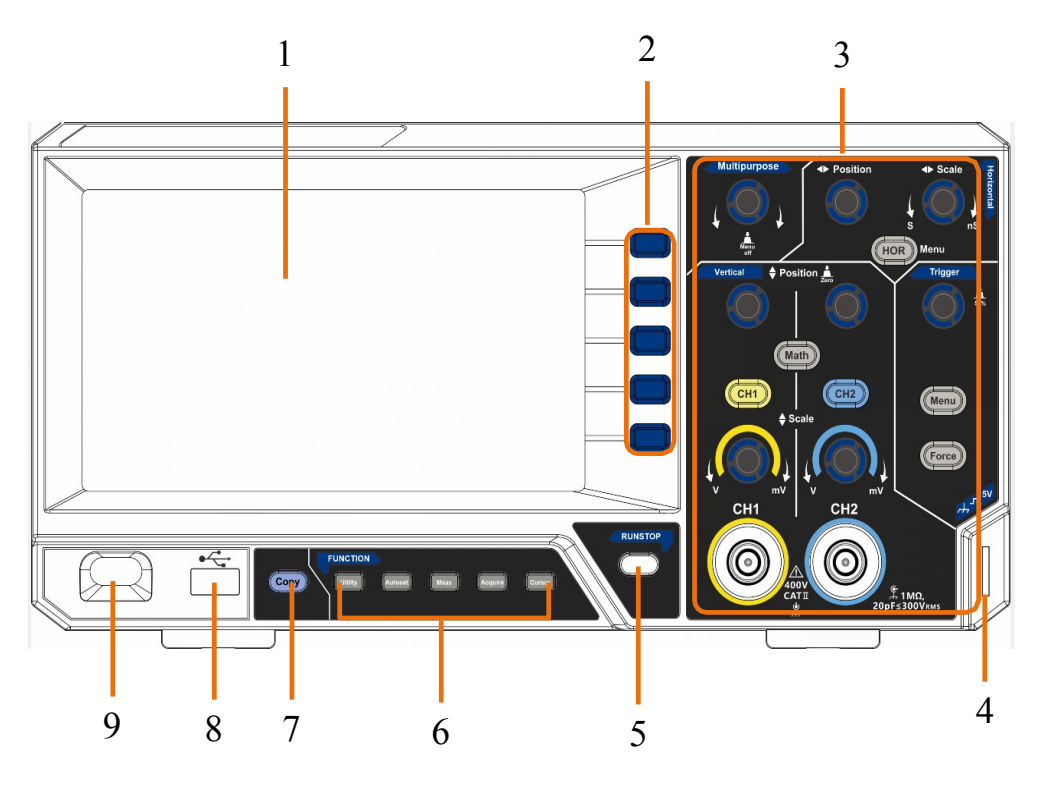

3-1 ábra Előlap

- 1. Megjelenítési terület
- 2. Menüválasztó gombok: Válassza ki a megfelelő menüpontot.
- 3. Vezérlő (gombok és gombok) területe
- 4. Szondakompenzáció: Mérési jel (5V/1kHz) kimenet.
- 5. **Run/Stop** gomb: A bemeneti jelek mintavételezésének engedélyezése vagy letiltása. Értesítés: Ha STOP állapotban nincs mintavételezés, akkor a függőleges osztás és a a hullámforma vízszintes időalapja még mindig beállítható egy bizonyos tartományon belül, más szóval a jel vízszintes vagy függőleges irányban bővíthető. Ha a vízszintes időalap ≤50 ms, a vízszintes időalap 4 osztással lefelé bővíthető.
- 6. **Funkciógombok területe**: Összesen 5 gomb.
- 7. **Másolás gomb**: Ez a gomb a **Mentés** funkció gyorsbillentyűje a **Segédprogram** funkció menüben. Ennek a gombnak a megnyomása megegyezik a Mentés menü **Mentés** opciójával. A hullámforma, a konfiguráció vagy a kijelző képernyő menthető a Mentés menüben kiválasztott típusnak megfelelően.
- 8. **USB Host port:** Az adatátvitelre szolgál, amikor külső USB-berendezés csatlakozik a "gazdatestnek" tekintett oszcilloszkóphoz. Például: A hullámforma USB flashlemezre történő mentéséhez ezt a portot kell használni.
- 9. Be-/kikapcsolás

### <span id="page-7-0"></span>**Hátsó panel**

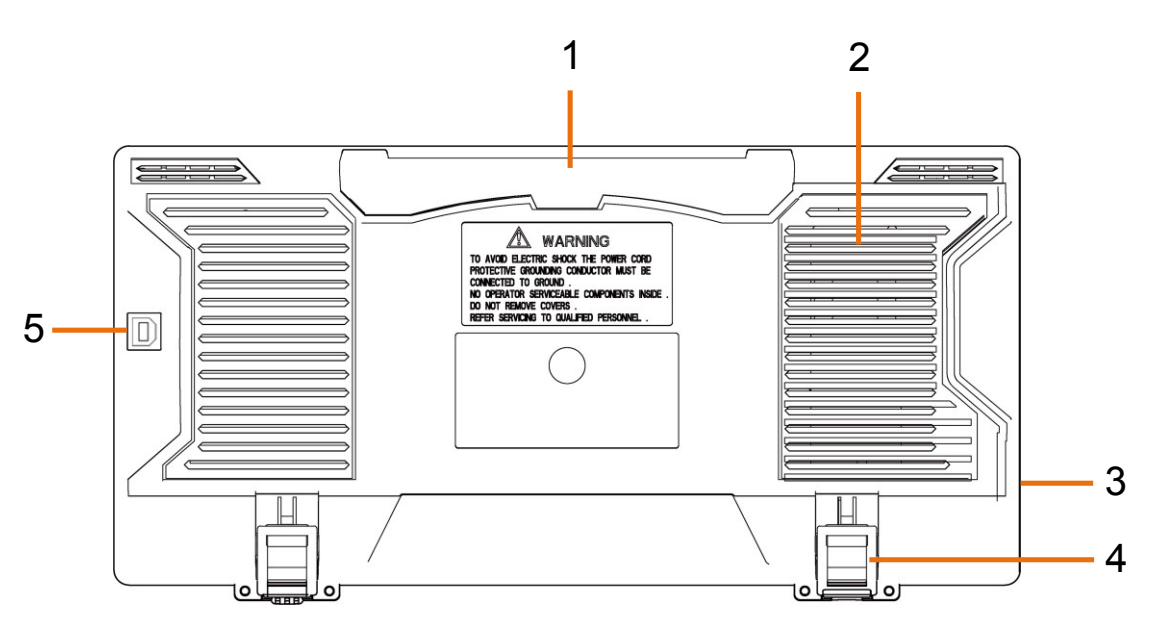

3-2 ábra Hátsó panel

- 1. Fogantyú
- 2. Szellőzőnyílások
- 3. AC hálózati bemeneti csatlakozó
- 4. **Lábzsámoly**: Az oszcilloszkóp dőlésszögének beállítása.
- 5. **USB eszköz port:** Az adatátvitelre szolgál, amikor külső USB-berendezés csatlakozik a "szolga eszköznek" tekintett oszcilloszkóphoz. Például: ezt a portot akkor használja, ha PC-t csatlakoztat az oszcilloszkóphoz USB-n keresztül.

### <span id="page-8-0"></span>**Ellenőrzési terület**

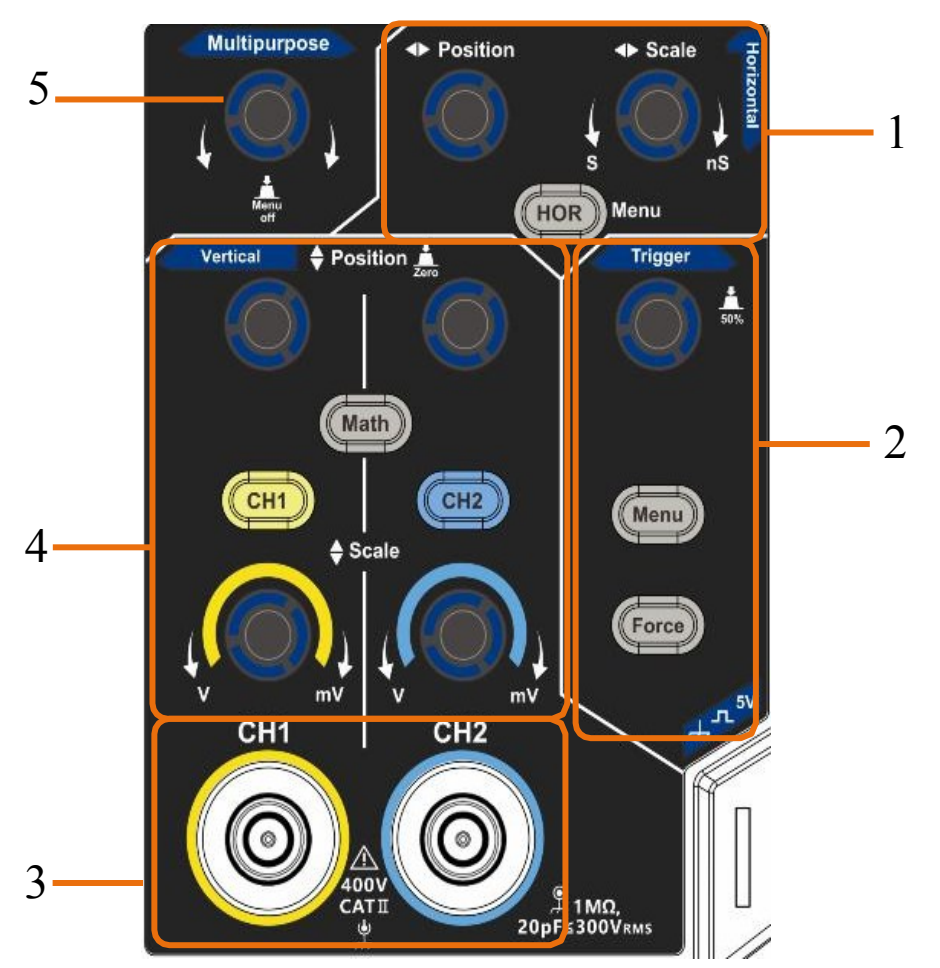

3-3. ábra Vezérlési terület áttekintése

**1. Vízszintes vezérlőfelület** 1 gombbal és 2 gombbal.

A "HOR" gomb a vízszintes rendszer beállítási menüjére utal, a "Vízszintes pozíció" gomb vezérli a kioldó pozíciót, a "Vízszintes skála" vezérli az időbázist.

**2. Trigger vezérlőterület** 2 gombbal és 1 gombbal.

A Trigger Level gomb a triggerfeszültség beállítására szolgál. A másik 2 gomb a kioldó rendszer beállítására utal.

- **3.** Jel bemeneti csatorna.
- **4. Függőleges vezérlőfelület** 3 gombbal és 4 gombbal.

"CH1" és "CH2 " megfelel a CH1 és CH2 beállítási menüjének, a "Math" gomb a matematikai menüre utal, a matematikai menü hatféle műveletből áll, beleértve a CH1-CH2, CH2-CH1, CH1+CH2, CH1\*CH2, CH1/CH2 és FFT. A két "Vertical Position" gomb a CH1/CH2 függőleges helyzetét, a két "Scale" gomb pedig a CH1, CH2 feszültségskáláját szabályozza.

**5. M** gomb (többfunkciós gomb): Amikor a menüben megjelenik a**M** szimbólum, ez azt jelzi, hogy az **M** gombot elforgatva kiválaszthatja a menüt vagy beállíthatja az értéket. A menü jobbra és balra történő bezárásához megnyomhatja.

# <span id="page-9-0"></span>**Felhasználói felület bevezetése**

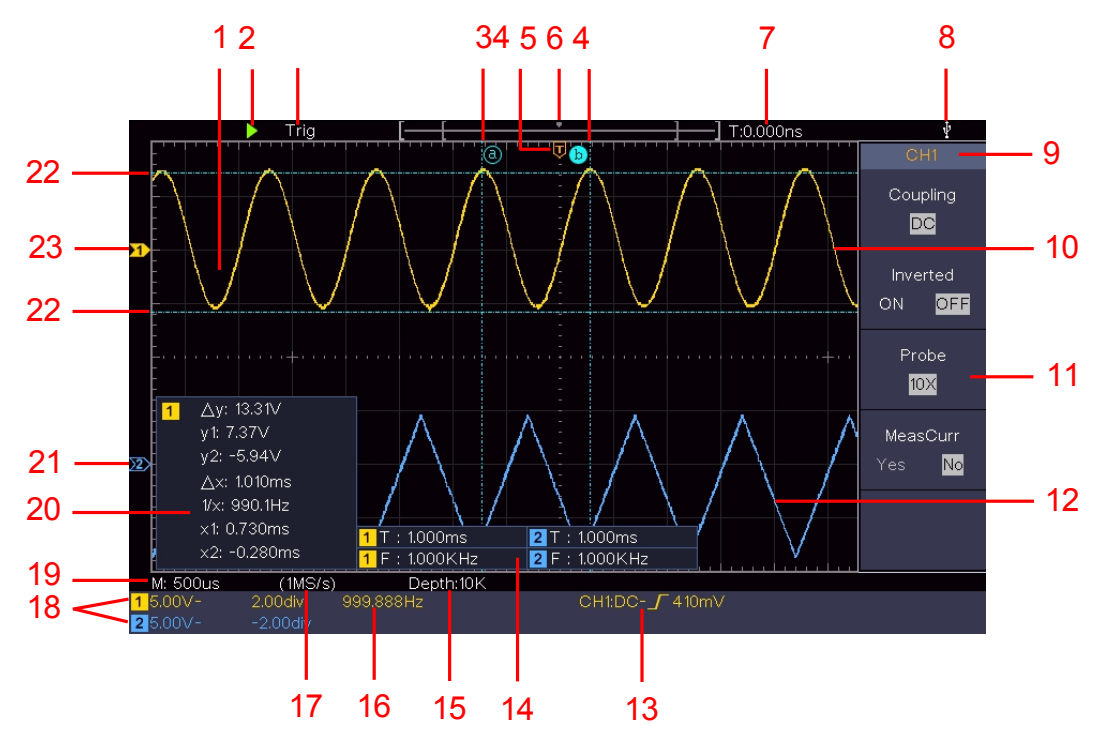

3-4. ábra A kijelző interfészek szemléltető rajza

- 1. Hullámforma megjelenítési terület.
- 2. Futtatás/Szünet
- 3. A ravasz állapota, beleértve:

Auto: Automatikus üzemmód és hullámforma felvétele triggerelés nélkül. Trig: Trigger érzékelése és hullámforma felvétele.

Készen állunk: Előre triggerelt adatok rögzítve és készen állnak a triggerelésre. Letapogatás: A hullámforma folyamatos rögzítése és megjelenítése.

Stop: Az adatgyűjtés leállt.

- 4. A két kék szaggatott vonal a kurzormérés függőleges helyzetét jelzi.
- 5. A T mutató a kioldó vízszintes helyzetét jelzi.
- 6. A mutató a rekordhosszúságban az indító pozícióját jelzi.
- 7. Megjeleníti a jelenlegi kioldási értéket, és megjeleníti a jelenlegi ablak helyét a belső memóriában.
- 8. Azt jelzi, hogy egy USB-lemez csatlakozik az oszcilloszkóphoz.
- 9. Az aktuális menü csatornaazonosítója.
- 10. A CH1 hullámformája.
- 11. Jobb oldali menü.
- 12. A CH2 hullámformája.
- 13. Jelenlegi trigger típus:
- Emelkedő él kiváltás
- Eső él kiváltás

A leolvasás a megfelelő csatorna trigger-szint értékét mutatja.

14. A megfelelő csatorna mért típusát és értékét jelzi. "**T" a** periódust, "**F**" a frekvenciát, "**V**" az átlagértéket, "**Vp**" a csúcs-csúcs értéket, "**Vr**" a négyzetgyökértéket, "**Ma**" a maximális amplitúdó értéket, "**Mi**" a minimális amplitúdó értéket jelenti, "**Vt**" a hullámforma lapos csúcsértékének feszültségértéke, "**Vb" a** hullámforma lapos alapjának feszültségértéke, "**Va**" az amplitúdó értéke, "**Os**" a túlsugárzás értéke, "**Ps**" a túlsugárzás értéke, "**RT**" az emelkedési idő értéke, "**FT**" az esési idő értéke, "**PW**" a hullámformának a hullámforma lapos alapértéke.

+szélesség érték, "**NW**" a -szélesség érték, "**+D**" a +teljesítmény érték, "**- D**" a -teljesítmény érték, "PD" a késleltetés A->B ferték, "ND" a késleltetés A->B érték, "**TR**" a Cycle RMS, "**CR**" a Cursor RMS, "**WP**" a Screen Duty, "**RP**" a Phase, "**+PC**" a +Pulse count, "**-PC**" a - Pulse count, "**+E**" a Rise edge count, "**-E**" a Fall edge count, "**AR**" a Area, "**CA**" a Cycle area.

- 15. A leolvasott értékek a rekord hosszát mutatják.
- 16. A kiváltó jel frekvenciája.
- 17. A leolvasott értékek az aktuális mintavételi sebességet mutatják.
- 18. A leolvasott értékek a csatornák megfelelő feszültségosztását és a nullpont pozícióját jelzik. A "BW" a sávszélesség-határt jelzi.

Az ikon a csatorna kapcsolási módját mutatja. "-"

egyenáramú csatolást jelez

- A "~" váltakozó áramú csatolást jelez.
- $\mathbf{u} = \mathbf{v}$  GND csatolást jelez
- 19. A leolvasás a fő időalap beállítását mutatja.
- 20. Ez a kurzormérő ablak, amely az abszolút értékeket és a kurzorok leolvasását mutatja.
- 21. A kék mutató a CH2 csatorna hullámformájának földelési referenciapontját (nullponti pozícióját) mutatja. Ha a mutató nem jelenik meg, az azt jelenti, hogy ez a csatorna nincs megnyitva.
- 22. A két kék szaggatott vonal a kurzormérés vízszintes helyzetét jelzi.
- 23. A sárga mutató a CH1 csatorna hullámformájának földelési referenciapontját (nullpont pozícióját) jelzi. Ha a mutató nem jelenik meg, az azt jelenti, hogy a csatorna nincs megnyitva.

# <span id="page-10-0"></span>**Hogyan kell végrehajtani az általános ellenőrzést**

Miután új oszcilloszkópot kapott, ajánlott a műszert a következő lépések szerint ellenőrizni:

**1. Ellenőrizze, hogy a szállítás nem okozott-e sérülést.**

Ha úgy találja, hogy a csomagoló karton vagy a habosított műanyag védőpárna komoly sérülést szenvedett, először ne dobja ki, amíg a teljes készülék és tartozékai sikeresen nem teljesítik az elektromos és mechanikai tulajdonságvizsgálatot.

#### **2. Ellenőrizze a tartozékokat**

A mellékelt tartozékokat a jelen kézikönyv "[A. függelék: Burkolat](#page-90-1)" című részében már ismertettük. E leírás alapján ellenőrizheti, hogy a tartozékok nem vesznek-e el. Ha úgy találja, hogy bármely tartozék elveszett vagy megsérült, kérjük, vegye fel a kapcsolatot az illetékes forgalmazónkkal vagy helyi irodánkkal.

#### **3. A teljes műszer ellenőrzése**

Ha úgy találja, hogy a műszer külseje sérült, vagy a műszer nem tud normálisan működni, vagy a teljesítményteszt nem sikerül, kérjük, vegye fel a kapcsolatot az üzletért felelős forgalmazónkkal vagy helyi irodánkkal. Ha a műszer a szállítás során sérülést szenvedett, kérjük, őrizze meg a csomagot. A szállítási osztály vagy az üzletért felelős forgalmazónk tájékoztatása mellett a műszer javításáról vagy cseréjéről mi gondoskodunk.

### <span id="page-11-0"></span>**Hogyan kell végrehajtani a funkcióellenőrzést**

A készülék normál működésének ellenőrzésére végezzen gyors funkcióellenőrzést a következő lépések szerint:

#### 1. Csatlakoztassa a tápkábelt egy áramforráshoz. Nyomja meg a $\circlearrowleft$ **gombot a készülék bal alsó részén.**

A készülék elvégzi az összes önellenőrzési elemet, és megjelenik a Boot Logo. Nyomja meg a **Utility** gombot, a jobb oldali menüben válassza a **Function (funkció) lehetőséget.** Válassza a bal oldali menüben a **Adjust (Beállítás)**, a jobb oldali menüben a **Default (Alapértelmezett) lehetőséget.** A menüben a szonda alapértelmezett csillapítási együtthatójának beállított értéke 10X.

#### **2. Állítsa a kapcsolót az oszcilloszkóp szondában 10X-re, és csatlakoztassa az oszcilloszkópot a CH1 csatornához.**

Igazítsa a szondán lévő nyílást a CH1 csatlakozó BNC dugójához, majd húzza meg a szondát a jobb oldalra fordítva.

Csatlakoztassa a szonda hegyét és a földelő bilincset a szondakompenzátor csatlakozójához.

#### **3. Nyomja meg az előlapon található Autoset gombot.**

Az 1 KHz frekvenciájú és 5V csúcs-csúcs értékű négyszöghullám néhány másodperc múlva megjelenik (lásd a *[3-5. ábrát](#page-12-1)*).

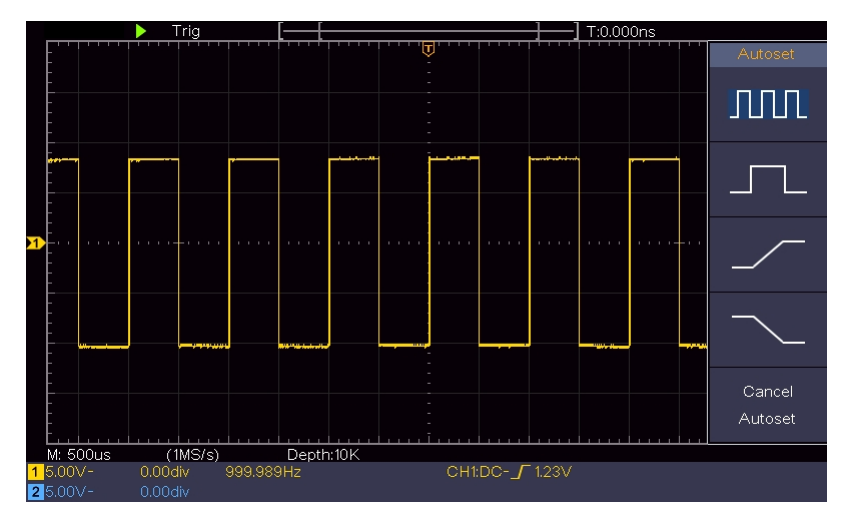

<span id="page-12-1"></span>3-5. ábra Automatikus

beállítás CH2 ellenőrzés a 2. és 3. lépés

megismétlésével.

## <span id="page-12-0"></span>**A szondakompenzáció végrehajtásának módja**

Amikor először csatlakoztatja a szondát valamelyik bemeneti csatornához, végezze el ezt a beállítást, hogy a szonda illeszkedjen a bemeneti csatornához. A nem kompenzált vagy kompenzációs eltérést mutató szonda mérési hibát vagy hibát fog eredményezni. A szondakompenzáció beállításához végezze el a következő lépéseket:

- 1. Állítsa be a menüben a szonda csillapítási együtthatóját 10X-re, a szondában lévő kapcsolóét pedig 10X-re (lásd "A *[szonda csillapítási](#page-14-0)  [együtthatójának beállítása](#page-14-0)*" a [P11](#page-14-0) oldalon), és csatlakoztassa a szondát a CH1 csatornához. Ha szondahorgas hegyet használ, győződjön meg róla, hogy az szorosan érintkezik a szondával. Csatlakoztassa a szonda hegyét a szondakompenzátor jelcsatlakozójához, és csatlakoztassa a referenciahuzal bilincsét a szondacsatlakozó földelő vezetékcsatlakozójához, majd nyomja meg az előlapon lévő **Autoset**  gombot.
- 2. Ellenőrizze a megjelenített hullámformákat, és szabályozza a szondát a megfelelő kompenzáció eléréséig (lásd a *[3-6.](#page-12-2)* és a *[3-7.](#page-14-1)* ábrát).

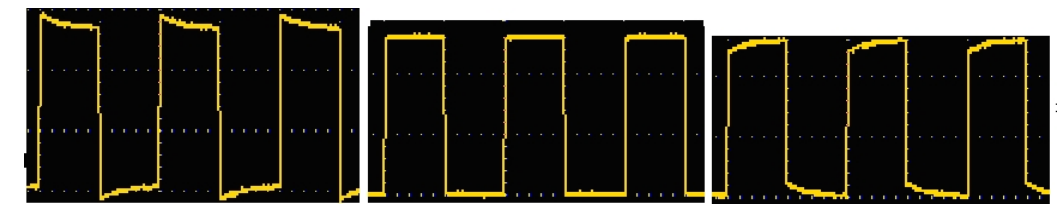

**TúlkompenzáltSzerintem helyesen kompenzálták Under**

#### **kompenzált**

<span id="page-12-2"></span>3-6. ábra A szondakompenzáció megjelenített hullámformái

3. Szükség esetén ismételje meg az említett lépéseket.

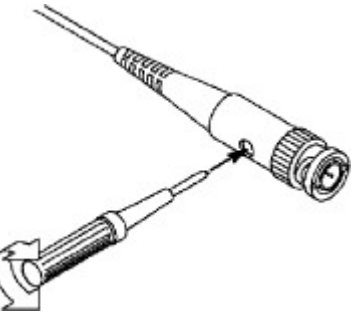

<span id="page-14-1"></span>3-7. ábra Szonda beállítása

# <span id="page-14-0"></span>**A szonda csillapítási együtthatójának beállítása**

A szonda több csillapítási együtthatóval rendelkezik, amelyek befolyásolják az oszcilloszkóp függőleges skálázási tényezőjét.

A szonda csillapítási együtthatójának módosítása vagy ellenőrzése az oszcilloszkóp menüjében:

- (1) Nyomja meg a használt csatorna funkciómenü gombját (**CH1** vagy **CH2 gomb**).
- (2) Válassza ki a jobb oldali menüben a **Szonda** menüpontot; forgassa el az **M** gombot a bal oldali menüben a szondának megfelelő érték kiválasztásához.

Ez a beállítás mindig érvényben marad, mielőtt újra megváltoztatná.

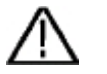

#### **Vigyázat!**

A műszeren lévő szonda alapértelmezett csillapítási együtthatója 10X-re van előre beállítva.

Győződjön meg arról, hogy a szondában lévő csillapításkapcsoló beállított értéke megegyezik az oszcilloszkópban a szonda csillapítási együtthatójának menübeállításával.

A szondakapcsoló beállított értékei 1X és 10X (lásd a *[3-8. ábrát](#page-14-2)*).

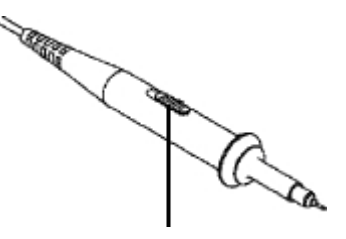

<span id="page-14-2"></span>3-8. ábra Csökkentéskapcsoló

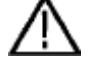

#### **Vigyázat!**

Ha a csillapítás kapcsoló 1X-re van állítva, a szonda 5MHz-ben korlátozza az oszcilloszkóp sávszélességét. Az oszcilloszkóp teljes sávszélességének használatához a kapcsolót 10X-re kell állítani.

### <span id="page-15-0"></span>**A szonda biztonságos használata**

A *[3-9.](#page-15-3)* ábrán látható, a szonda teste körüli biztonsági védőgyűrű megvédi az ujját az áramütéstől.

<span id="page-15-3"></span>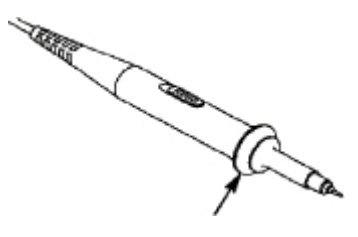

3-9. ábra Ujjvédő

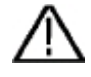

### **Figyelmeztetés:**

Az áramütés elkerülése érdekében a működés során mindig tartsa az ujját a szonda biztonsági védőgyűrűje mögött.

Az áramütéstől való védelem érdekében ne érintse meg a szonda hegyének semmilyen fémrészét, amikor az a tápegységhez van csatlakoztatva.

A mérések elvégzése előtt mindig csatlakoztassa a szondát a műszerhez, és a földelőcsatlakozót csatlakoztassa a földeléshez.

### <span id="page-15-1"></span>**Hogyan kell végrehajtani az önkalibrálást**

Az önkalibrációs alkalmazás segítségével az oszcilloszkóp gyorsan elérheti az optimális állapotot, hogy a legpontosabb mérési értéket kapja. Ezt az alkalmazási programot bármikor elvégezheti. Ezt a programot mindig el kell végezni, ha a környezeti hőmérséklet változása 5 ℃ vagy annál nagyobb.

Az önkalibrálás elvégzése előtt húzza ki az összes szondát vagy vezetéket a bemeneti csatlakozóból. Nyomja meg a **Utility** gombot, válassza a jobb oldali menüben a **Function (Funkció) lehetőséget**, válassza a bal oldali menüben a **Adjust**. lehetőséget, válassza a jobb oldali menüben az **Self Cal (Önkalibrálás) lehetőséget**; futtassa a programot, miután minden készen áll.

### <span id="page-15-2"></span>**Bevezetés a vertikális rendszerbe**

Amint a *[3-10. ábrán](#page-16-0)* látható, a **Vertical Controls (Függőleges vezérlés)**  területén néhány gomb és gomb található. A következő gyakorlatok fokozatosan eligazítják Önt a függőleges beállítások használatának megismerésében.

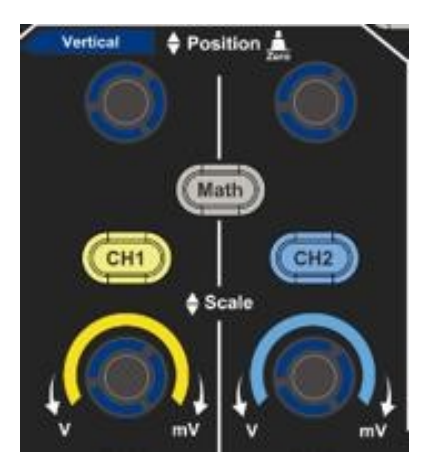

3-10. ábra Függőleges vezérlőzóna

<span id="page-16-0"></span>1. **A Vertical Position** (**Függőleges pozíció)** gombbal a jelet a hullámforma ablak közepén jelenítheti meg. A **Vertical Position (Függőleges pozíció)**  gomb a jel függőleges megjelenítési pozíciójának szabályozására szolgál. Így a **Vertical Position** gomb elforgatásakor a csatorna földi vonatkoztatási pontjának mutatója a hullámformát követve felfelé és lefelé mozog.

#### **Mérési készség**

Ha a csatorna egyenáramú csatolási üzemmódban van, akkor a jel egyenáramú komponensét gyorsan megmérheti a hullámforma és a jelföldelés közötti különbség megfigyelésével.

Ha a csatorna AC üzemmódban van, az egyenáramú komponens kiszűrésre kerül. Ez az üzemmód segít a jel AC komponensének nagyobb érzékenységgel történő megjelenítésében.

#### **Függőleges eltolás vissza 0-ra gyorsbillentyű**

Forgassa el a **Függőleges pozíció** gombot a csatorna függőleges megjelenítési pozíciójának megváltoztatásához, és nyomja meg a pozíció gombot a függőleges megjelenítési pozíció visszaállításához 0-ra, mint egy gyorsbillentyű, ez különösen hasznos, ha a nyomvonal pozíciója messze van a képernyőn kívül, és azt szeretné, hogy azonnal visszaálljon a képernyő közepére.

2. Változtassa meg a függőleges beállítást, és figyelje meg az ebből következő állapotinformáció változást.

A hullámforma ablak alján lévő állapotsorban megjelenő információk segítségével meghatározhatja a csatorna függőleges skálázási tényezőjében bekövetkezett változásokat.

⚫ Forgassa el a **függőleges skála** gombot, és módosítsa a "Függőleges skálafaktort (feszültségosztás)", megállapítható, hogy a csatorna skálafaktora

az állapotsornak megfelelő értéket ennek megfelelően megváltoztattuk.

⚫ **A CH1**, **CH2** és **Math** nyomógombok megnyomásával a működési menü, a szimbólumok, a hullámformák és a skálafaktor állapotinformációk a megfelelő

csatorna megjelenik a képernyőn.

### <span id="page-18-0"></span>**Bevezetés a horizontális rendszerbe**

*[A 3-11.](#page-18-1)* ábrán látható, a **Vízszintes vezérlőkben** egy gomb és két gomb található. A következő gyakorlatok fokozatosan irányítják Önt, hogy megismerkedjen a vízszintes időalap beállításával.

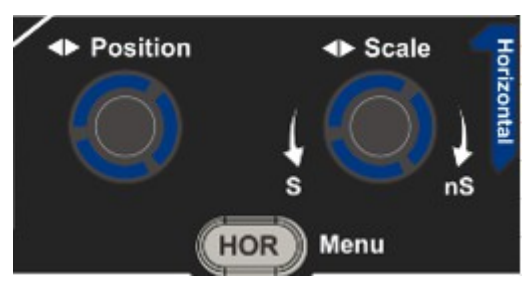

<span id="page-18-1"></span>3-11. ábra Vízszintes vezérlőzóna

- 1. Forgassa el a **Horizontal Scale** gombot a vízszintes időalap beállításának megváltoztatásához, és figyelje meg az ebből következő állapotinformáció változást. Forgassa el a **Horizontal Scale** gombot a vízszintes időbázis megváltoztatásához, és megállapíthatja, hogy az állapotsoron a **Horizontal Time Base** kijelzés ennek megfelelően változik.
- 2. **A Horizontal Position (Vízszintes pozíció)** gombbal beállíthatja a jel vízszintes helyzetét a hullámforma ablakban. A **Horizontal Position (Vízszintes pozíció)** gomb a jel kiváltási elmozdulásának szabályozására vagy más speciális alkalmazásokhoz használható. Ha a kiváltási elmozdulásra alkalmazzák, akkor megfigyelhető, hogy a hullámforma vízszintesen mozog a gombbal, amikor elforgatja a **Horizontal Position (Vízszintes pozíció)** gombot.

#### **Az elmozdulás visszaállítása 0-ra gyorsbillentyűvel**

Forgassa el a **Horizontal Position** gombot a csatorna vízszintes helyzetének megváltoztatásához, és nyomja meg a **Horizontal Position**  gombot a kiváltási elmozdulás 0-ra történő visszaállításához gyorsbillentyűként.

3. Nyomja meg a **Vízszintes HOR** gombot a normál üzemmód és a hullámzoom üzemmód közötti váltáshoz.

### **Bevezetés a kiváltó rendszerbe**

Amint a *[3-12. ábr](#page-19-0)*án látható, egy gomb és három gomb alkotja a **Trigger Controls-t**. A következő gyakorlatok arra irányítják, hogy fokozatosan megismerkedjen a trigger rendszer beállításával.

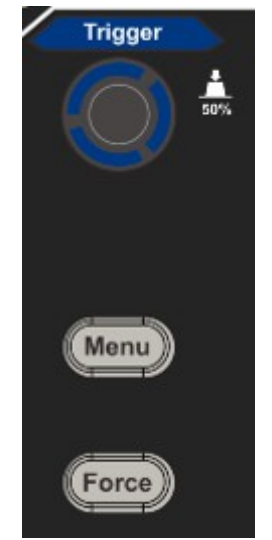

3-12. ábra Trigger Control Zone

- <span id="page-19-0"></span>1. Nyomja meg a **Trigger Menu** gombot, és hívja elő a trigger menüt. A menüválasztó gombok működtetésével módosítható a kioldó beállítása.
- 2. A **Trigger Level** gombbal módosíthatja a trigger szint beállítását.

**A Trigger Level** gomb elforgatásával a képernyőn megjelenő triggerjelző felfelé és lefelé mozog. A kioldásjelző mozgásával megfigyelhető, hogy a képernyőn megjelenő kioldási szint értéke ennek megfelelően változik.

**Megjegyzés**: A **Trigger Level** gomb elforgatásával megváltoztathatja a trigger szint értékét, és ez egyben a gyorsbillentyű is a trigger szint beállításához, mint a trigger jel amplitúdójának függőleges középponti értékei.

3. Nyomja meg a **Force** gombot egy triggerjel kikényszerítéséhez, amely elsősorban a "Normál" és az "Egyszeri" trigger módoknál alkalmazható.

# <span id="page-20-0"></span>**4. Haladó felhasználói kézikönyv**

Ez a fejezet elsősorban a következő témákkal foglalkozik:

- ⚫ **A függőleges rendszer beállítása**
- ⚫ **A vízszintes rendszer beállítása**
- ⚫ **Hogyan állítsuk be az indítórendszert**
- ⚫ **A mintavételezés/megjelenítés beállítása**
- ⚫ **A hullámforma mentése és visszahívása**
- ⚫ **A segédrendszeri funkció beállításának végrehajtása**
- ⚫ **A műszer firmware frissítése**
- ⚫ **Automatikus mérés**
- ⚫ **Hogyan mérhetünk kurzorokkal**
- ⚫ **A végrehajtó gombok használata**

Javasoljuk, hogy figyelmesen olvassa el ezt a fejezetet, hogy megismerkedjen az oszcilloszkóp különböző mérési funkcióival és egyéb működési módszereivel.

# <span id="page-21-0"></span>**A függőleges rendszer beállítása**

A **VERTIKÁLIS VEZÉRLŐGOMBOK** három menügombot tartalmaz, mint például **CH1**, **CH2** és **Math**, és négy gombot, mint például **Vertical Position**, **Vertical Scale** minden egyes csatornához.

#### **CH1 és CH2 beállítása**

Minden csatornának van egy független függőleges menüje, és minden egyes elem a csatorna alapján kerül beállításra.

### **Hullámformák be- vagy kikapcsolása (csatorna, matematika)**

**A CH1**, **CH2** vagy **Math** gombok megnyomása a következő hatással jár:

- Ha a hullámforma ki van kapcsolva, a hullámforma bekapcsol, és megjelenik a menüje.
- Ha a hullámforma be van kapcsolva, és a menüje nem jelenik meg, a menüje megjelenik.
- Ha a hullámforma be van kapcsolva, és a menüje megjelenik, a hullámforma kikapcsol, és a menüje eltűnik.

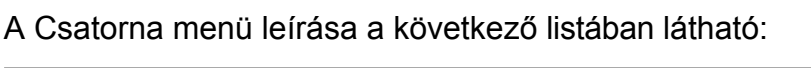

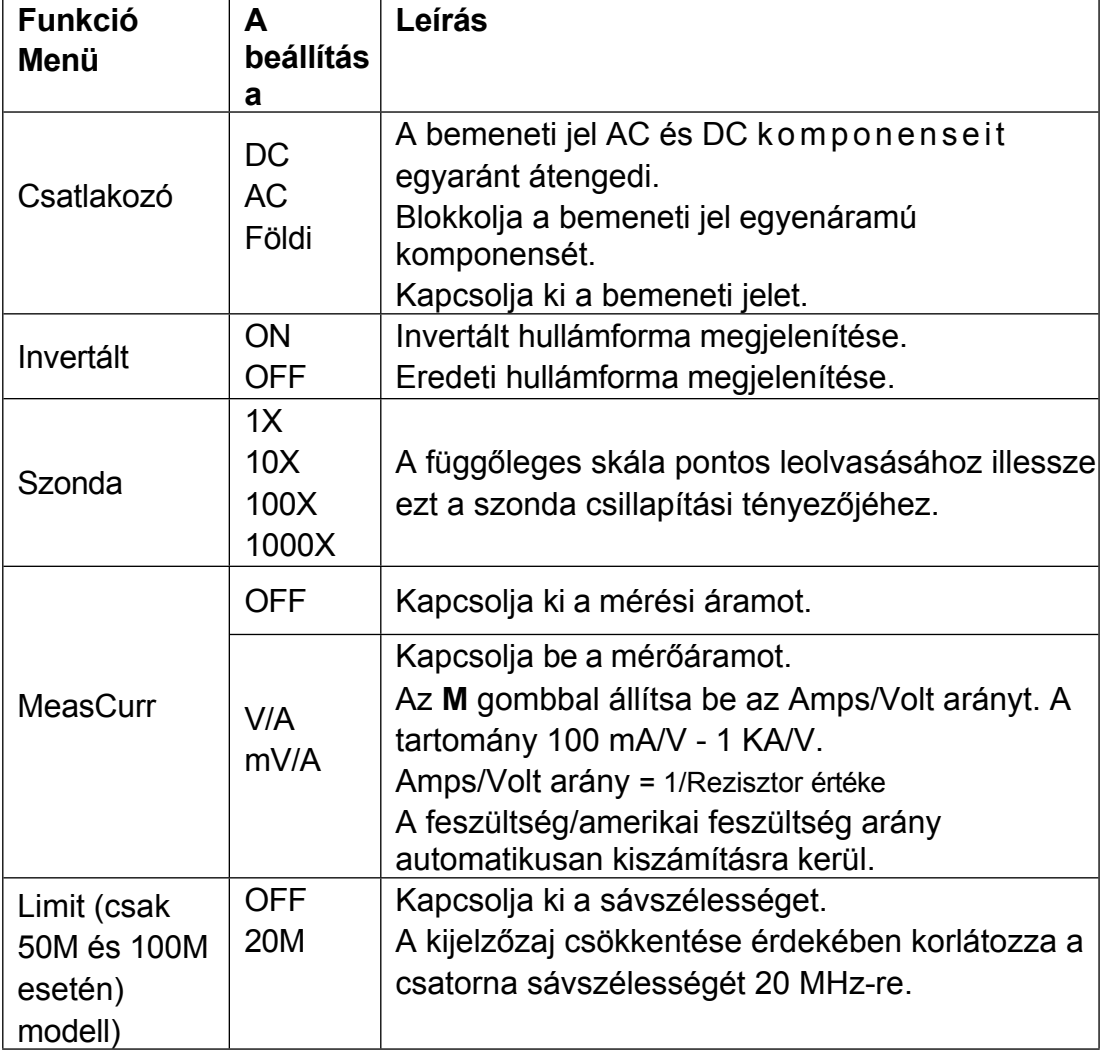

#### **1. Csatornacsatlakozás beállítása**

Az 1-es csatornán például a mért jel egy négyszöghullám.

<span id="page-23-0"></span>az egyenáramú előfeszítést tartalmazó jel. A műveleti lépések az alábbiak szerint láthatók:

- (1) Nyomja meg a **CH1** gombot a CH1 SETUP menü megjelenítéséhez.
- (2) A jobb oldali menüben válassza a **Coupling** as **DC lehetőséget**. A jel egyenáramú és váltakozó áramú komponensei egyaránt átjutnak.
- (3) A jobb oldali menüben válassza a **Coupling** as **AC lehetőséget**. A jel egyenáramú komponense blokkolva van.

#### **2. Hullámforma invertálása**

Hullámforma invertálva: a megjelenített jel 180 fokkal elfordul a földpotenciál fázisával szemben.

Az 1-es csatornát tekintve a műveleti lépések a következők:

- (1) Nyomja meg a **CH1** gombot a CH1 SETUP menü megjelenítéséhez.
- (2) A jobb oldali menüben válassza az **Inverted (Invertált)** beállítást **ON (Be)**, a hullámforma invertált lesz. Nyomja meg újra, hogy **OFF-ra** váltson, a hullámforma visszatér az eredeti állapotába.

#### **3. A szonda csillapításának beállítása**

A helyes mérések érdekében a csatorna működési menüjében a csillapítási együttható beállításainak mindig meg kell egyezniük a szondán lévő értékkel (lásd "A *[szonda csillapítási együtthatójának beállítása](#page-14-0)*" a [P11](#page-14-0) oldalon). Ha a szonda csillapítási együtthatója 1:1, akkor a bemeneti csatorna menübeállítását1X-re kell állítani.

Vegyük példának az 1. csatornát, a szonda csillapítási együtthatója 10:1, a műveleti lépések a következők:

- (1) Nyomja meg a **CH1** gombot a CH1 SETUP menü megjelenítéséhez.
- (2) A jobb oldali menüben válassza a **Szonda** menüpontot. A bal oldali menüben az **M** gombbal állítsa be a **10X értéket**.

#### **4. Az áram mérése egy ellenálláson keresztüli feszültségesés mérésével**

Vegyük példaként az 1. csatornát, ha az áramot egy 1Ω ellenálláson keresztüli feszültségesés mérésével mérjük, a műveleti lépések a következők:

- (1) Nyomja meg a **CH1** gombot a CH1 SETUP menü megjelenítéséhez.
- (2) A jobb oldali menüben állítsa be a **MeasCurr** értékét **V/A mV/A**  értékre, és az **M** gombbal állítsa be az Amps/Volt arányt. Amps/Volts arány = 1/Rezisztor érték. Itt az A/V rádiót 1-re kell állítani.

### <span id="page-24-1"></span>**Matematikai manipulációs funkció használata**

A **Matematikai manipuláció** funkció két csatorna közötti összeadás, szorzás, osztás és kivonás, illetve egy csatorna FFT műveletének eredményeinek megjelenítésére szolgál**.** Nyomja meg a **Matematikai** gombot a jobb oldali menü megjelenítéséhez.

### <span id="page-24-0"></span>**A hullámforma számítás**

Nyomja meg a **Math** gombot a jobb oldali menü megjelenítéséhez, válassza a **Type** as **Math lehetőséget**.

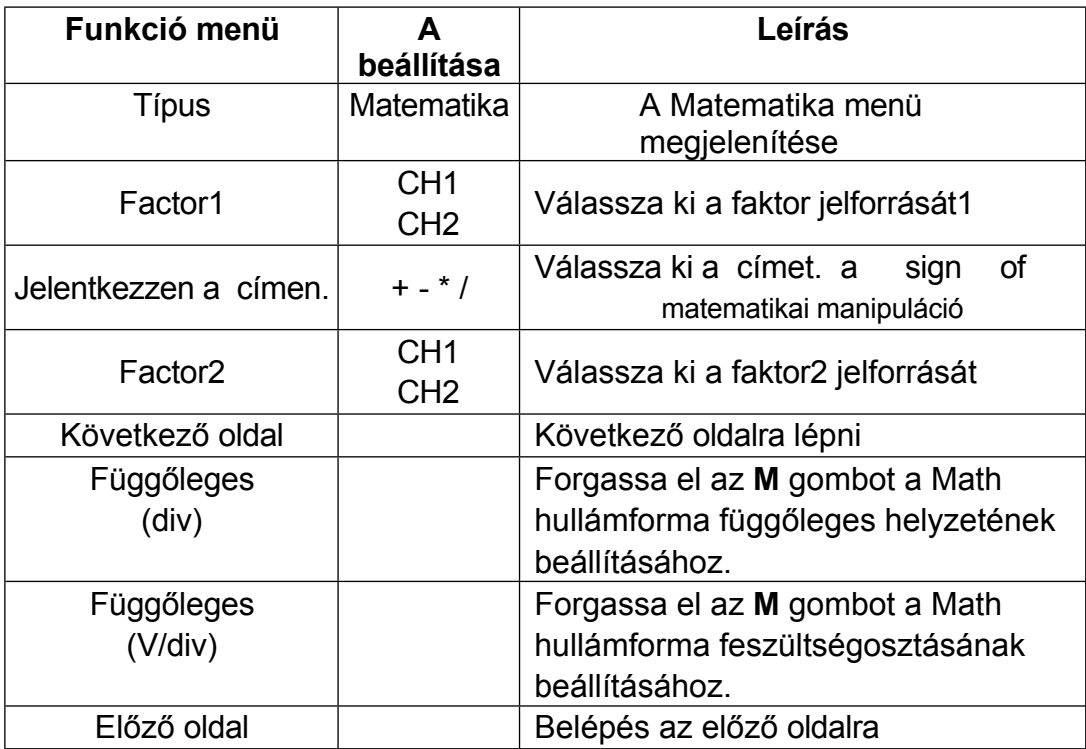

Az 1. és a 2. csatorna közötti additív műveletet tekintve a művelet lépései a következők:

- 1. Nyomja meg a **Math** gombot a jobb oldali matematikai menü megjelenítéséhez. A rózsaszín M hullámforma jelenik meg a képernyőn.
- 2. A jobb oldali menüben válassza a **Type** as **Math (Matematikai típus**) lehetőséget.
- 3. A jobb oldali menüben válassza ki a **Factor1-et CH1-ként**.
- 4. A jobb oldali menüben válassza a **Sign** as **+ lehetőséget**.
- 5. A jobb oldali menüben válassza ki a **Factor2** mint **CH2-t**.
- 6. Nyomja meg a jobb oldali menüben a **Következő oldal** gombot. Válassza a Vertical (div) (Függőleges (div)) lehetőséget, a M szimbólum a div előtt van, forgassa el az **M** gombot a Math hullámforma függőleges pozíciójának beállításához.
- 7. Válassza a **Vertical (V/div) menüpontot** a jobb oldali menüben, a szimbólum a feszültség előtt van, forgassa el az **M** gombot a Math

hullámforma feszültségosztásának beállításához.

### **FFT funkció használata**

Az FFT (gyors Fourier-transzformáció) matematikai függvény matematikailag átalakítja az időtartománybeli hullámformát annak frekvenciakomponenseire. Nagyon hasznos a bemeneti jel elemzéséhez az oszcilloszkópon. Ezeket a frekvenciákat összevetheti ismert rendszerfrekvenciákkal, például rendszerórákkal, oszcillátorokkal vagy tápegységekkel.

Az oszcilloszkóp FFT funkciója az időtartománybeli jel 2048 adatpontját matematikailag átalakítja annak frekvenciakomponenseire (a rekordhossznak 10K-nak vagy annál nagyobbnak kell lennie). A végső frekvencia 1024 pontot tartalmaz 0Hz-től a Nyquist-frekvenciáig terjedő tartományban.

Nyomja meg a **Math** gombot a jobb oldali menü megjelenítéséhez, válassza ki a **Type** as **FFT lehetőséget**.

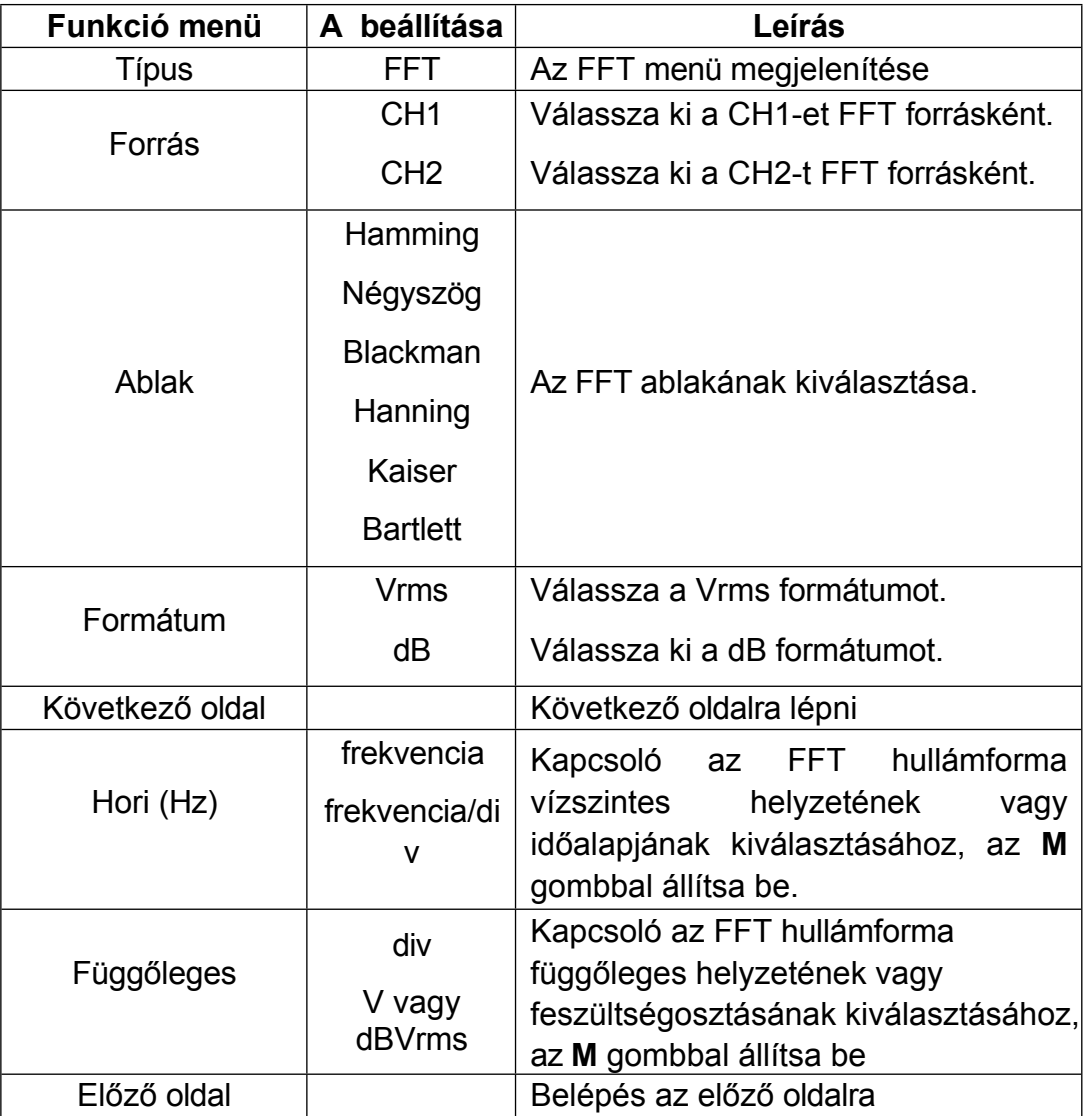

Az FFT művelet példájaként a művelet lépései a következők:

- 1. Nyomja meg a **Math** gombot a jobb oldali matematikai menü megjelenítéséhez.
- 2. A jobb oldali menüben válassza a **Type** as **FFT (Típus FFT**) lehetőséget.
- 3. A jobb oldali menüben válassza ki a **Source (Forrás) CH1** értéket.
- 4. A jobb oldali menüben válassza az **Ablak** menüpontot. A bal oldali menüben válassza ki a megfelelő ablaktípust.
- 5. A jobb oldali menüben válassza a **Formátum Vrms** vagy **dB** értéket.
- 6. A jobb oldali menüben nyomja meg a **Hori (Hz)** gombot, hogy a szimbólumot a frekvenciaérték elé helyezze, és az **M** gombbal állítsa be az FFT hullámforma vízszintes helyzetét; majd nyomja meg aM szimbólumot az alábbi **frekvencia/div előtt**, és az **M** gombbal állítsa be az FFT hullámforma időalapját.
- 7. Válassza a **Vertical (Függőleges)** menüpontot a jobb oldali menüben; végezze el ugyanazokat a műveleteket, mint fentebb a függőleges pozíció és a feszültségosztás beállításához.

#### **Az FFT ablak kiválasztása**

■ 6 FFT ablak van. Mindegyikben kompromisszumokat kell kötni a frekvenciafelbontás és a nagyságrend pontossága között. A mérni kívánt értékek és a forrásjel jellemzői segítenek meghatározni, hogy melyik ablakot használja. A legjobb ablak kiválasztásához használja a következő irányelveket.

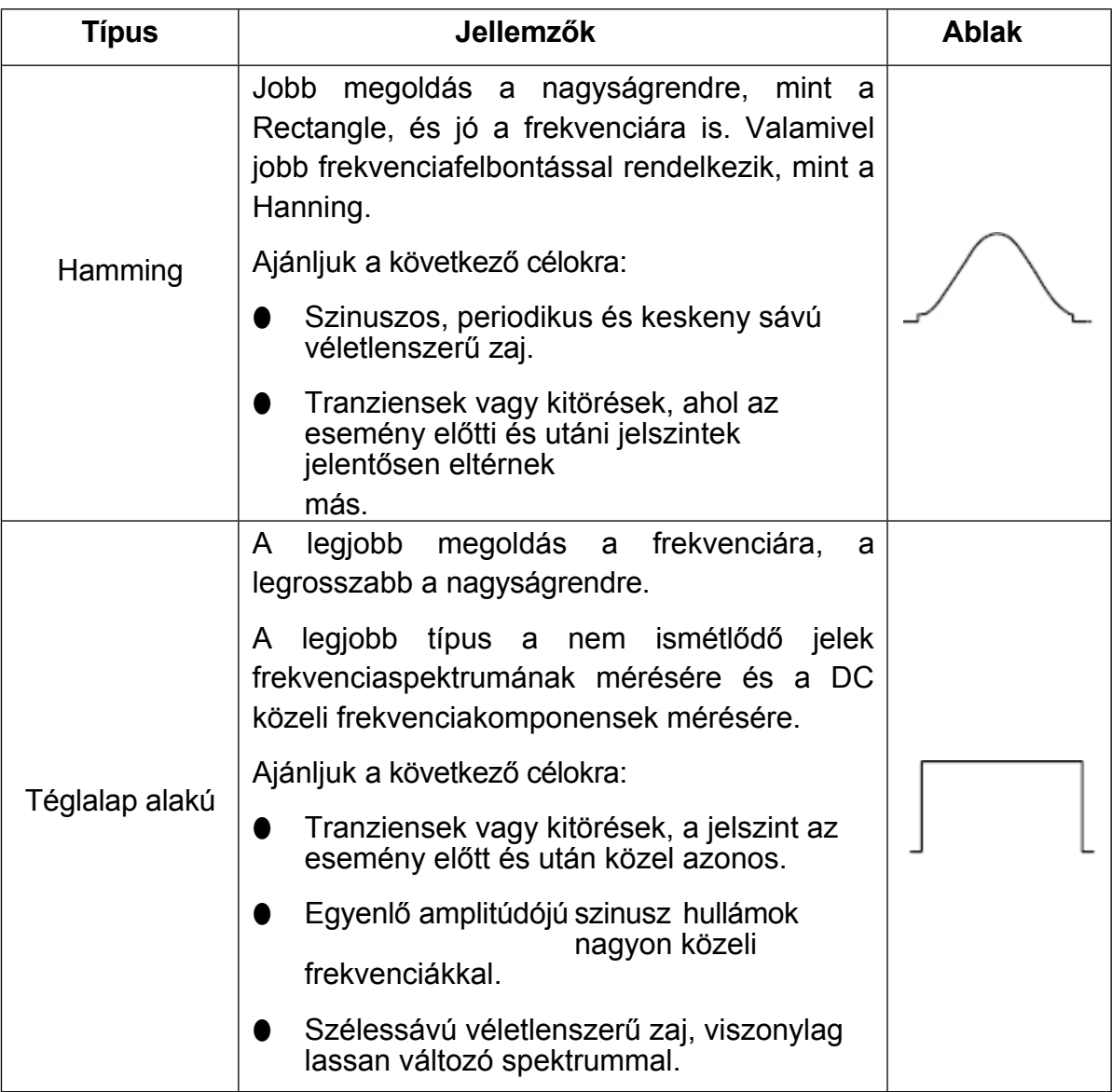

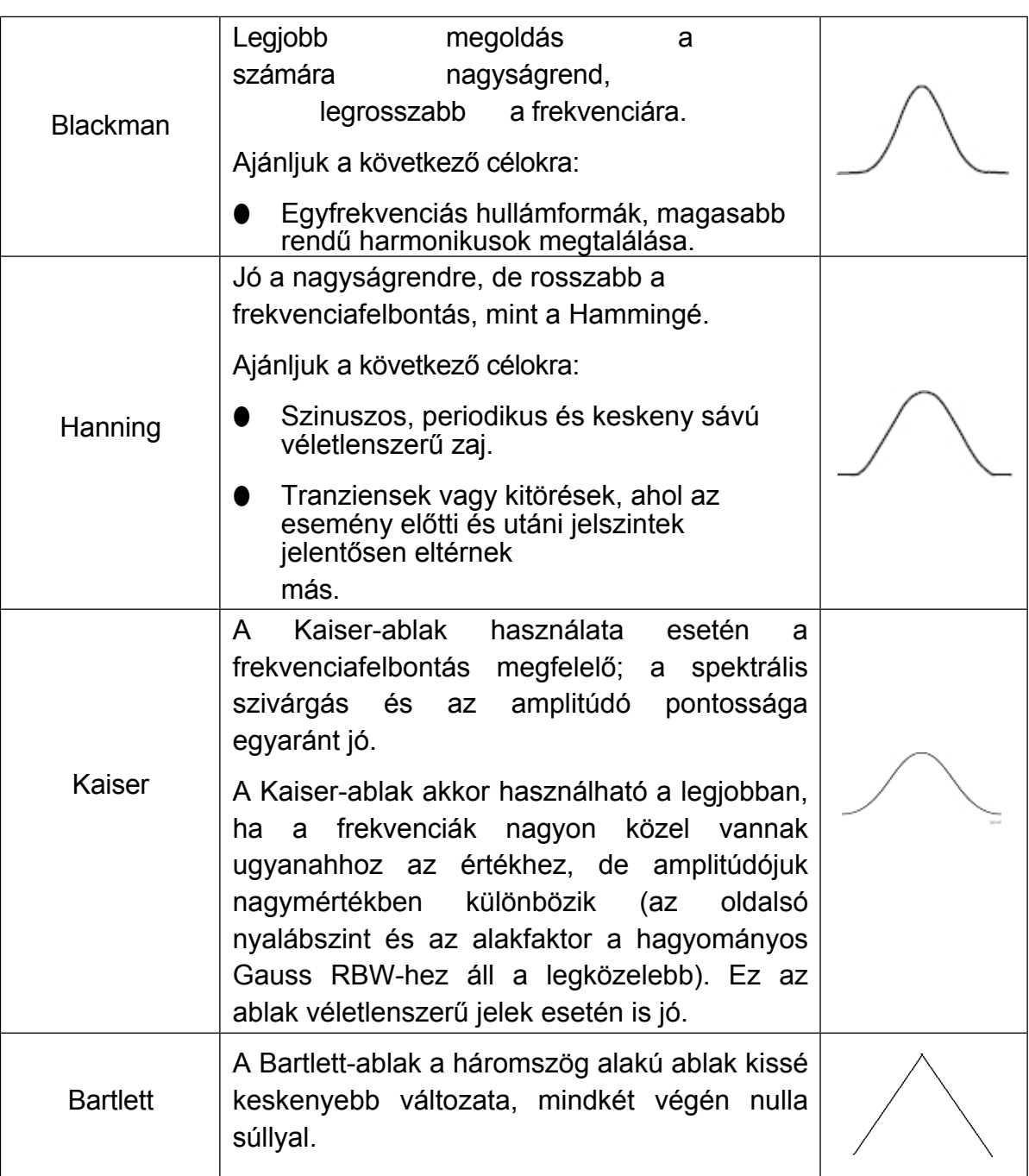

#### **Megjegyzések az FFT használatához**

- Az alapértelmezett **dB** skálát használja több frekvencia részleteihez, még akkor is, ha azok nagyon eltérő amplitúdóval rendelkeznek. Használja a **Vrms**  skálát a frekvenciák összehasonlításához.
- Az egyenáramú komponens vagy az eltolás az FFT hullámforma helytelen nagyságú értékeit okozhatja. Az egyenáramú komponens minimalizálása érdekében válassza a forrás AC Coupling (váltakozó áramú csatolás) beállítását.

jel.

■ A véletlenszerű zaj és az alias komponensek csökkentése érdekében az ismétlődő vagy egyszeri felvételű eseményeknél állítsa az oszcilloszkóp felvételi módját átlagolásra.

#### **Mi a Nyquist-frekvencia?**

A Nyquist-frekvencia az a legmagasabb frekvencia, amelyet bármely valós idejű digitalizáló oszcilloszkóp aliasing nélkül képes felvenni. Ez a frekvencia a mintavételi frekvencia fele. A Nyquist-frekvencia feletti frekvenciák alulmintavételezettek lesznek, ami a következőkhöz vezet

aliasing. Ezért fordítson nagyobb figyelmet a mintavételezett és a mért frekvencia közötti kapcsolatra.

### <span id="page-31-0"></span>**Függőleges pozíció és skála gombok használata**

1. A **Vertical Position** gombbal a hullámformák függőleges pozícióját állíthatja be.

Ennek a vezérlőgombnak az analitikus felbontása a függőleges osztással változik.

2. A **Vertical Scale** gombbal a hullámformák függőleges felbontását lehet szabályozni. A függőleges felosztás érzékenysége 1-2-5 fokozatú.

A függőleges pozíció és a függőleges felbontás a képernyő bal alsó sarkában jelenik meg (lásd a *[4-1. ábrát](#page-31-2)*).

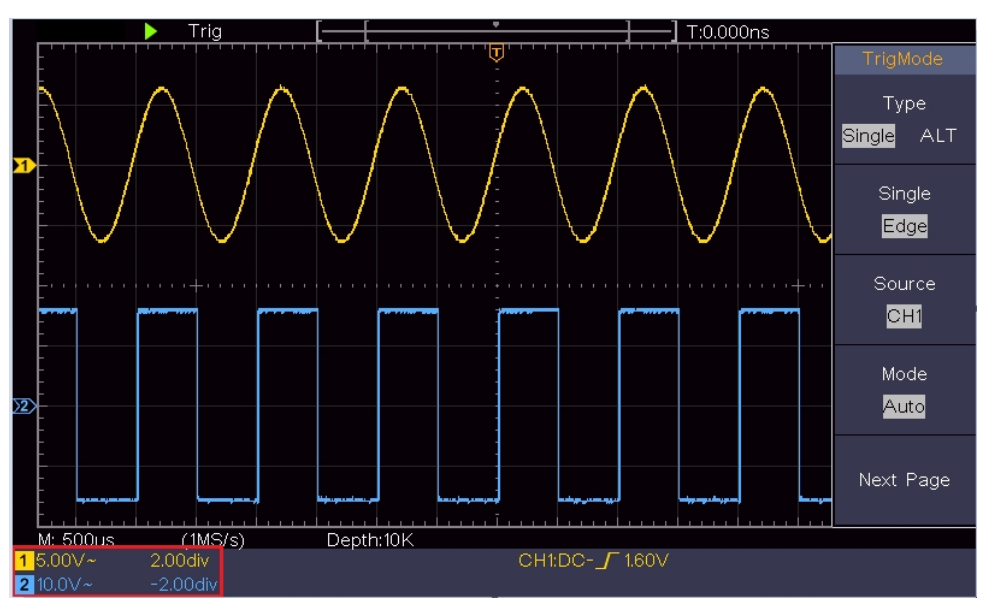

<span id="page-31-2"></span>4-1 ábra Függőleges helyzetre vonatkozó információk

## <span id="page-31-1"></span>**A vízszintes rendszer beállítása**

A **HORIZONTÁLIS SZABÁLYZÓK** közé tartozik a **Vízszintes HOR** gomb és olyan gombok, mint a **Vízszintes pozíció** és a **Vízszintes skála**.

- 1. **Vízszintes pozíció** gomb: ez a gomb az összes csatorna vízszintes pozíciójának beállítására szolgál (beleértve a matematikai manipulációból kapottakat is), amelynek analitikus felbontása az időbázissal változik.
- 2. **Vízszintes skála** gomb: a fő időalap vagy az ablak beállításához szükséges vízszintes skála tényező beállítására szolgál.
- 3. **Vízszintes HOR** gomb: megnyomásával válthat a normál és a hullámzoom üzemmód között. A részletesebb műveletekért lásd az alábbi bevezetőket.

### <span id="page-32-0"></span>**A hullámforma nagyítása**

Nyomja meg a **Vízszintes HOR** gombot a hullámzoom üzemmódba való belépéshez. A kijelző felső felében a Fő ablak, az alsó felében pedig a Zoom ablak jelenik meg. A Zoom ablak a Fő ablak kinagyított része.

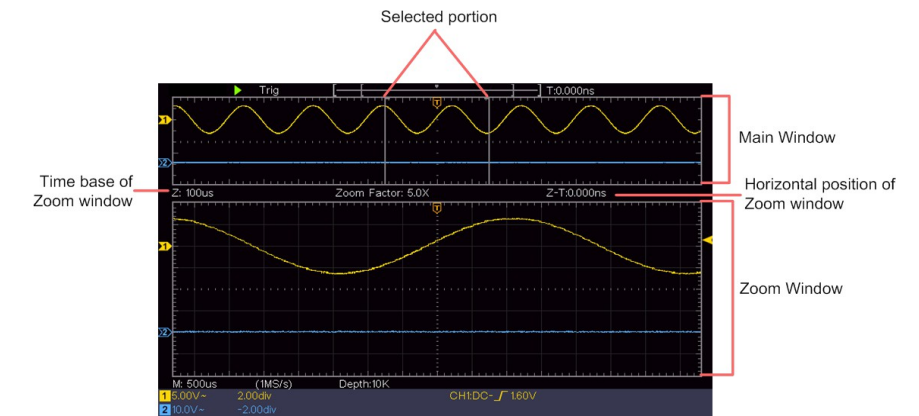

Normál üzemmódban a **Vízszintes pozíció** és a **Vízszintes skála** gombok a Fő ablak vízszintes pozíciójának és időalapjának beállítására szolgálnak. Hullámzoom üzemmódban a **Vízszintes pozíció** és a **Vízszintes skála** gombok a Zoom ablak vízszintes pozíciójának és időalapjának beállítására szolgálnak.

## <span id="page-32-1"></span>**Hogyan állítsuk be az indítórendszert**

A Trigger határozza meg, hogy a DSO mikor kezdi el az adatgyűjtést és a hullámforma megjelenítését. Ha a trigger helyesen van beállítva, akkor az instabil kijelzést értelmes hullámformává alakíthatja. Amikor a DSO elkezdi az adatgyűjtést, elegendő adatot gyűjt ahhoz, hogy a triggerponttól balra lévő hullámformát kirajzolja. A DSO folytatja az adatgyűjtést, miközben a triggerfeltétel bekövetkeztére vár. Amint érzékeli a kiváltást, folyamatosan elegendő adatot gyűjt ahhoz, hogy a kiváltási ponttól jobbra lévő hullámformát kirajzolja.

A kioldó vezérlőfelület 1 gombból és 2 menügombból áll.

**Kioldási szint**: A gombot megnyomva a szint a triggerjel amplitúdójának függőleges középértékeként lesz beállítva.

**Erő:** A funkciót főként "Normál" és "Single" üzemmódban használják.

**Trigger menü:** A gomb, amely aktiválja a ravaszvezérlő menüt.

### **Trigger vezérlés**

Az oszcilloszkóp kétféle trigger-típust biztosít: egyszeri trigger, váltakozó trigger. Mindegyik trigger típushoz különböző almenük tartoznak.

**Egyetlen kioldó**: Egy trigger szint használatával egyszerre két csatornán stabil hullámformákat rögzíthet.

**Alternatív ravasz**: Kioldás nem szinkronizált jelekre.

A **Single Trigger, Alternate Trigger** menük leírása az alábbiak szerint történik:

### <span id="page-33-0"></span>**Egyetlen kioldó**

Az egyszeri trigger kétféle: él trigger, videó trigger.

**Edge Trigger**: Ez akkor következik be, amikor a trigger bemenet egy megadott feszültségszintet a megadott meredekséggel halad át.

**Video Trigger**: Mezőkre vagy vonalakra történő triggerelés szabványos videojelek esetén.

Az Egyszeri kioldás két kioldási módját a következőkben ismertetjük:

### **1. Edge Trigger**

Az élkioldás a bemeneti jel megadott élének kioldási szintértékénél következik be. Válassza ki az élkioldási módot az emelkedő vagy a csökkenő élre történő kioldáshoz.

Nyomja meg a **Trigger Menu** gombot a jobb oldali Trigger menü megjelenítéséhez. Válassza ki a menüpontot.

**Írja be** a jobb oldali menüben a **Single (Egyedülálló) opciót.** Válassza a jobb oldali menüben a **Single** as **Edge lehetőséget.**

Edge Trigger módban a jobb alsó sarokban jelenik meg a trigger beállítási információ.

a képernyőn, például  $CH1: DC - f0.00mV$ , jelzi, hogy a trigger típusa él, a trigger

forrása CH1, a csatolás DC, és a trigger szint 0,00 mV.

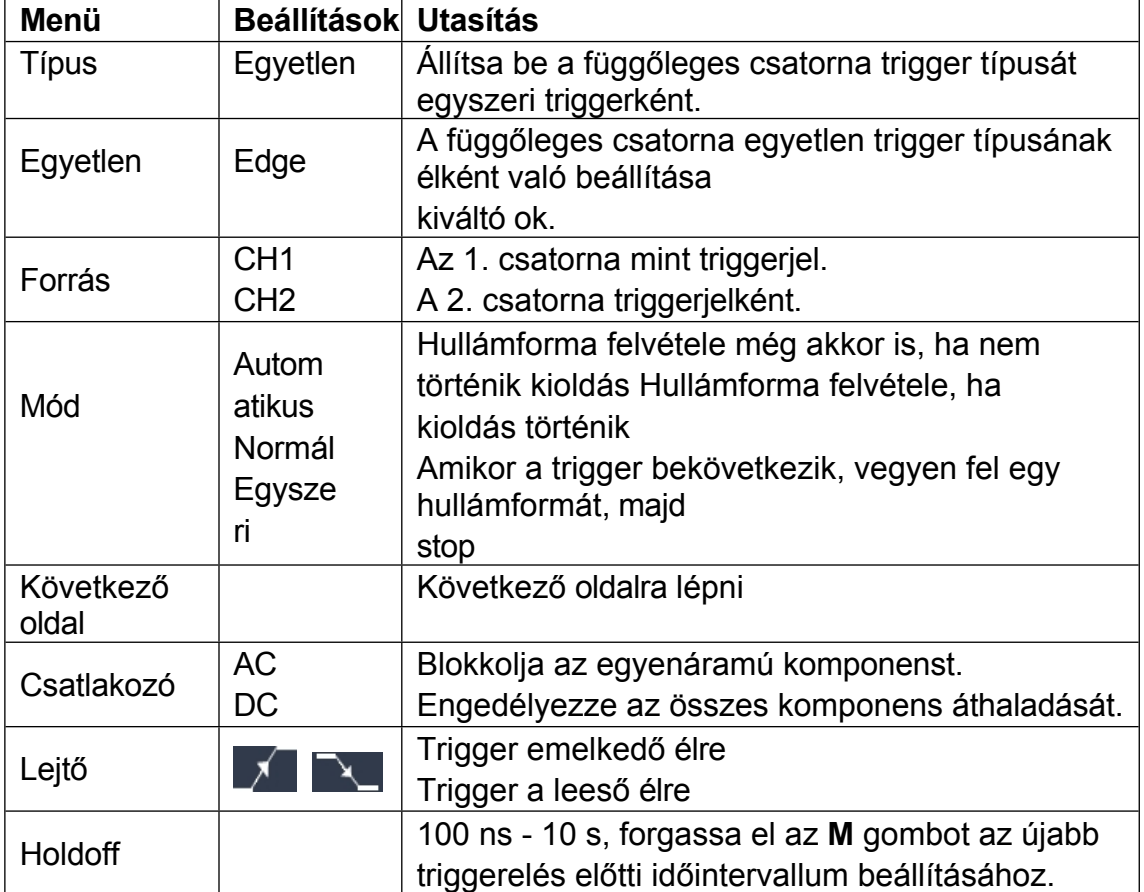

#### **Edge menü** lista:

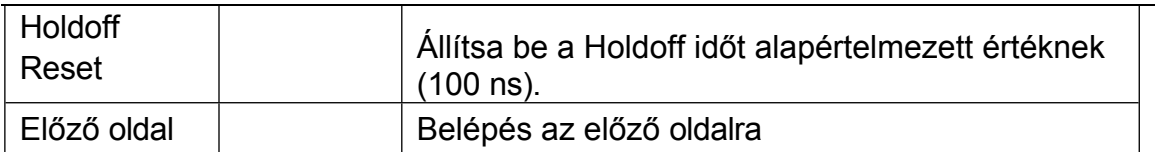

**Trigger szint**: a trigger szint a csatorna függőleges trigger pozícióját jelzi, a trigger szint gombot elforgatva mozgathatja a trigger szintet, a beállítás során egy szaggatott vonal jelenik meg a triggert jelezve.

<span id="page-35-0"></span>pozíció, és a jobb sarokban a trigger szint értéke változik, a beállítás után a szaggatott vonal eltűnik.

### **2. Video Trigger**

Válassza ki a videó triggerelést az NTSC, PAL vagy SECAM szabványos videojelek mezőire vagy soraira történő triggereléshez.

Nyomja meg a **Trigger Menu** gombot a jobb oldali Trigger menü megjelenítéséhez. Válassza ki a menüpontot.

**Írja be** a jobb oldali menüben a **Single (Egyedülálló) opciót.** Válassza a jobb oldali menüben a **Single** as **Video lehetőséget.**

Video Trigger módban a jobb alsó sarokban jelenik meg a trigger beállítási információ.

a képernyőn, például: CH1: wa ALL, jelzi, hogy a trigger típusa Video, a

trigger forrása CH1, és a Sync típusa Even.

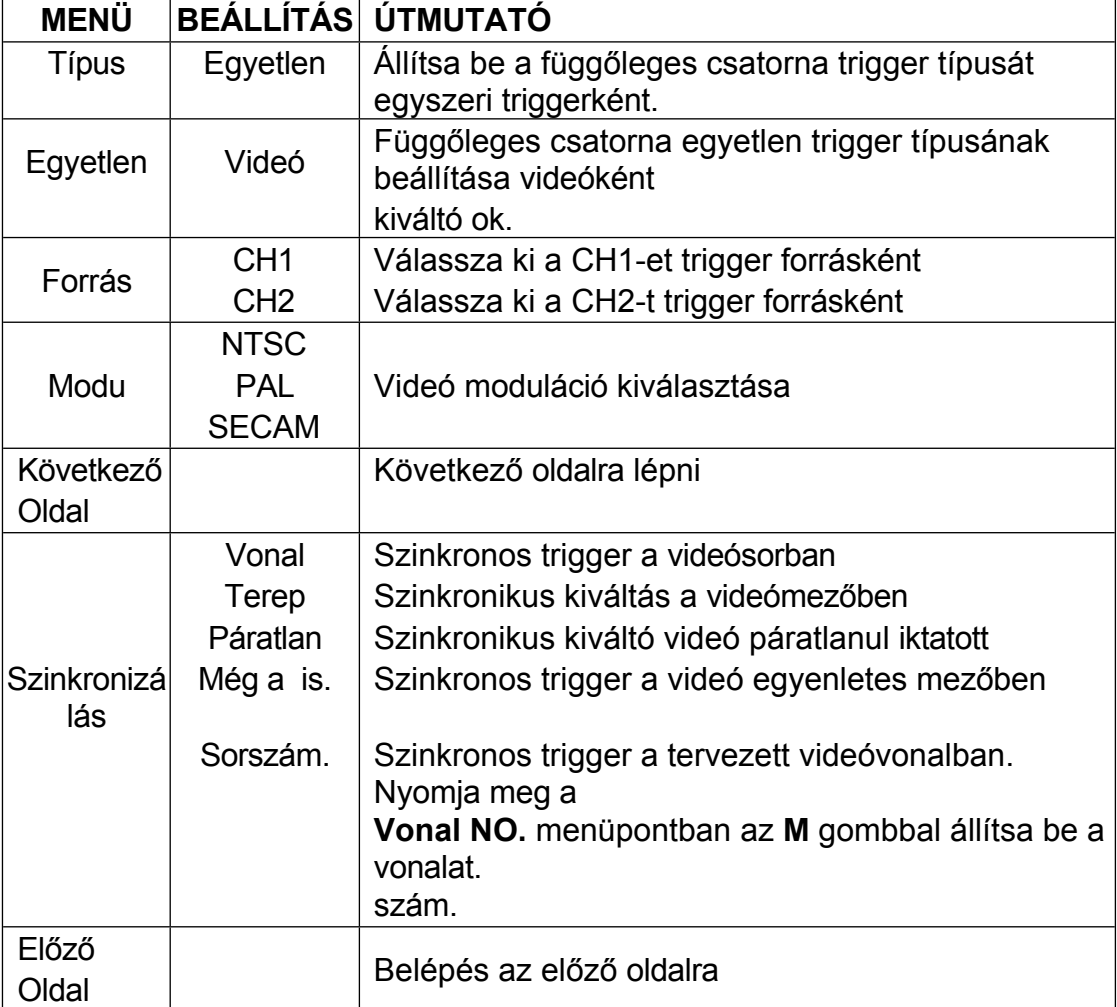

#### **Video Trigger menü** lista:
# **Alternatív kiváltás (kiváltási mód: él)**

A trigger jel két függőleges csatornáról érkezik, ha a váltakozó trigger be van kapcsolva. Ez az üzemmód két, egymástól független jel megfigyelésére szolgál. A trigger mód él triggerelés.

| Menü               | <b>Beállítások</b> | <b>Utasítás</b>                                                     |
|--------------------|--------------------|---------------------------------------------------------------------|
| <b>Típus</b>       | <b>ALT</b>         | Függőleges csatorna trigger típusának beállítása<br>alternatívaként |
|                    |                    | kiváltó ok.                                                         |
| Forrás             | CH <sub>1</sub>    | Az 1. csatorna mint triggerjel.                                     |
|                    | CH <sub>2</sub>    | A 2. csatorna triggerjelként.                                       |
| Következő<br>oldal |                    | Következő oldalra lépni                                             |
| Csatlakozó         | <b>AC</b>          | Blokkolja az egyenáramú komponenst.                                 |
|                    | DC                 | Engedélyezze az összes komponens áthaladását.                       |
| Lejtő              |                    | Trigger az emelkedő élre                                            |
|                    |                    | Trigger a csökkenő élre                                             |
| <b>Holdoff</b>     |                    | 100 ns - 10 s, forgassa el az M gombot az újabb                     |
|                    |                    | triggerelés előtti időintervallum beállításához.                    |
| <b>Holdoff</b>     |                    | Állítsa be a Holdoff időt alapértelmezett értéknek                  |
| Reset              |                    | 100 ns).                                                            |
| Előző oldal        |                    | Belépés az előző oldalra                                            |

**Alternatív trigger (Trigger Type: Edge)** menülista:

# **A funkciómenü kezelése**

A funkciómenü vezérlőzóna 4 funkciómenü gombot tartalmaz: **Cursor,** valamint 2 azonnali végrehajtás gombot: **Futtatás/leállítás.**

## **A mintavételezés/megjelenítés beállítása**

Nyomja meg az **Acquire** gombot, a Mintavételezés és megjelenítés menü a jobb oldalon az alábbiak szerint jelenik meg:

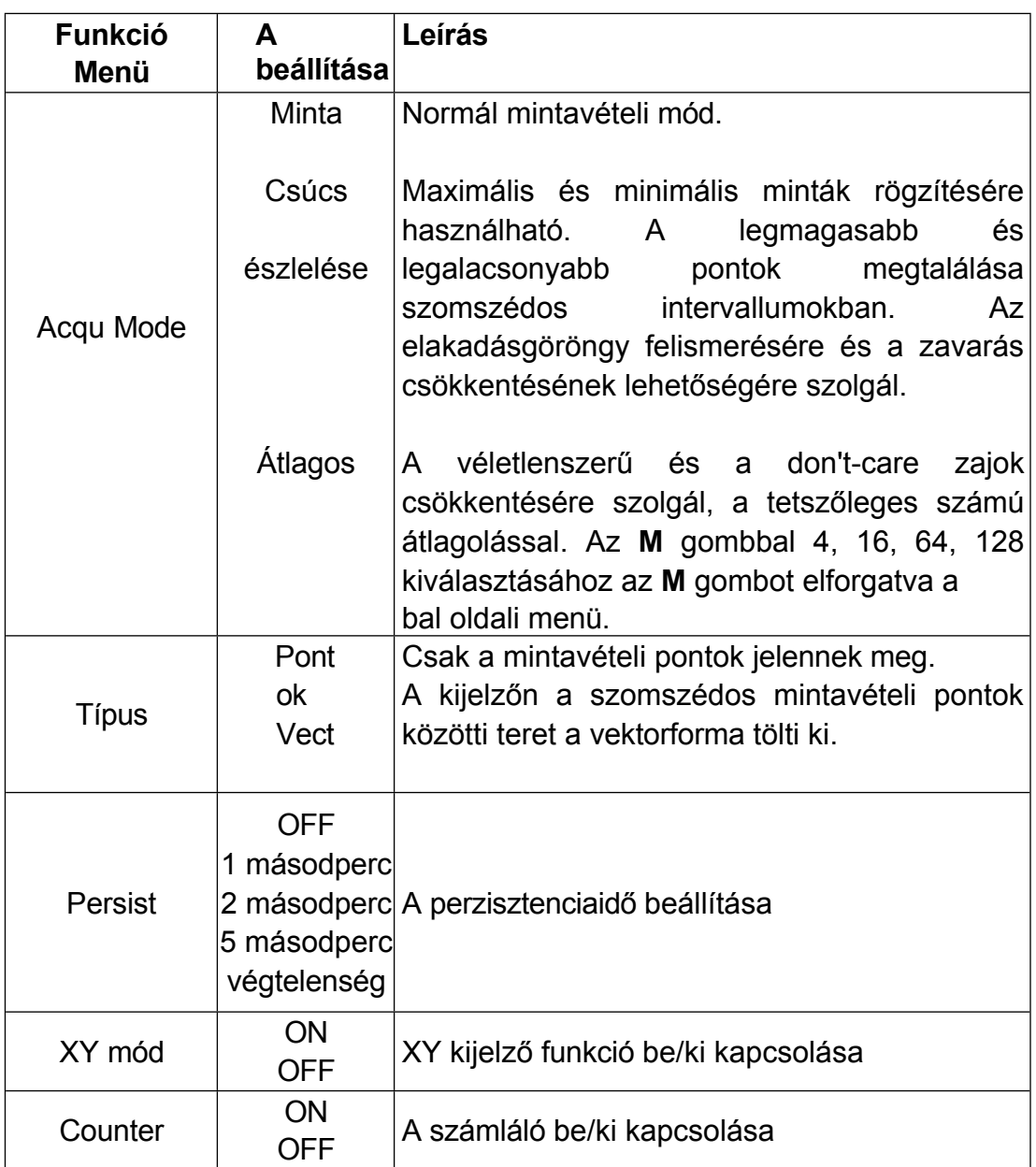

#### **Persist**

A **Perzisztens** funkció használatakor a képcsöves oszcilloszkóp perzisztens megjelenítési hatása szimulálható. A lefoglalt eredeti adatok halvány színben, az új adatok pedig világos színben jelennek meg.

- (1) Nyomja meg az **Acquire** gombot.
- (2) A jobb oldali menüben nyomja meg a **Persist** gombot a perzisztenciaidő kiválasztásához, beleértve a **OFF**, **1 másodperc**, **2 másodperc, 5 másodperc** és a **végtelen**. Ha a "**Végtelen"** opciót állítja be a Tartózkodási időre**,** a mérési pontok a vezérlőérték megváltoztatásáig tárolódnak. Válassza az **OFF lehetőséget a** perzisztencia kikapcsolásához és a kijelző törléséhez.

### <span id="page-38-0"></span>**XY formátum**

Ez a formátum csak az 1. és 2. csatornára alkalmazható. Az XY megjelenítési formátum kiválasztása után az 1. csatorna a vízszintes tengelyen, a 2. csatorna pedig a függőleges tengelyen jelenik meg; az oszcilloszkóp nem triggerelt mintavételi módba van állítva: az adatok fényes foltokként jelennek meg.

#### **Az összes vezérlőgomb működése a következő:**

- ◼ Az 1. csatorna **függőleges skála** és **függőleges pozíció** gombjai a vízszintes skála és pozíció beállítására szolgálnak.
- ◼ A 2. csatorna **függőleges skála** és a **függőleges pozíció** gombjai a függőleges skála és pozíció folyamatos beállítására szolgálnak.

#### **A következő funkciók nem működnek XY formátumban:**

- Referencia vagy digitális hullámforma
- Cursor
- Trigger vezérlés
- FFT.

Műveleti lépések:

- 1. Nyomja meg az **Acquire** gombot a jobb oldali menü megjelenítéséhez.
- 2. Válassza ki a jobb oldali menüben az **XY módot ON** vagy **OFF** értékként.

#### **Counter**

Ez egy 6 számjegyű egycsatornás számláló. A számláló csak a kiváltó csatorna frekvenciáját tudja mérni. A frekvenciatartomány 2 Hz-től a teljes sávszélességig terjed. A számláló csak akkor engedélyezhető, ha a mért csatorna az **Egyetlen**  trigger típusú **Edge** üzemmódban van. A számláló a képernyő alján jelenik meg.

\n
$$
\text{15.00V} - 2.00\%
$$
\n

\n\n $\text{299.978Hz}$ \n

\n\n $\text{CH1:DC} - f 410\,\text{mV}$ \n

\n\n $\text{25.00V} - -2.00\,\text{mV}$ \n

Műveleti lépések:

- 1. Nyomja meg a **Trigger Menu** gombot, állítsa a trigger típusát **Single-re**, a trigger módot **Edge-re**, válassza ki a jelforrást.
- 2. Nyomja meg az **Acquire** gombot a jobb oldali menü megjelenítéséhez.
- 3. Válassza ki a jobb oldali menüben a **számlálót ON** vagy **OFF** értéknek.

### **Hullámforma mentése és visszahívása**

Nyomja meg a **Segédprogram** gombot, válassza a jobb oldali menüben a **Funkciót**, majd a bal oldali menüben a **Mentés lehetőséget. A** jobb oldali menüben a **Típus** kiválasztásával elmentheti a hullámformákat, konfigurációkat vagy képernyőképeket.

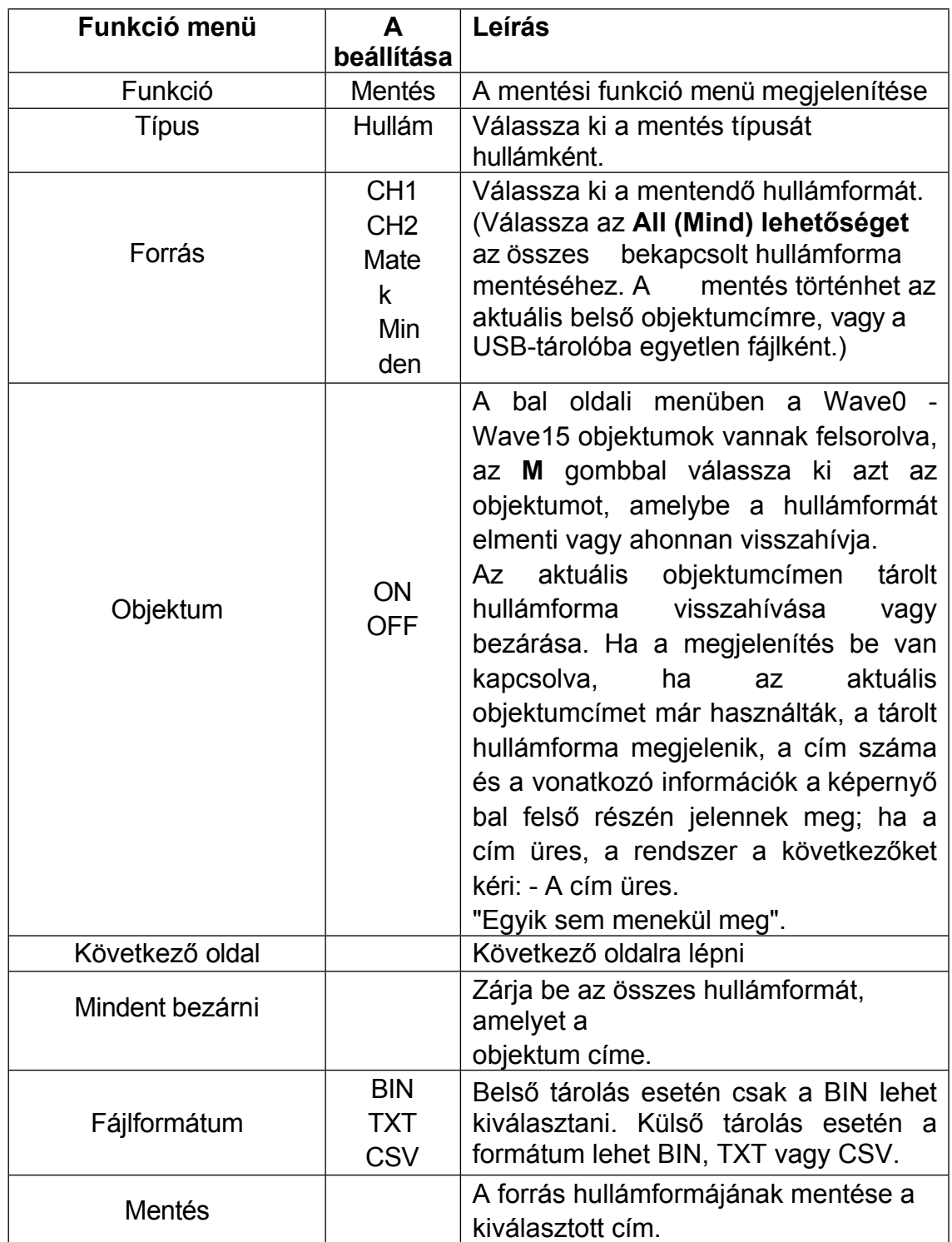

Ha a Típus **Wave (Hullám**) van kiválasztva, a menü az alábbi táblázatban látható:

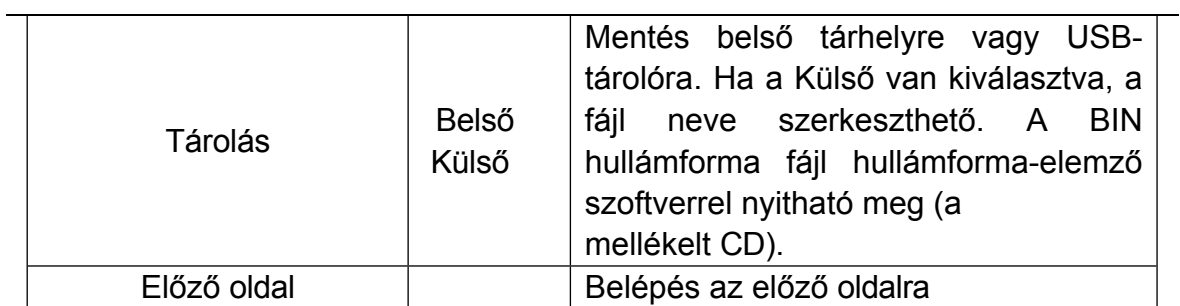

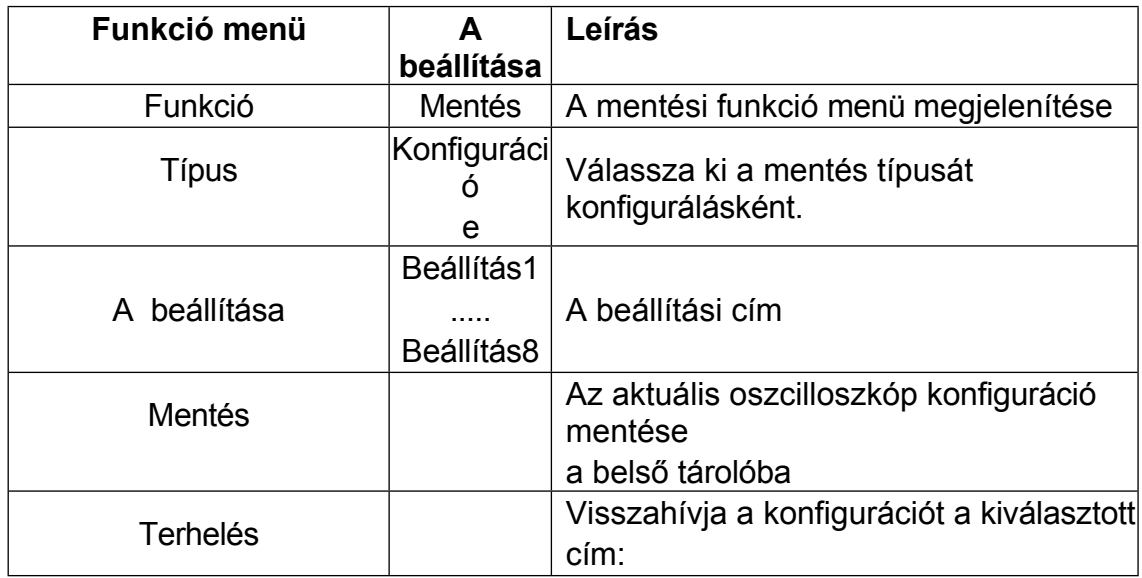

Ha a Típus **beállítása** a **Konfigurálás**, a menü az alábbi táblázatban látható:

Ha a Típus **képként** van kiválasztva, a menü az alábbi táblázatban látható:

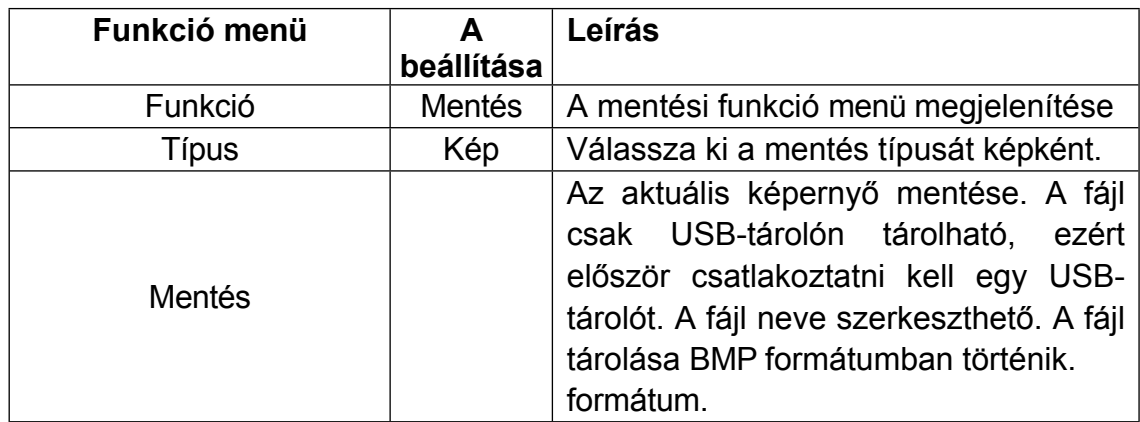

#### **A hullámforma mentése és visszahívása**

Az oszcilloszkóp 16 hullámformát képes tárolni, amelyek az aktuális hullámformával egyidejűleg megjeleníthetők. A tárolt, előhívott hullámforma nem állítható be.

A CH1, CH2 és Math hullámformájának Wave0 objektumba történő mentéséhez a műveleti lépéseket kell követni:

- 1. Kapcsolja be a CH1, CH2 és Math csatornákat.
- 2. Nyomja meg a **Segédprogram** gombot, válassza a jobb oldali menüben a **Funkciót**, majd a bal oldali menüben a **Mentés lehetőséget. A** jobb oldali menüben válassza a **Type** as **Wave (Hullám**) lehetőséget.
- 3. **Mentés**: Válassza a jobb oldali menüben a **Source** as **All (Forrás: Minden**) lehetőséget.
	- 4. A jobb oldali menüben nyomja meg az **Objektum** gombot. A bal oldali menüben válassza ki a **Wave0** objektum címét.
- 5. A jobb oldali menüben nyomja meg a **Következő oldal** gombot, és válassza a **Tárolás belsőként lehetőséget**.

6. A jobb oldali menüben a hullámforma mentéséhez nyomja meg a **Mentés** gombot.

7. **Visszahívás**: A jobb oldali menüben nyomja meg a **Prev Page (Előző oldal)**  gombot, majd a **Object (Objektum)** gombot, válassza ki a **Wave0** a bal oldali menüben. A jobb oldali menüben válassza az **Object** as **ON lehetőséget**, a hullámforma

tárolt címet, a címszám és a vonatkozó információk a képernyő bal felső sarkában jelennek m e g .

A CH1 és CH2 hullámformájának az USB-tárolóba történő mentéséhez BIN fájlként a műveleti lépéseket kell követni:

- 1. Kapcsolja be a CH1 és CH2 csatornákat, kapcsolja ki a Math csatornát.
- 2. Nyomja meg a **Segédprogram** gombot, válassza a jobb oldali menüben a **Funkciót**, majd a bal oldali menüben a **Mentés lehetőséget. A** jobb oldali menüben válassza a **Type** as **Wave (Hullám**) lehetőséget.
- 3. **Mentés**: Válassza a jobb oldali menüben a **Source** as **All (Forrás: Minden**) lehetőséget.
- 4. A jobb oldali menüben nyomja meg a **Következő oldal** gombot, és válassza ki a **Fájlformátum BIN**.
- 5. A jobb oldali menüben válassza a **Storage** as **External (Külső tároló**) lehetőséget.
- 6. A jobb oldali menüben válassza a **Storage (Tárolás) lehetőséget**, ekkor megjelenik a fájlnév szerkesztésére használt billentyűzet. Az alapértelmezett név a rendszer aktuális dátuma és ideje. Forgassa el az **M** gombot a billentyűk kiválasztásához; nyomja meg az **M** gombot a kiválasztott billentyű beviteléhez. A fájlnév hossza legfeljebb 25 karakter lehet. A megerősítéshez válassza a - billentyűt a billentyűzeten.
- 7. **Visszahívás**: A BIN hullámforma-fájlt hullámforma-elemző szoftverrel lehet megnyitni (a mellékelt CD-n).

#### **A Mentés funkció parancsikonja:**

Az előlap jobb alsó részén található **Másolás** gomb a **Segédprogram** funkció menü **Mentés** funkciójának gyorsbillentyűje. Ennek a gombnak a megnyomása megegyezik a **Mentés** menü **Mentés** opciójával. A hullámforma, a konfiguráció vagy a kijelző képernyő menthető a Mentés menüben kiválasztott típusnak megfelelően.

#### **Az aktuális képernyőkép mentése:**

A képernyőkép csak USB lemezen tárolható, ezért USB lemezt kell csatlakoztatnia a készülékhez.

- 1. **Telepítse az USB-lemezt**: Helyezze be az USB-lemezt a "*[3-1. ábra](#page-6-0) Előlap*" "8. **USB Host port**" nyílásába. Ha a képernyő jobb felső sarkában megjelenik a<sup>1</sup> ikon, az USB-lemez sikeresen települt. Ha az USB-lemez nem ismerhető fel, formázza az USB-lemezt a "*[USB-lemez követelményei](#page-45-0)*" című, a [P33](#page-45-0) oldalon található módszerek szerint.
- 2. Az USB lemez telepítése után nyomja meg a **Segédprogram** gombot, válassza a jobb oldali menüben a **Funkciót**, majd a bal oldali menüben a **Mentés lehetőséget. A** jobb oldali menüben válassza a **Type** as Image (**Képként** való **típus**) lehetőséget.

3. Válassza a jobb oldali menüben a **Mentés lehetőséget,** ekkor megjelenik a fájlnév szerkesztésére szolgáló billentyűzet. Az alapértelmezett név a rendszer aktuális dátuma és ideje. Forgassa el az **M** gombot a billentyűk kiválasztásához; nyomja meg az **M** gombot a kiválasztott billentyű beviteléhez. A fájlnév hossza legfeljebb 25 karakter lehet. A megerősítéshez válassza a - billentyűt a billentyűzeten.

#### <span id="page-45-0"></span>**USB lemez Követelmények**

USB lemez formátum támogatása: FAT16 vagy FAT32, kiosztási egység mérete nem haladja meg a 4k-t, maximális kapacitás 64G. Ha az USB lemez nem működik megfelelően, formázza meg az USB lemezt, majd próbálja meg újra. Az USB-lemez formázásának két módja van, először a számítógépes rendszer használatával a formázás, a másik a formázó szoftveren keresztül történő formázás. (A 8G vagy annál nagyobb méretű USB-lemez csak a második módszerrel formázható, azaz formázó szoftveren keresztül).

#### **A rendszer által biztosított funkció használata az USB lemez formázásához**

- 1. Csatlakoztassa az USB-lemezt a számítógéphez.
- 2. Kattintson a jobb gombbal a Számítógé **Kezelése** gombra a Számítógép-kezelés felületre való belépéshez.
- 3. Kattintson a Lemezkezelés menüpontra, és megjelenik az USB-lemezre vonatkozó információ.

a jobb oldalon az 1. és 2. piros jelzéssel.

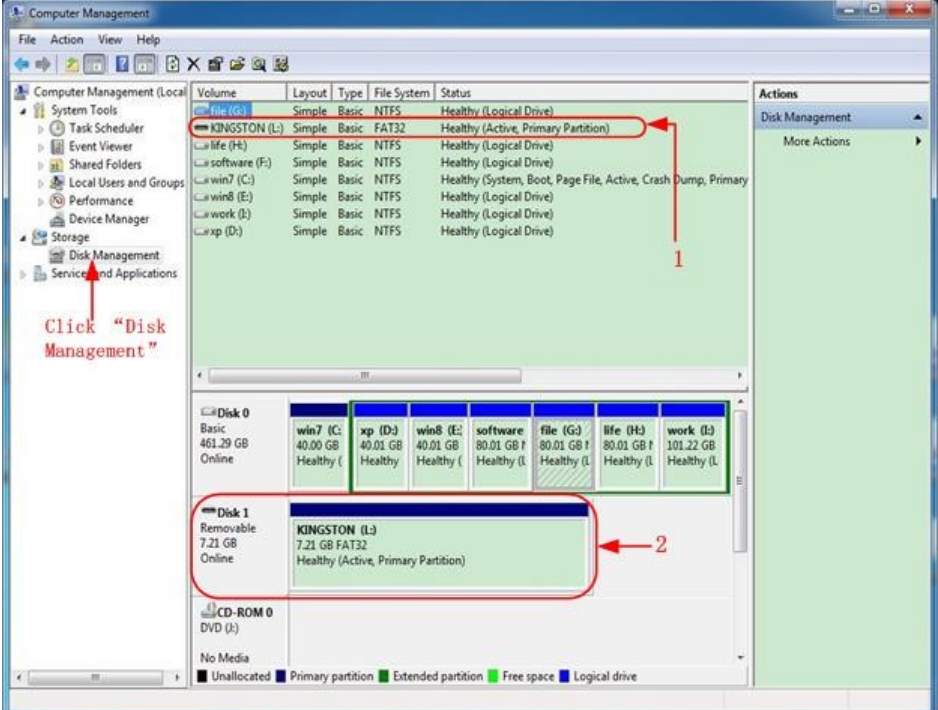

4-2. ábra: A számítógép lemezkezelése

4. Kattintson a jobb gombbal az 1 vagy 2 piros jelű területre, válassza a **Formátum lehetőséget**. A rendszer felugrik egy figyelmeztető üzenetet, kattintson az **Igen** gombra.

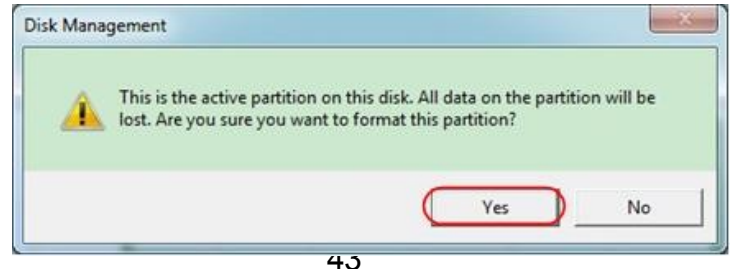

5. Fájlrendszer beállítása FAT32, kiosztási egység mérete 4096. Jelölje be a "**Gyorsformázás végrehajtása**" lehetőséget a gyorsformázás végrehajtásához. Kattintson az **OK** gombra, majd kattintson az **Igen** gombra a figyelmeztetésre.

üzenet.

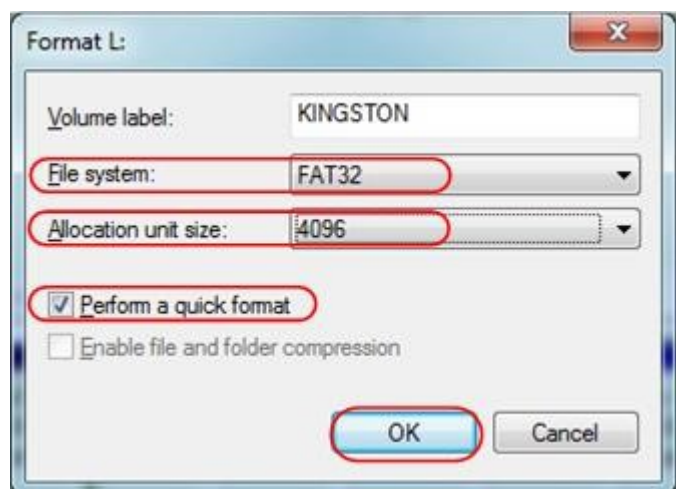

4-4. ábra: Az USB lemez formázása beállítása

#### 6. Formázási folyamat.

| Computer Management (Local<br><sup>2</sup> System Tools<br><sup>3</sup> Task Scheduler<br>b.<br><b>Event Viewer</b><br><b>Shared Folders</b><br><b>A</b> Local Users and Groups<br>Ri Performance<br>Device Manager<br>. Storage<br>Disk Management<br><b>En Services and Applications</b> | Volume<br>Layout   Type   File System   Status<br>$c$ file $(G)$<br>Simple Basic NTFS<br>Healthy (Logical Drive)                                                                                                    |                                              |                                |                                   |                                      |                                      |                                       |                                       | <b>Actions</b>                         |        |
|----------------------------------------------------------------------------------------------------|----------------------------------------------------------------------------------------------------|----------------------------------------------|--------------------------------|-----------------------------------|--------------------------------------|--------------------------------------|---------------------------------------|---------------------------------------|----------------------------------------|--------|
|                                                                                                    | $\equiv$ KINGSTON (L:)<br>Simple Basic FAT32<br>Formatting: (2%)<br>Simple Basic NTFS<br><b>Healthy (Logical Drive)</b><br>$=$ life $(h)$<br>La software (F:)<br>Simple Basic NTFS<br>Healthy (Logical Drive)<br>wmin7(C)<br>Simple Basic NTFS<br>Healthy (System, Boot, Page File, Active, Crash Dump, Primary<br>Simple Basic NTFS<br>Cawin8 (E:)<br>Healthy (Logical Drive)<br>Lework (b)<br>Simple Basic NTFS<br>Healthy (Logical Drive)<br>Simple Basic NTFS<br>Healthy (Logical Drive)<br>Laxp (D:)<br>$\leftarrow$<br>m |                                              |                                |                                   |                                      |                                      |                                       |                                       | <b>Disk Management</b><br>More Actions | ٠<br>¥ |
|                                                                                                    | <b>EBDisk 0</b><br><b>Basic</b><br>461.29 GB<br>Online                                                                                                    | win7 (C:<br>40.00 GB<br>Healthy (            | xp (D:)<br>40.01 GB<br>Healthy | win8 (E)<br>40.01 GB<br>Healthy ( | software<br>80.01 GB f<br>Healthy (L | file(G.)<br>80.01 GB f<br>Healthy G. | life (H:)<br>80.01 GB f<br>Healthy (L | work (I:)<br>101.22 GB<br>Healthy (L) |                                        |        |
| $\epsilon$<br>m                                                                                                    | $m_{Disk1}$<br>Removable<br>7.21 GB<br>Online                                                                                                    | KINGSTON (L:)<br>7.21 GB<br>Formatting: (2%) |                                |                                   |                                      |                                      |                                       |                                       |                                        |        |
|                                                                                                    | CD-ROM 0<br>$DVD$ $(k)$<br>No Media                                                                                                    |                                              |                                |                                   |                                      |                                      |                                       |                                       |                                        |        |

4-5. ábra: Az USB lemez formázása

7. A formázás után ellenőrizze, hogy az USB-lemez FAT32 formátumú-e 4096 os kiosztási egységmérettel.

### **Használja a Minitool Partícióvarázslót a formázáshoz**

Letöltési URL: **<http://www.partitionwizard.com/free-partition-manager.html> Tipp: Az** USB lemez formázására számos eszköz van a piacon, itt csak a Minitool Partition Wizard-ot vesszük példának.

- 1. Csatlakoztassa az USB-lemezt a számítógéphez.
- 2. Nyissa meg a **Minitool Partition Wizard** programot.

3. Kattintson a **Reload Disk (Lemez újratöltése)** gombra a bal felső sarokban lévő lehúzható menüben, vagy nyomja meg az F5 billentyűzetet, és az USBlemezre vonatkozó információk a jobb oldalon piros 1-es és 2-es jelzéssel jelennek meg.

| F5<br>Reload Dick<br><b>DrivA</b><br>Apply Changes<br>Undo Last Changes    Ctrl+Z<br>Discard All Changes Chi+D<br>0E | Sa<br>Move/Resize<br>œ<br>ď | K.<br><b>Septi</b><br><b>Delete</b><br>Merge<br>w<br><b>IKINGSTONINTFS)</b><br>Batic<br>7.2 GB (Used: 010)<br>7.21.GB | Format<br>Copy<br>Label | Properties      |          | Help<br>Contact us | <b>Bootable CD</b>   | $\mathbb{S}$<br>Share<br><b>Benate!</b> |
|----------------------------------------------------------------------------------------------------|-----------------------------|----------------------------------------------------------------------------------------------------|-------------------------|-----------------|----------|--------------------|----------------------|-----------------------------------------|
| Copy Parkton Wizard<br>ಪ<br>a<br>Copy Disk Wizard                                                                    |                             | Patition                                                                                                    | Capacity                | Used            | Unused   | Fåe System         | Type                 | Status                                  |
| 团<br>Partition Recovery Widard                                                                                       |                             | <b>P</b> Disk 1                                                                                                    |                         |                 |          |                    |                      |                                         |
| <b>Operations</b>                                                                                                    | $\circ$                     | ۵                                                                                                    | 47.03 MB                | 8.91 MB         | 38.13 MB | FAT                | <b>B</b> Primary     | Hidden                                  |
| Fornat Partition<br>Ð                                                                                                |                             | C'WINDP                                                                                                    | 19.53 GB                | <b>14.51 GB</b> | 5.02 GB  | <b>NTFS</b>        | <b>B</b> Primary     | Active & Boot & Syst                    |
| 碬<br>Delete Parkion                                                                                                  |                             | b.                                                                                                    | 49.02 GB                | 34.75 GB        | 14.27.GB | <b>FAT32</b>       | El Logcal            | None                                    |
| Move/Resize Partion<br>a                                                                                             |                             | E:                                                                                                    | 68.36 GB                | 39.39 GB        | 28.97 GB | <b>NTFS</b>        | <b>El</b> Logical    | None                                    |
| a<br>Merge Partition                                                                                                 |                             | F.                                                                                                    | 7910 GB                 | 49.72 GB        | 29.38 GB | <b>FAT32</b>       | <b>El</b> Logical    | None                                    |
| 项<br>Solk Partition                                                                                                  | 2                           | G: 有域確認                                                                                                    | 82.03 GB                | 4.03 GB         | 78.00 GB | <b>FAT32</b>       | <b>El</b> Logical    | None                                    |
| e<br>Copy Partition                                                                                                  |                             | Disk 2                                                                                                    |                         |                 |          |                    |                      |                                         |
| a<br>Set Label                                                                                                    |                             |                                                                                                    |                         |                 |          |                    |                      |                                         |
| Align Parktion<br>z                                                                                                  |                             | <b>UNGSTON</b>                                                                                                    | 72158                   | 37.57 MB        | 7.10.08  | NTFS               | <b>Click Company</b> | Active                                  |
| Hide Partition<br>œ,                                                                                                 |                             |                                                                                                    |                         |                 |          |                    |                      |                                         |
| Set Inactive<br>插机                                                                                                   |                             |                                                                                                    |                         |                 |          |                    |                      |                                         |
| Đ<br>Change Drive Letter                                                                                             |                             |                                                                                                    |                         |                 |          |                    |                      |                                         |
| Change Cluster Size<br>$\rightarrow$                                                                                 |                             |                                                                                                    |                         |                 |          |                    |                      |                                         |
| Change Senal Number<br>₩                                                                                             |                             |                                                                                                    |                         |                 |          |                    |                      |                                         |
| Change Partition Type ID<br>×                                                                                        |                             |                                                                                                    |                         |                 |          |                    |                      |                                         |
| Surface Test<br>s                                                                                                    |                             |                                                                                                    |                         |                 |          |                    |                      |                                         |
| Wipe Partition<br>ಾ                                                                                                  |                             |                                                                                                    |                         |                 |          |                    |                      |                                         |
| Show Parktion Properties<br>۰O                                                                                       |                             |                                                                                                    |                         |                 |          |                    |                      |                                         |

4-6. ábra: Lemez újratöltése

4. Kattintson a jobb gombbal az 1 vagy 2 piros jelű területre, válassza a **Formátum** 

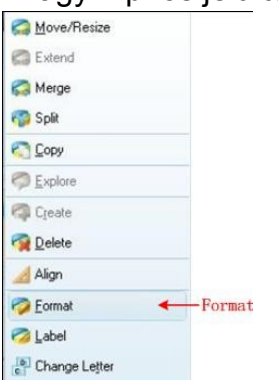

#### **lehetőséget**.

4-7. ábra: Formátum kiválasztása

5. Fájlrendszer beállítása FAT32, fürtméret 4096. Kattintson az **OK** gombra.

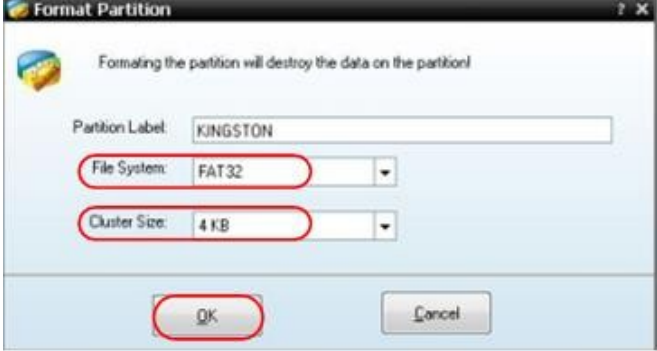

4-8. ábra: Formátum beállítása

6. Kattintson az **Alkalmazás** gombra a menü bal felső részén. Ezután kattintson az **Igen**  gombra a felugró figyelmeztetésre

a formázás megkezdéséhez.

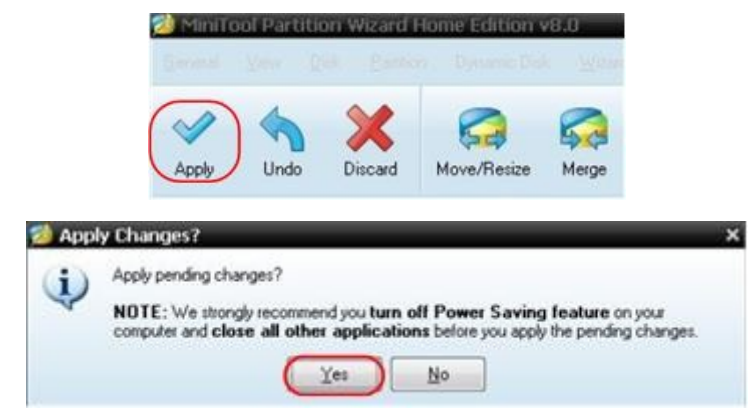

4-9. ábra: Beállítás alkalmazása

#### 7. Formázási folyamat

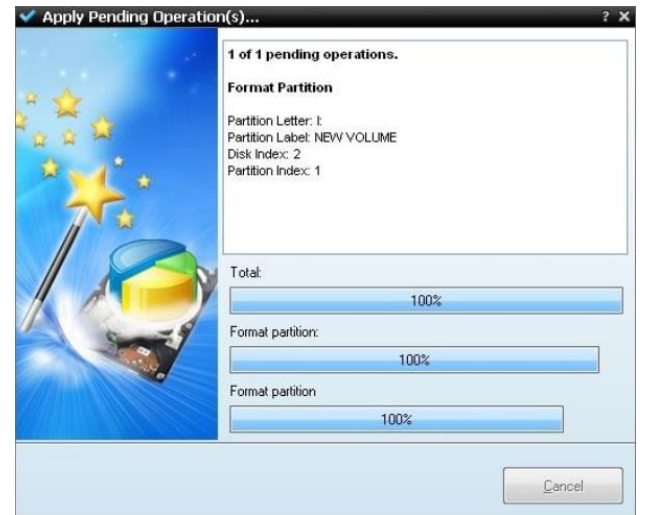

4-10. ábra: Formázási folyamat

8. Az USB lemez sikeres formázása

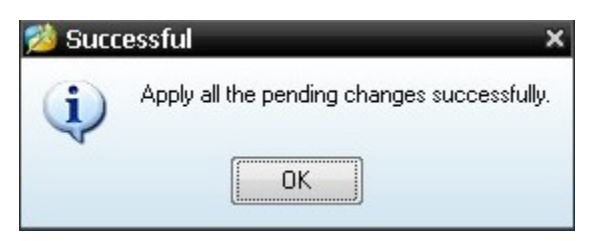

4-11. ábra: Sikeres formázás

## **A segédrendszeri funkció beállításának végrehajtása**

#### ●**Konfiguráció**

Nyomja meg a **Segédprogram** gombot, válassza ki a jobb oldali menüben a **Funkciót**, majd a bal oldali menüben a **Konfigurálás lehetőséget.** A **Konfigurációs menü** leírása az alábbiakban látható:

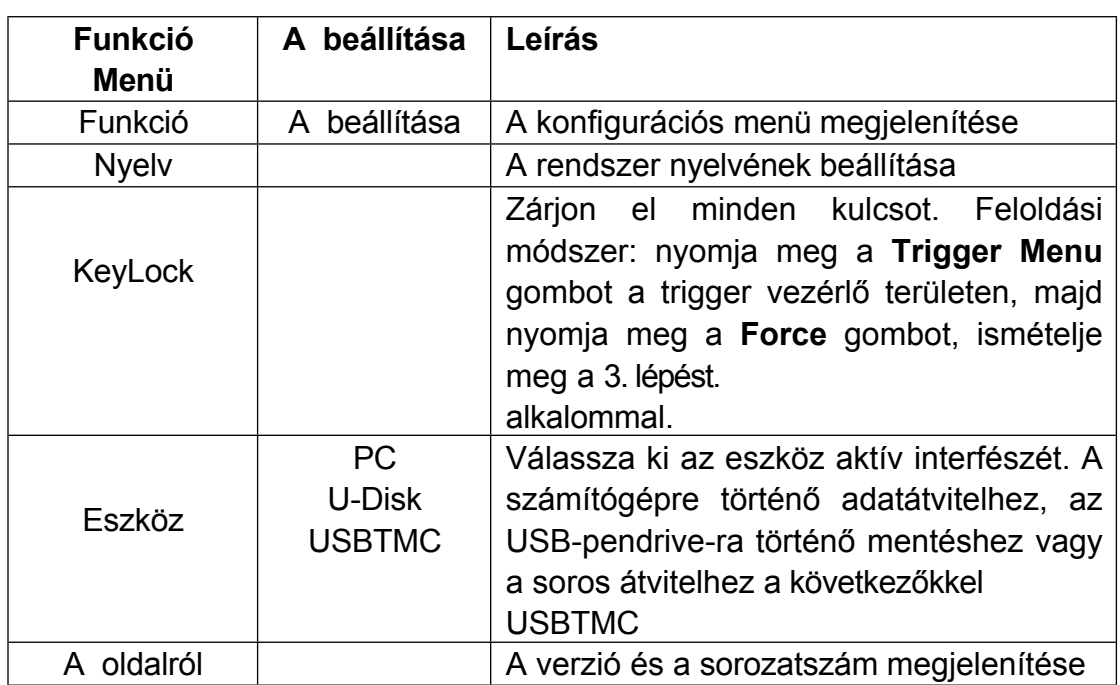

#### ●Kijelző

Nyomja meg a **Segédprogram** gombot, válassza ki a jobb oldali menüben a **Funkciót**, majd a bal oldali menüben a **Kijelzőt.**

A **kijelző menü** leírása a következőképpen néz ki:

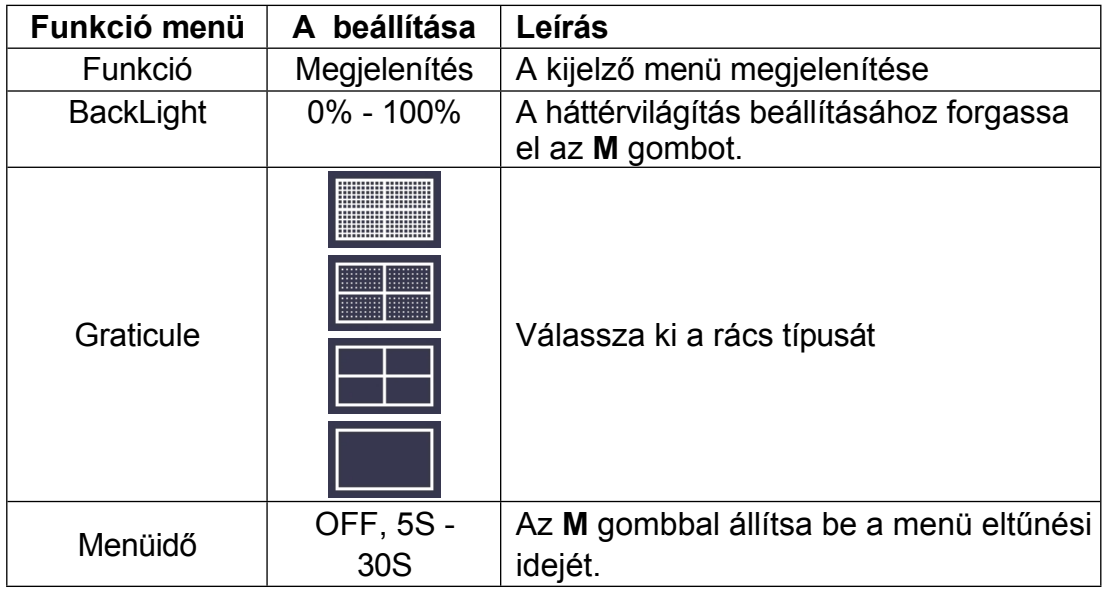

### ●**Állítsa be a**

Nyomja meg a **Segédprogram** gombot, válassza ki a jobb oldali menüben a **Funkciót**, majd a bal oldali menüben a **Beállítás lehetőséget.**

**Az Adjust Menu (Beállítás menü**) leírása az alábbiakban látható:

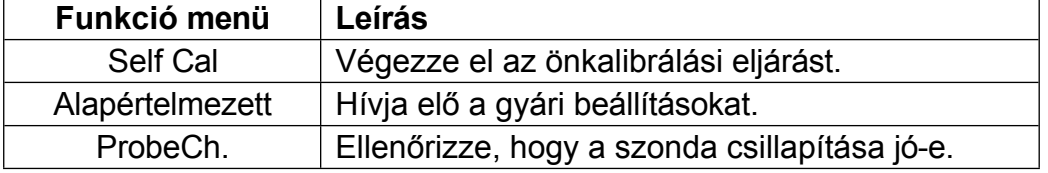

## **Self Cal (Önkalibrálás)**

Az önkalibrációs eljárás javíthatja az oszcilloszkóp pontosságát.

a környezeti hőmérséklet alatt a legnagyobb mértékben. Ha a környezeti hőmérséklet változása eléri vagy meghaladja az 5 ℃-ot, az önkalibrációs eljárást kell végrehajtani a legnagyobb pontosság elérése érdekében.

Az önkalibrálási eljárás végrehajtása előtt húzza ki az összes szondát vagy vezetéket a bemeneti csatlakozóból. Nyomja meg a **Utility** gombot, válassza a jobb oldali menüben a **Function (funkció) lehetőséget**, a bal oldali menüben megjelenik a funkció menü, válassza a **Adjust (beállítás) lehetőséget**. Ha minden készen áll, válassza a jobb oldali menüben a **Self Cal** (**Önkalibrálás) lehetőséget**, hogy belépjen a műszer önkalibrálási eljárásába.

#### **Szonda ellenőrzése**

Annak ellenőrzése, hogy a szonda csillapítása jó-e. Az eredmények három körülményt tartalmaznak: Túlcsordulás kompenzáció, Jó kompenzáció, Nem megfelelő kompenzáció. Az ellenőrzés eredménye alapján a felhasználók a legjobbra állíthatják a szonda csillapítását. A műveleti lépések a következők:

- 1. Csatlakoztassa a szondát a CH1-hez, állítsa a szonda csillapítását a maximális értékre.
- 2. Nyomja meg a **Segédprogram** gombot, válassza ki a jobb oldali menüben a **Funkciót**, majd a bal oldali menüben a **Beállítás lehetőséget.**
- 3. Válassza a **ProbeCh. lehetőséget a** jobb oldali menüben, a képernyőn megjelenik a szonda ellenőrzésére vonatkozó tippek.
- 4. Válassza újra a **ProbeCh.** gombot a szonda ellenőrzésének megkezdéséhez, és az ellenőrzés eredménye 3 s múlva jelenik meg; bármely más gomb megnyomásával kiléphet.

#### ● **Mentés**

A hullámformákat, konfigurációkat vagy képernyőképeket elmentheti. Lásd a "

#### **[Hullámforma](#page-38-0)** *mentése és* **visszahívása**" a [30.](#page-38-0) oldalon.

#### ● **Frissítés**

Használja az előlapi USB-portot a készülék firmware-frissítéséhez USBmemóriaeszközzel. Lásd a "*[Hogyan frissítheti a](#page-56-0) műszer firmware-ét*" című részt a [40.](#page-56-0) oldalon.

#### ● **AutoScale**

Ez egy nagyon hasznos funkció az első felhasználók számára, hogy egyszerű és gyors tesztet végezzenek a bemeneti jelen. A funkciót a követő jelekre automatikusan alkalmazza, még akkor is, ha a jelek bármikor megváltoznak. Az Autoscale lehetővé teszi, hogy a műszer a típusnak megfelelően automatikusan beállítsa a triggerelési módot, a feszültségosztást és az időskálát,

a jelek amplitúdója és frekvenciája.

#### A menü a következő:

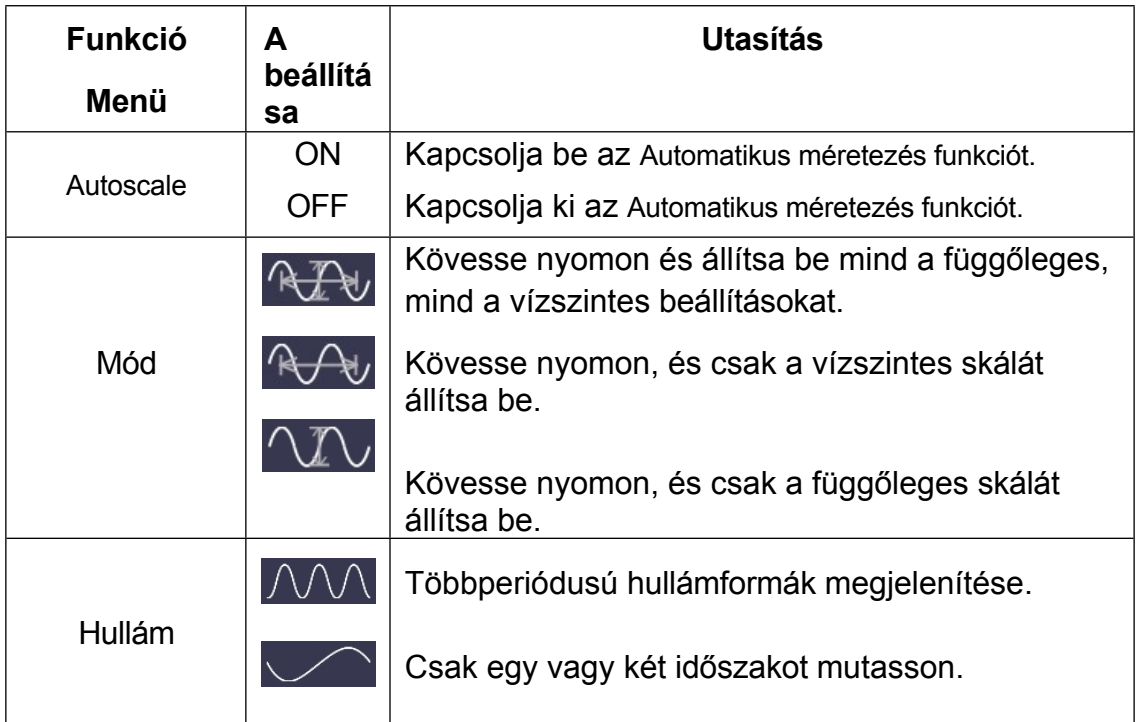

Ha kétcsatornás jelet szeretne mérni, akkor a következőképpen járhat el:

- 1. Nyomja meg a **Segédprogram** gombot, megjelenik a funkciómenü.
- **2.** A bal oldali menüben nyomja meg a képernyő jobb oldalán lévő menü gombot, vagy fordítsa el a gombot.
	- **M** gombbal válassza ki az **Autoscale (Automatikus méretezés) lehetőséget.**
- 3. A jobb oldali menüben válassza az **ON** menüpontot az **Autoscale (Automatikus méretezés**) menüpontban.
- 4. A jobb oldali menüben válassza a **Mód**, válassza a .
- 5. A jobb oldali menüben válassza a **Hullám**, válassza a .

Ezután a hullám megjelenik a 4-12. ábrán látható képernyőn*.*

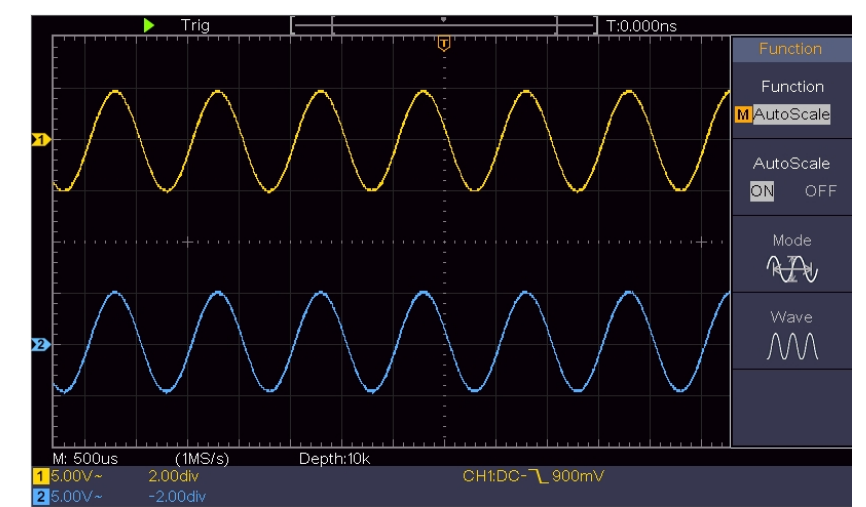

4-12. ábra: Autoszkála vízszintes-függőleges többperiódusú hullámformák

#### **Megjegyzés**:

- 1. Ha belép az Autoscale funkcióba, a ○,A szimbólum villogni fog a képernyő bal felső részén.
- 2. XY és STOP állapotú üzemmódban az Autoscale állapotba való belépéskor a DSO átvált YT üzemmódba és AUTO triggerelésre.
- 3. Az Autoscale üzemmódban a DSO mindig egyenáramú csatolásra van beállítva AUTO triggereléssel.
- 4. Az Autoscale üzemmódban, ha beállítja a függőleges pozíciót, a feszültségosztást, a trigger szintjét vagy a CH1 vagy CH2 időskáláját, az oszcilloszkóp kikapcsolja az Autoscale funkciót. Az Autoscale üzemmódba való visszatéréshez nyomja meg az **Autoset** gombot.
- 5. Kapcsolja ki az Autoscale menüben lévő almenüt, az Autoscale ki van kapcsolva, és kapcsolja be az almenüt, még mindig belép a funkcióba.
- 6. Videó triggereléskor a vízszintes időskála 50us. Ha az egyik csatorna éljelet mutat, a másik csatorna pedig az egyes videót mutatja, az időskála 50us-ra utal, mint az egyes videóra, mint standardra.

7. Amíg az Automatikus méretezés működik, az alábbi beállítások kényszerűen megtörténnek: A DSO a hullámzoom üzemmódból normál üzemmódba vált.

## <span id="page-56-0"></span>**A műszer firmware frissítése**

Használja az előlapi USB-portot a készülék firmware-frissítéséhez USBmemóriaeszközzel.

**USB-memóriaeszköz követelményei**: Helyezze be az USB memória eszközt az USB

port az előlapon. Ha a képernyő jobb felső sarkában megjelenik a ikon, akkor a

Az USB-memóriaeszköz sikeresen települt. Ha az USB-memóriaeszköz nem érzékelhető, formázza az USB-memóriaeszközt az "*[USB lemez követelményei](#page-45-0)*" című fejezetben [\(P33\)](#page-45-0) leírt módszerek szerint.

**Vigyázat**! A műszer firmware-frissítése érzékeny művelet, a műszer károsodásának elkerülése érdekében ne kapcsolja ki a műszert, és ne távolítsa el az USB-memória eszközt a frissítési folyamat alatt.

#### **A készülék firmware-frissítéséhez tegye a következőket:**

- 1. Nyomja meg a **Segédprogram** gombot, válassza a jobb oldali menüben a **Funkciót, a** bal oldali menüben a **Konfiguráció** menüpontot, majd a jobb oldali menüben a **Körülbelül** menüpontot. Tekintse meg a modellt és a jelenleg telepített firmware-verziót.
- 2. Ellenőrizze, hogy a weboldal kínál-e újabb firmware-verziót. Töltse le a firmware-fájlt. A fájl nevének Scope.update-nek kell lennie. Másolja a firmwarefájlt az USB-memóriaeszköz gyökérkönyvtárába.
- 3. Helyezze be az USB-memóriaeszközt a készülék előlapi USB-portjába.
- 4. Nyomja meg a **Segédprogram** gombot, válassza a jobb oldali menüben a **Funkciót**, majd a bal oldali menüben a **Frissítés lehetőséget.**
- 5. A jobb oldali menüben válassza a **Start** menüpontot, az alábbi üzenetek jelennek meg.

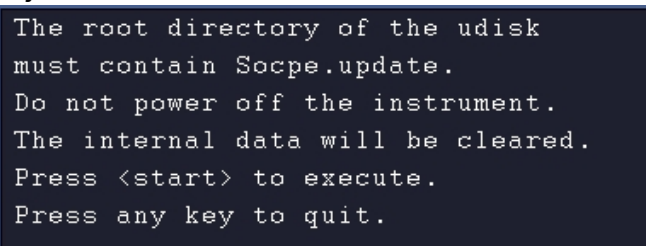

6. A jobb oldali menüben válassza újra a **Start lehetőséget, az** alábbi felületek sorban megjelennek. A frissítési folyamat legfeljebb három percig tart. A befejezés után a készülék automatikusan kikapcsol.

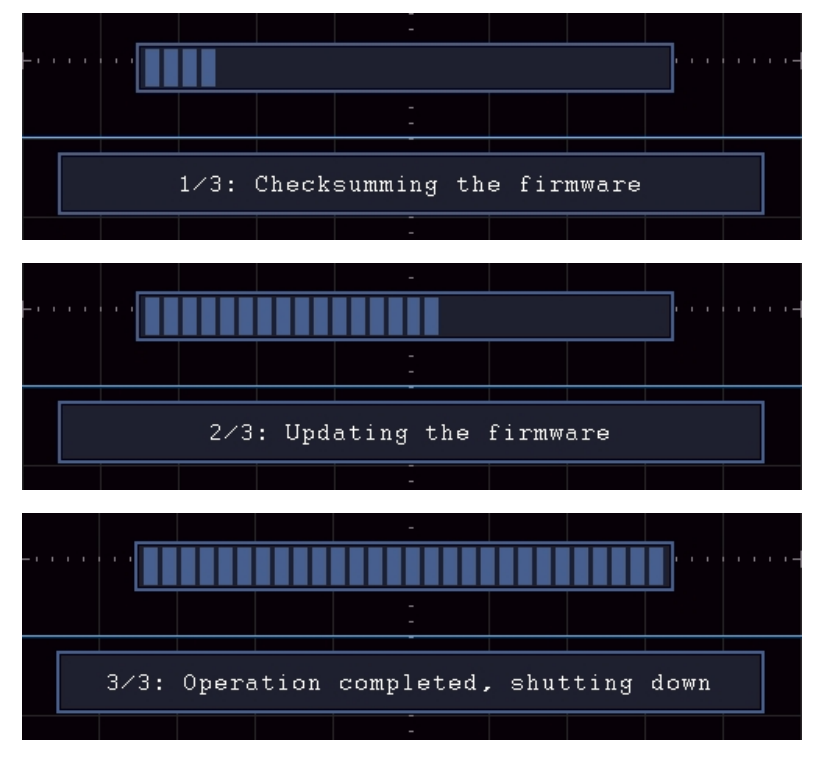

7. Nyomja meg a $\circledcirc$ gombot a készülék bekapcsolásához.

## **Automatikus mérés**

Nyomja meg a **Measure (Mérés**) gombot az automatikus mérések beállításainak menüjének megjelenítéséhez. A képernyő bal alsó részén legfeljebb 8 mérési típus jeleníthető meg.

Az oszcilloszkópok 30 paramétert biztosítanak az automatikus méréshez, beleértve a periódust, frekvenciát, átlagot, PK-PK, RMS, Max, Min, Top, Base, Amplitúdó, Overshoot, Preshoot, Rise Time, Fall Time, +PulseWidth, - PulseWidth, +Duty Cycle, -Duty Cycle, Delay A→B+ , Delay A→B+ , Cycle RMS, Cursor RMS, Screen Duty, Phase, +PulseCount, -PulseCount, RiseEdgeCnt, FallEdgeCnt, Area és Cycle Area.

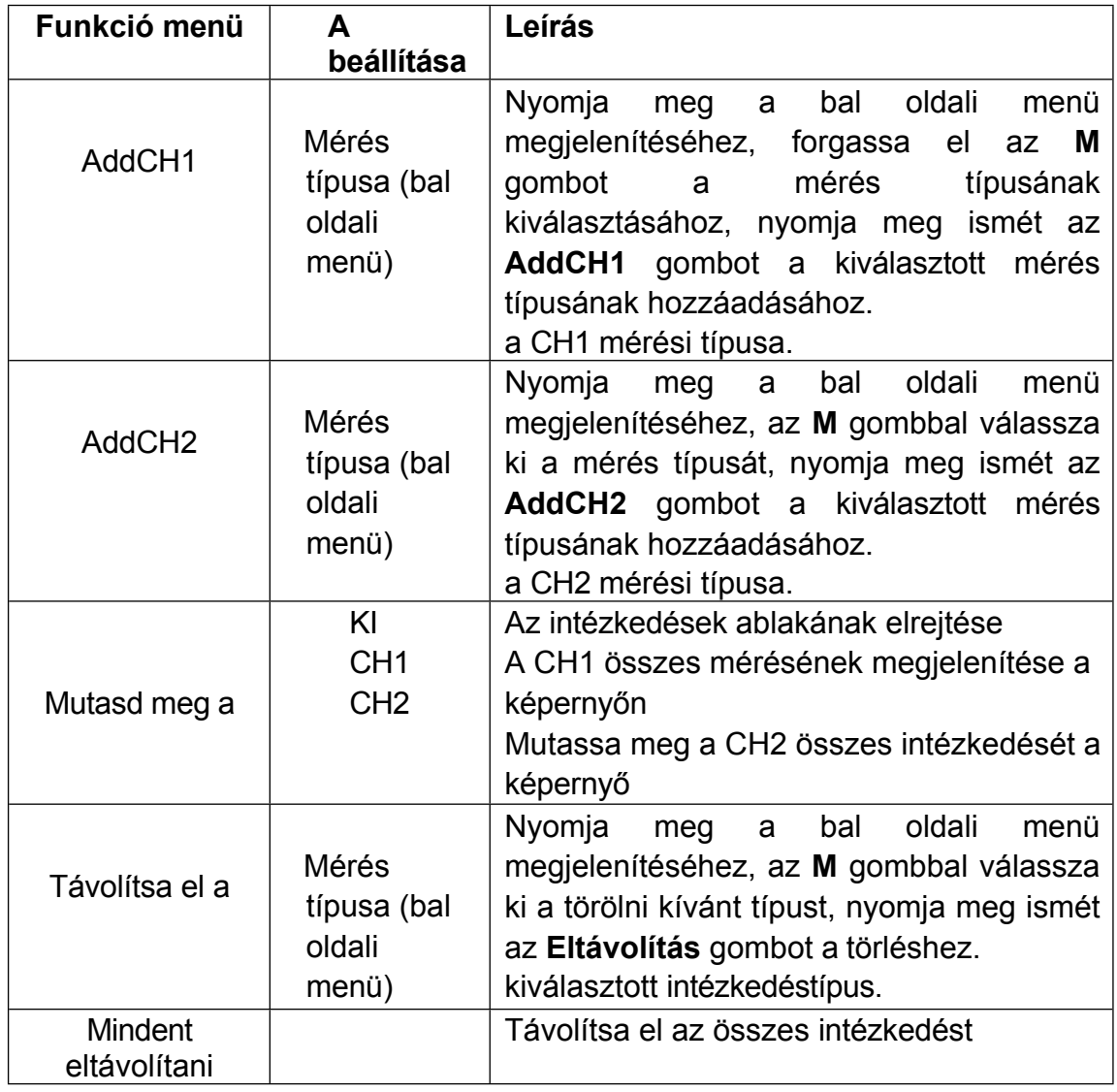

Az "Automatikus mérések" menü a következő táblázatban található:

#### **Mérés**

A mérés csak akkor végezhető el, ha a hullámforma-csatorna ON állapotban van. Az automatikus mérés a következő helyzetben nem végezhető el: 1) A mentett hullámformán. 2) A Dual Wfm Math hullámformán. 3) A videó triggerelési módban.

A Scan formátumban a periódus és a frekvencia nem mérhető. Mérje

meg a CH1 periódusát és frekvenciáját az alábbi lépések szerint:

- 1. Nyomja meg a **Measure** gombot a megfelelő menü megjelenítéséhez.
- 2. Válassza a jobb oldali menüben az **AddCH1** menüpontot.
- 3. A bal oldali Típus menüben az **M** gombbal válassza ki az **Időszakot**.
- 4. A jobb oldali menüben válassza az **AddCH1** menüpontot. Az időszak típusa hozzáadásra kerül.
- 5. A bal oldali Típus menüben az **M** gombbal válassza a **Frekvencia lehetőséget**.
- 6. A jobb oldali menüben válassza az **AddCH1** menüpontot. A frekvenciatípus hozzáadásra kerül.

A mért érték automatikusan megjelenik a képernyő bal alsó részén (lásd a *[4-13. ábrát](#page-60-0)*).

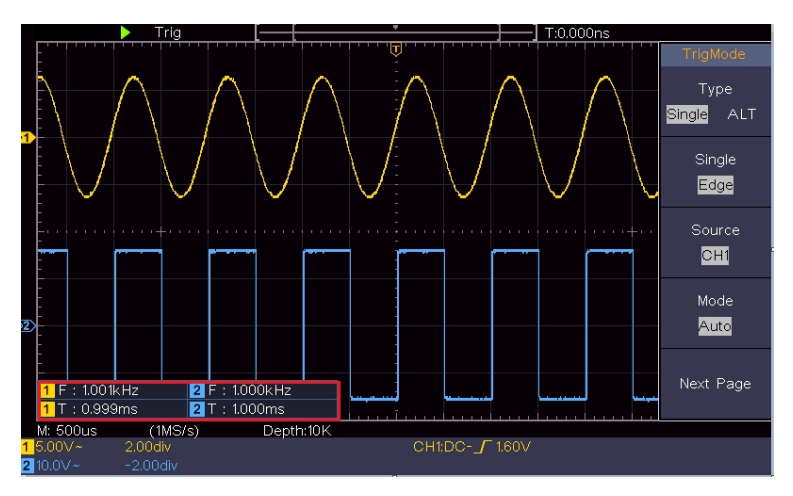

<span id="page-60-0"></span>4-13. ábra Automatikus mérés

### **A feszültségparaméterek automatikus mérése**

Az oszcilloszkópok automatikus feszültségmérést biztosítanak, beleértve a Mean, PK-PK, RMS, Max, Min, Vtop, Vbase, Vamp, OverShoot, PreShoot, Cycle RMS és Cursor RMS. Az alábbi *[4-14. ábra](#page-60-1)* egy impulzust mutat néhány feszültségmérési ponttal.

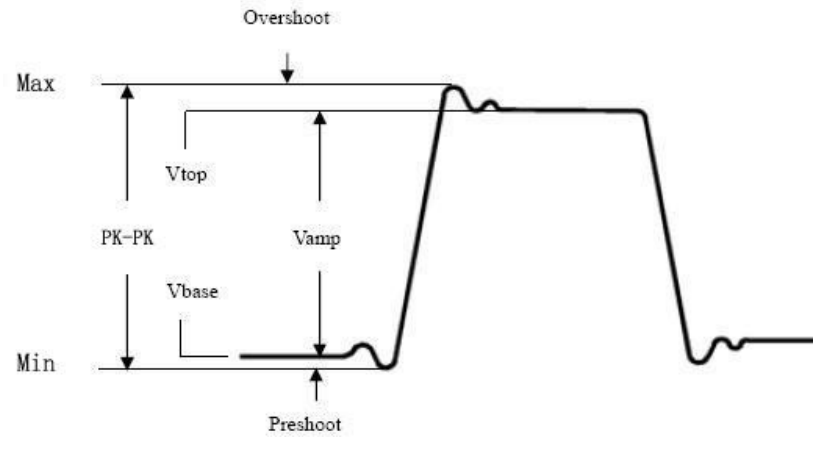

<span id="page-60-1"></span>4-14. ábra

**Azaz:** A teljes hullámforma számtani átlaga.

**PK-PK:** Csúcs-csúcsfeszültség.

**RMS:** A teljes hullámforma valódi négyzetes középértékének középső értéke.

**Max:** A maximális amplitúdó. A legpozitívabb csúcsfeszültség, amelyet a

a teljes hullámforma.

**Min:** A minimális amplitúdó. A teljes hullámformán mért legnegatívabb csúcsfeszültség.

**Vtop:** A hullámforma lapos csúcsának feszültsége, hasznos négyzet/impulzus hullámformák esetén. **Vbase:** A hullámforma lapos alapjának feszültsége, hasznos négyzet/impulzus hullámformák esetén. **Vamp:** A hullámforma Vtop és Vbase közötti feszültség.

- **OverShoot:** Meghatározva mint (Vmax-Vtop)/Vamp, hasznos négyszögletes és impulzus hullámformák esetén.
- **PreShoot:** (Vmin-Vbase)/Vamp értékként van meghatározva, hasznos négyzet és impulzus hullámformák esetén.
- **Ciklus RMS:** A hullámforma első teljes periódusának valódi négyzetes középső gyökere.

**Cursor RMS:** A valódi négyzetes középérték-feszültség a két kurzor tartományában.

#### **Az időparaméterek automatikus mérése**

Az oszcilloszkópok az időparaméterek automatikus mérését biztosítják, beleértve a periódust, a frekvenciát, a felfutási időt, az esési időt, a +D szélességet, a -D szélességet, a +Duty, a -Duty, a Delay  $A\rightarrow B\ddot{F}$ , a Delay A→B + es a Duty cycle.

*[A 4-15. ábra](#page-62-0)* egy impulzust mutat néhány időmérési ponttal.

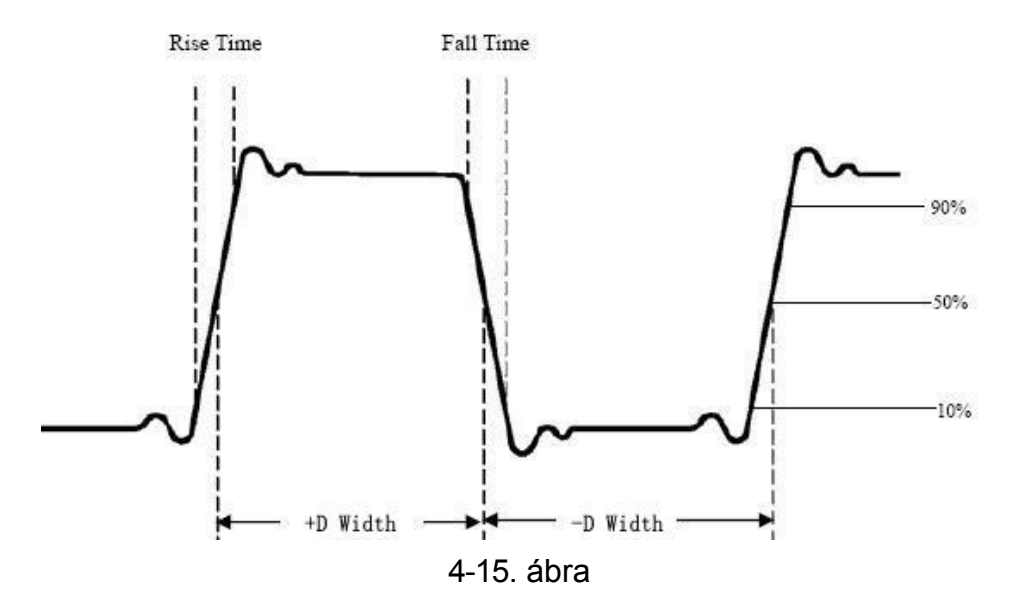

- <span id="page-62-0"></span>**Rise Time (emelkedési idő):** Az az idő, amely alatt a hullámforma első impulzusának első éle az amplitúdó 10%-áról 90%-ára emelkedik.
- **Fall Time:** Az az idő, amely alatt a hullámforma első impulzusának csökkenő éle az amplitúdó 90%-áról az amplitúdó 10%-ára esik.
- **+D szélesség:** Az első pozitív impulzus szélessége 50%-os amplitúdópontokban.

**-D szélesség:** Az első negatív impulzus szélessége az 50%-os amplitúdójú pontokban.

- **+Duty:** +Duty Cycle, meghatározva mint +Width/Periódus.
- **-Duty:**-Duty Cycle, meghatározva mint -Width/Periódus.

**Delay** A→B **: A** két csatorna közötti késleltetés az emelkedő élnél.

**Delay** A→B **: A** késleltetés a két csatorna között a csökkenő élnél.

**Screen Duty:** A pozitív impulzus szélessége / (teljes periódus).

**Fázis**: Hasonlítsa össze a CH1 és CH2 emelkedő élét, számítsa ki a két csatorna fáziskülönbségét.

**Fáziskülönbség = (késleltetés a csatornák között az emelkedő élnél÷Periódus)×360°**.

### **Egyéb mérések**

**+PulseCount t** : Azon pozitív impulzusok száma, amelyek a hullámformában a középső referenciakereszteződés fölé emelkednek.

**-PulseCount** : Azon negatív impulzusok száma, amelyek a hullámformában a középső referenciakereszteződés alá esnek.

**RiseEdgeCnt** |  $\mathbb{F}$  : A hullámformában az alacsony referenciaértékről a magas referenciaértékre történő pozitív átmenetek száma.

**FallEdgeCnt** : A hullámformában a magas referenciaértékről az alacsony referenciaértékre történő negatív átmenetek száma.

**Area** : A teljes hullámforma területe a képernyőn belül, a mértékegység pedig feszültség-másodperc. A nulla referencia felett mért terület (azaz a függőleges eltolás) pozitív; a nulla referencia alatt mért terület negatív. A mért terület a teljes hullámforma képernyőn belüli területének algebrai összege.

**Cycle Area<sup>-</sup> :** A hullámforma első periódusának területe a képernyőn, és a mértékegység feszültség-másodperc. A nulla referencia feletti terület (azaz a függőleges eltolás) pozitív, a nulla referencia alatti terület pedig negatív. A mért terület a teljes periódusú hullámforma területének algebrai összege. Megjegyzés: Ha a képernyőn megjelenő hullámforma kisebb, mint egy periódus, a mért periódus területe 0.

# **Hogyan mérhetünk kurzorokkal**

Nyomja meg a **kurzor** gombot a kurzorok bekapcsolásához és a kurzor menü megjelenítéséhez. Nyomja meg újra a kurzorok kikapcsolásához.

## **A kurzormérés normál üzemmódban:**

**Funkció Menü <sup>A</sup> beállítása Leírás** Típus **Feszültség** Idő A feszültségmérési kurzor megjelenítése és menü.

A **kurzor menü** leírása a következő táblázatban látható:

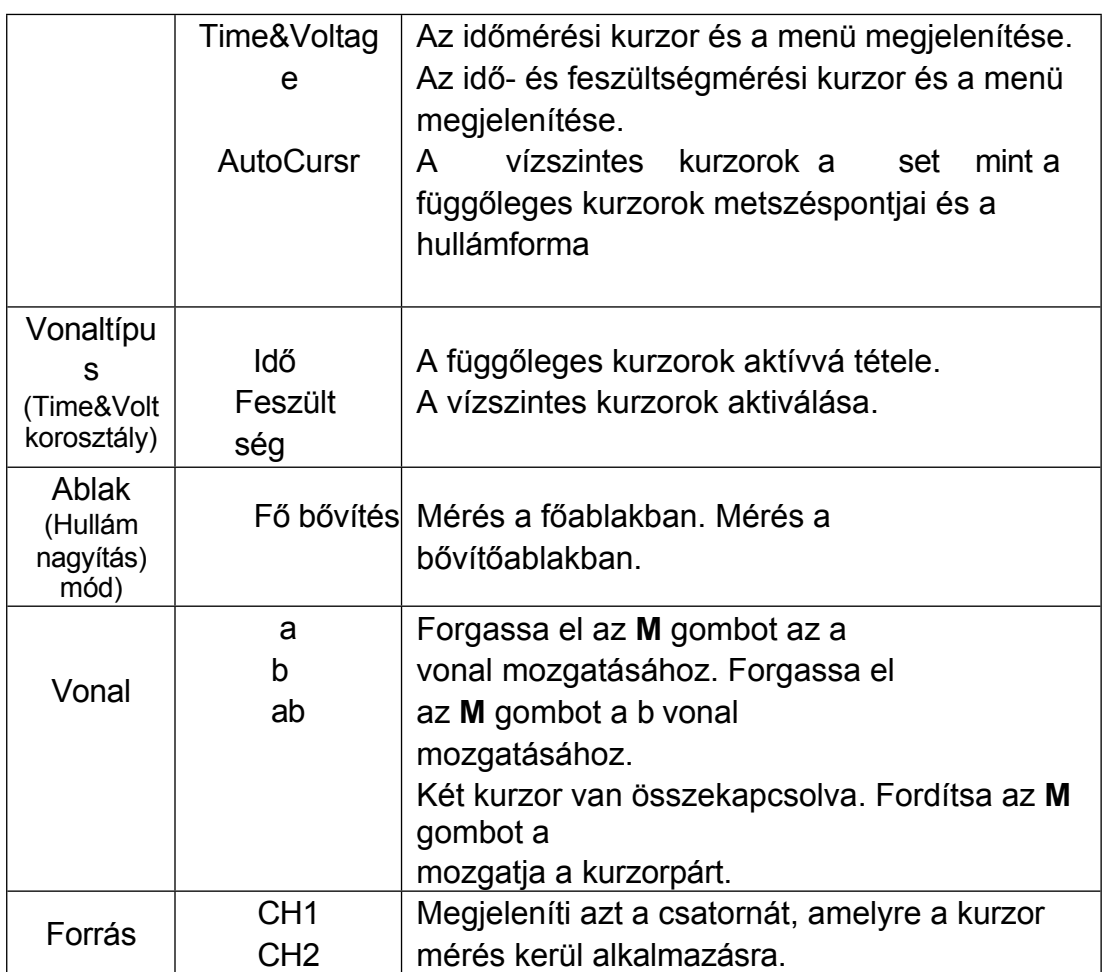

Végezze el a következő műveleti lépéseket a CH1 csatorna idő- és feszültségkurzoros méréséhez:

- 1. Nyomja meg a **kurzor gombot** a kurzor menü megjelenítéséhez.
- 2. A jobb oldali menüben válassza ki a **Source (Forrás) CH1** értéket.
- 3. Nyomja meg a jobb oldali menü első menüpontját, válassza a **Time&Voltage (Idő és feszültség**) menüpontot a Type (Típus) menüponthoz, a képernyő vízszintes irányában két kék pontozott vonal jelenik meg, a képernyő függőleges irányában két kék pontozott vonal jelenik meg. A kurzormérő ablak a képernyő bal alsó részén mutatja a kurzor leolvasását.
- 4. A jobb oldali menüben válassza a **Line Type** as **Time (Vonal típusa) lehetőséget**, hogy a függőleges kurzorok aktívak legyenek. Ha a jobb oldali menüben a **Line (Vonal**) **a-ként** van kiválasztva, akkor az **M**  gombbal mozgathatja az a vonalat jobbra vagy balra. Ha a **b** van kiválasztva, forgassa el az **M** gombot a b vonal mozgatásához.
- 5. A jobb oldali menüben válassza a **Line Type** as **Voltage (Vonaltípus) lehetőséget**, hogy a vízszintes kurzorok aktívak legyenek. Válassza ki a jobb oldali menüben **a** vagy **b** értékű **Line-t**, és az **M** gombbal mozgassa azt.
- 6. Nyomja meg a vízszintes **HOR** gombot a hullámzoom üzemmódba való

belépéshez. Nyomja meg a **Cursor gombot** a jobb oldali menü megjelenítéséhez, válassza az **Window** as **Main** vagy **Extension lehetőséget**, hogy a kurzorok a főablakban vagy a zoom ablakban jelenjenek meg.

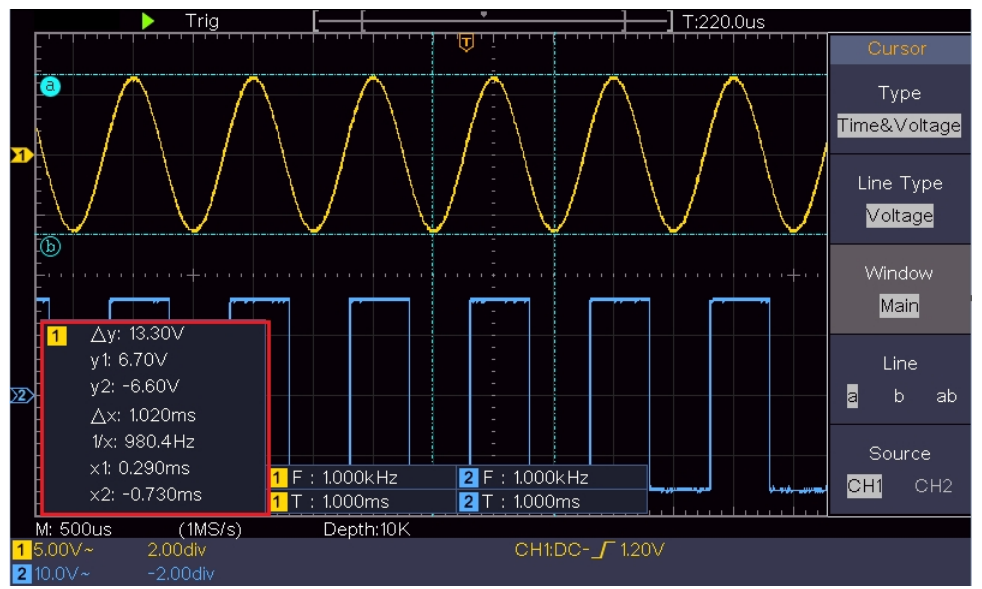

4-16 ábra Idő és feszültség kurzormérés

### **Automatikus kurzor**

Az AutoCursr típus esetében a vízszintes kurzorok a függőleges kurzorok és a hullámforma metszéspontjaiként vannak beállítva.

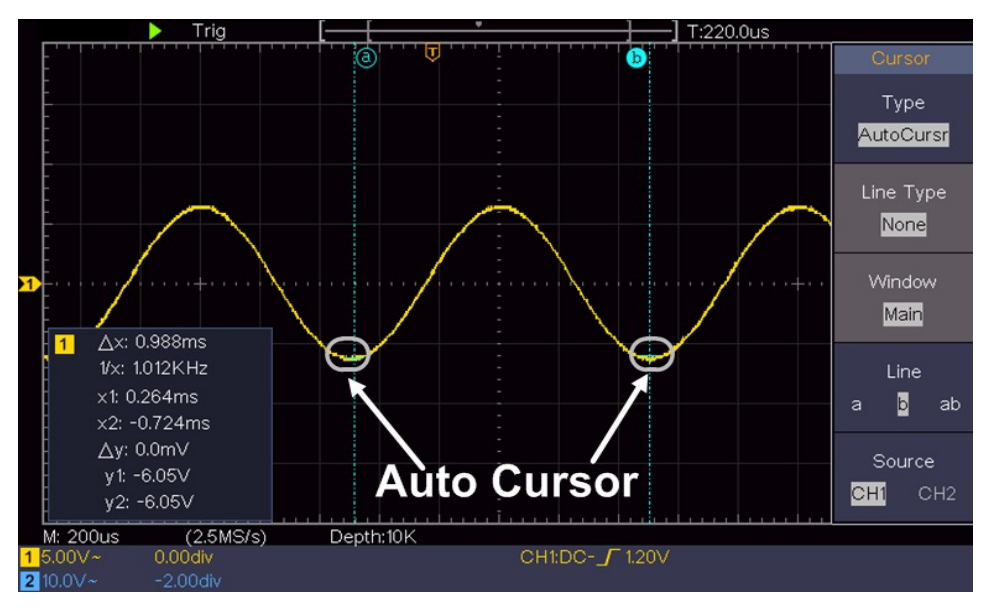

### **A kurzormérés FFT módban**

FFT módban nyomja meg a **kurzor** gombot a kurzorok bekapcsolásához és a kurzor menü megjelenítéséhez.

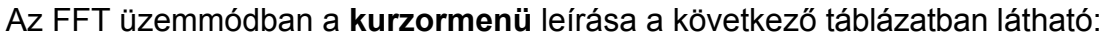

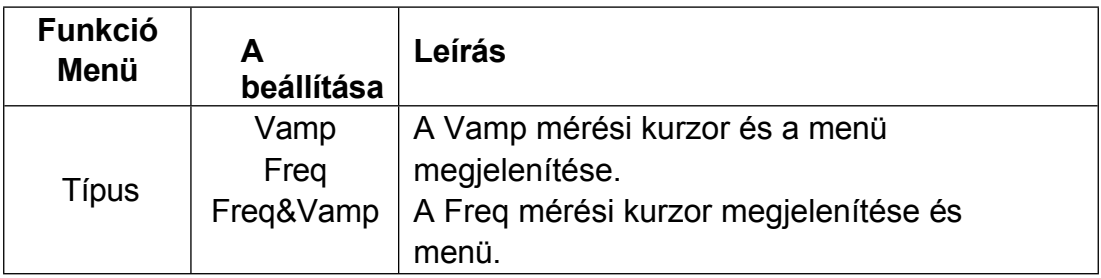

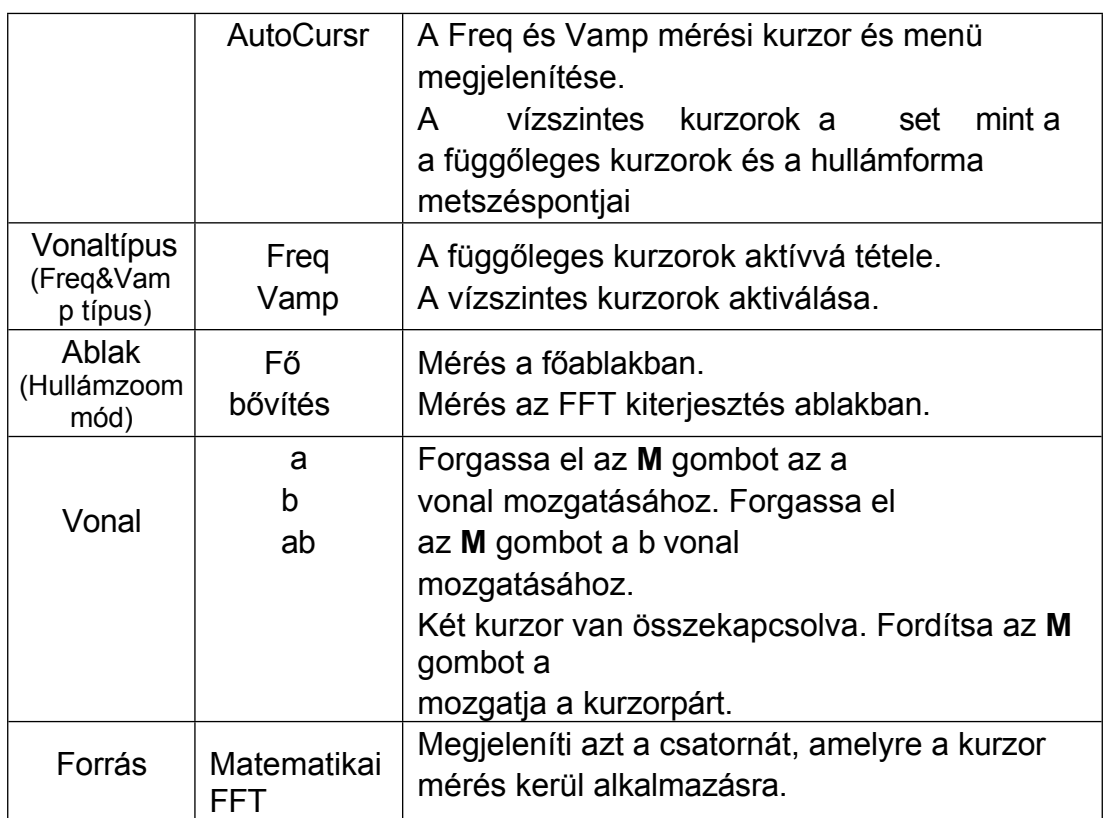

Végezze el a következő műveleti lépéseket a matematikai FFT amplitúdó- és frekvencia kurzorméréséhez:

- 1. Nyomja meg a **Matematika** gombot a jobb oldali menü megjelenítéséhez. Válassza ki a **Type (Típus) FFT-t**.
- 2. Nyomja meg a **kurzor gombot** a kurzor menü megjelenítéséhez.
- 3. A jobb oldali menüben válassza az **Ablak** mint **kiterjesztés lehetőséget**.
- 4. Nyomja meg a jobb oldali menü első menüpontját, válassza a **Freq&Vamp**  (**Freq&Vamp)** menüpontot a Type (Típus) menüponthoz, a képernyő vízszintes irányában két kék pontozott vonal jelenik meg, a képernyő függőleges irányában két kék pontozott vonal jelenik meg. A kurzormérő ablak a képernyő bal alsó részén a kurzor leolvasását mutatja.
- 5. A jobb oldali menüben válassza a **Line Type** as **Freq lehetőséget**, hogy a függőleges kurzorok aktívak legyenek. Ha a jobb oldali menüben **a Line (Vonal**) **a-ként** van kiválasztva, akkor az **M** gombbal mozgathatja az a vonalat jobbra vagy balra. Ha a **b** van kiválasztva, forgassa el az **M** gombot a b vonal mozgatásához.
- 6. A jobb oldali menüben válassza a **Line Type** as **Vamp (Vonaltípus) lehetőséget**, hogy a vízszintes kurzorok aktívak legyenek. Válassza ki a jobb oldali menüben **a** vagy **b** típusú **vonalat**, és az **M** gombbal mozgassa azt.
- 7. A jobb oldali kurzor menüben az **Ablak** mint **fő** menüpontot választhatja, hogy a kurzorok a főablakban jelenjenek meg.

# **A végrehajtó gombok használata**

A végrehajtó gombok közé tartozik az **Autoset, Run/Stop, Copy**.

## ⚫ **[Autoset] gomb**

Ez egy nagyon hasznos és gyors módja annak, hogy a bejövő jelre előre beállított függvényeket alkalmazzon, és megjelenítse a jel lehető legjobb megtekinthető hullámformáját, és néhány mérést is kidolgoz a felhasználó számára.

Az **Autoset** használatával a jelre alkalmazott funkciók részletei a következők:

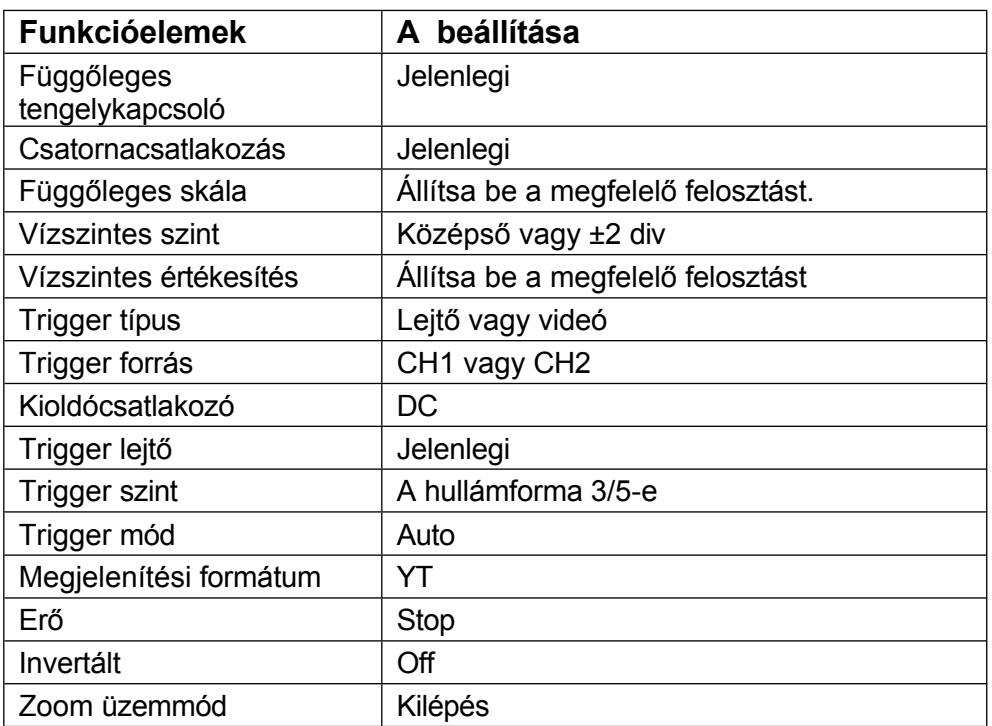

## **A hullámforma típusának megítélése Autoset segítségével**

**Ötféle típus: Szinusz, négyzet, videojel, egyenáramú szint, ismeretlen jel.**

#### **A menü a következő:**

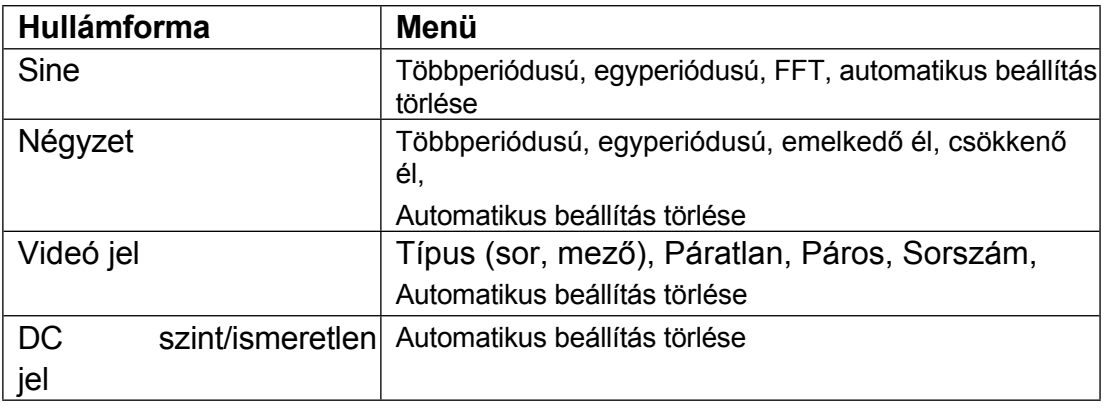

#### **Néhány ikon leírása:**

Több periódusú: Több periódus megjelenítése Egy periódus: Egy periódusú FFT: FFT üzemmódra váltás Rising Edge:A négyzetes hullámforma emelkedő élének megjelenítése Falling Edge: A négyzetes hullámforma csökkenő élének megjelenítése Automatikus beállítás törlése : Visszatérés a felső menü és a hullámforma megjelenítéséhez információ

**Megjegyzés**: Az Autoset funkció megköveteli, hogy a jel frekvenciája ne legyen alacsonyabb 20 Hz-nél, és az amplitúdó ne legyen kisebb 5 mv-nál.

Ellenkező esetben az Autoset funkció érvénytelen lehet.

⚫ **[Futtatás/Szünet] gomb**

A bemeneti jelek mintavételezésének engedélyezése vagy letiltása.

Értesítés: Ha STOP állapotban nincs mintavételezés, a hullámforma függőleges osztása és vízszintes időalapja még mindig beállítható egy bizonyos tartományon belül, más szóval a jel vízszintes vagy függőleges irányban bővíthető.

Ha a vízszintes időalap ≤50 ms, a vízszintes időalap 4 osztással lefelé bővíthető.

## ⚫ **[Másolás] gomb**

Ez a gomb a **Mentés** funkció gyorsbillentyűje a **Segédprogram** funkció menüben. Ennek a gombnak a megnyomása megegyezik a **Mentés** menü **Mentés** opciójával. A hullámforma, a konfiguráció vagy a kijelző képernyő a Mentés menüben kiválasztott típusnak megfelelően menthető. További részletekért lásd: "

**[Hullámforma](#page-38-0)** *mentése és* **visszahívása**" a [P30](#page-38-0) oldalon.
# **5. Kommunikáció a PC-vel**

Az oszcilloszkóp támogatja a PC-vel való kommunikációt USB-n keresztül. Az oszcilloszkóp kommunikációs szoftverét használhatja az adatok tárolására, elemzésére, megjelenítésére és távvezérlésére.

A szoftver kezelésének megismeréséhez a szoftverben az F1 billentyű megnyomásával megnyithatja a súgó dokumentumot.

Így csatlakoztathatja a PC-hez USB-porton keresztül.

- (1) **A szoftver telepítése**: Telepítse az oszcilloszkóp kommunikációs szoftverét a mellékelt CD-ről.
- (2) **Csatlakozás:** USB-adatkábellel csatlakoztassa az oszcilloszkóp jobb oldalán található **USB-eszköz portot a** számítógép USB-portjához.
- (3) **Telepítse az illesztőprogramot:** Futtassa az Oszcilloszkóp kommunikációs szoftvert a számítógépen, nyomja meg az F1 billentyűt a súgó dokumentum megnyitásához. Az illesztőprogram telepítéséhez kövesse a dokumentum "**I. Eszköz csatlakoztatása"** címének lépéseit.
- (4) **A szoftver portbeállítása:** Futtassa az oszcilloszkóp szoftvert; kattintson a menüsorban a "Kommunikáció" menüpontra, válassza a "Portok-beállítások" menüpontot, a beállítási párbeszédpanelen válassza a "Csatlakozás" opciót "USB" néven. A sikeres csatlakoztatás után a szoftver jobb alsó sarkában a csatlakozási információ zöldre vált.

# **6. Bemutató**

## **Példa 1: Egyszerű jel mérése**

A példa célja egy ismeretlen jel megjelenítése az áramkörben, valamint a jel frekvenciájának és csúcs-csúcsfeszültségének mérése.

#### **1. Végezze el a következő műveleti lépéseket a jel gyors megjelenítéséhez:**

- (1) Állítsa be a szonda menü csillapítási együtthatóját **10X-re**, a szondakapcsoló kapcsolóját pedig **10X-re** (lásd "A *[szonda csillapítási](#page-14-0)  [együtthatójának beállítása](#page-14-0)*" a [P11](#page-14-0) oldalon).
- (2) Csatlakoztassa az **1. csatorna** szondáját az áramkör mért pontjához.
- (3) Nyomja meg az **Autoset** gombot.

Az oszcilloszkóp végrehajtja az **Autoset** funkciót a hullámforma optimalizálása érdekében, amely alapján tovább szabályozhatja a függőleges és vízszintes osztásokat, amíg a hullámforma meg nem felel az Ön igényeinek.

#### **2. Automatikus mérés végrehajtása**

Az oszcilloszkóp a legtöbb megjelenített jelet automatikusan meg tudja mérni. A CH1 periódusának, frekvenciájának méréséhez kövesse az alábbi lépéseket:

- (1) Nyomja meg a **Measure** gombot a megfelelő menü megjelenítéséhez.
- (2) Válassza a jobb oldali menüben az **AddCH1** menüpontot.
- (3) A bal oldali Típus menüben az **M** gombbal válassza ki az **Időszakot**.
- (4) A jobb oldali menüben válassza az **AddCH1** menüpontot. Az időszak típusa hozzáadásra kerül.
- (5) A bal oldali Típus menüben az **M** gombbal válassza a **Frekvencia lehetőséget**.
- (6) A jobb oldali menüben válassza az **AddCH1** menüpontot. A frekvenciatípus hozzáadásra kerül.

A mért érték automatikusan megjelenik a képernyő bal alsó részén (lásd a *[6-1. ábrát](#page-74-0)*).

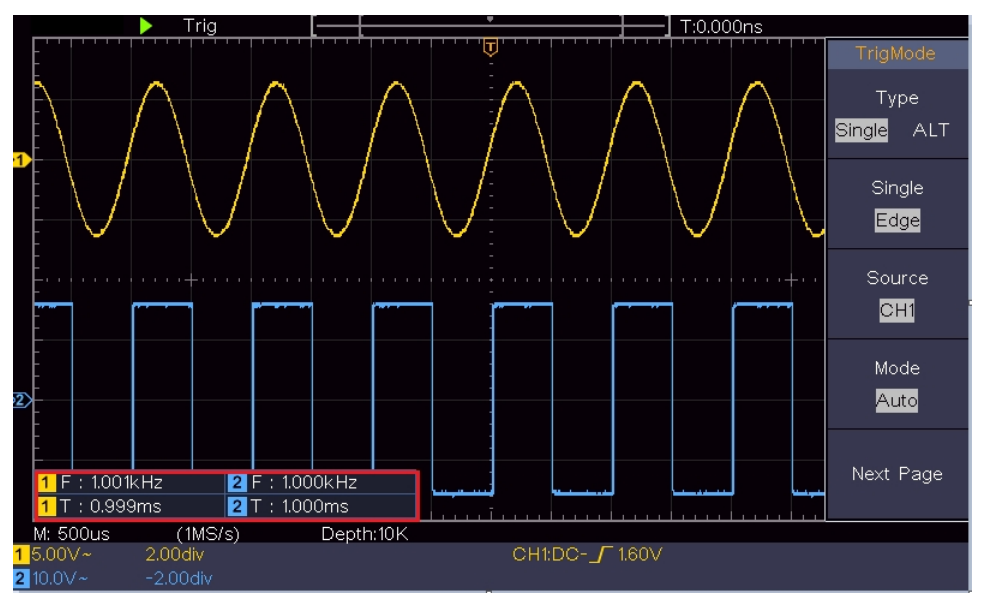

<span id="page-74-0"></span>6-1 ábra Egy adott jel periódus és frekvencia értékének mérése

## **Példa 2: Egy erősítő erősítése egy mérőáramkörben**

A példa célja egy erősítő erősítésének kiszámítása egy mérőáramkörben. Először oszcilloszkópot használunk a bemeneti jel és az áramkör kimeneti jelének amplitúdójának mérésére, majd a megadott képletek segítségével kiszámítjuk az erősítést.

Állítsa be a szonda menü csillapítási együtthatóját **10X-re**, a szondában lévő kapcsolóét pedig **10X-re** (lásd "A *[szonda csillapítási együtthatójának](#page-14-0)  [beállítása](#page-14-0)*" a [P11](#page-14-0) oldalon).

Csatlakoztassa az oszcilloszkóp CH1 csatornáját az áramköri jel bemeneti végéhez, a CH2 csatornát pedig a kimeneti véghez.

#### **Műveleti lépések:**

- (1) Nyomja meg az **Autoset** gombot, és az oszcilloszkóp automatikusan beállítja a két csatorna hullámformáit a megfelelő kijelzési állapotba.
- (2) Nyomja meg a **Measure** gombot a megfelelő menü megjelenítéséhez.
- (3) Válassza a jobb oldali menüben az **AddCH1** menüpontot.
- (4) A bal oldali Típus menüben az **M** gombbal válassza ki a **PK-PK lehetőséget**.
- (5) A jobb oldali menüben válassza az **AddCH1** menüpontot. A CH1 csúcsértékcsúcsérték típusa hozzáadásra kerül.
- (6) A jobb oldali menüben válassza az **AddCH2 lehetőséget**. A CH2 csúcsértékcsúcsérték típusa hozzáadásra kerül.
- (7) Olvassa le az 1. és a 2. csatorna csúcs-csúcs feszültségét a képernyő bal alsó s a r k á b ó l (lásd a *[6-2. ábrát](#page-76-0)*).
- (8) Számítsa ki az erősítő erősítését a következő

képletekkel. Erősítés = kimeneti jel / bemeneti jel

Erősítés (db) = 20×log (erősítés)

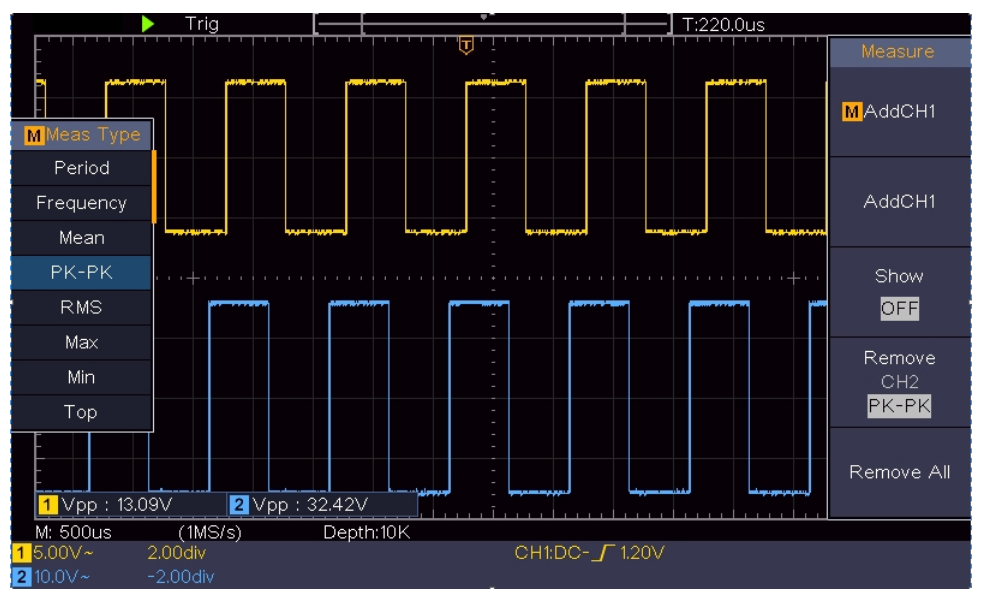

<span id="page-76-0"></span>6-2 ábra Az erősítés mérésének hullámformája

## **Példa 3: Egyetlen jel rögzítése**

A digitális oszcilloszkópot elég könnyű használni a nem periodikus jelek, például impulzusok és burrák stb. rögzítésére. De a közös probléma az, hogy hogyan kell beállítani egy trigger-t, ha nincs ismerete a jelről? Például, ha az impulzus egy TTL szintű logikai jel, a kiváltási szintet 2 voltra kell beállítani, és a kiváltási él emelkedő élű kiváltónak kell beállítani. Az oszcilloszkópunk által támogatott különböző funkciókkal a felhasználó egyszerű megközelítéssel megoldhatja ezt a problémát. Először futtassa le a tesztet az automatikus trigger használatával, hogy megtudja a legközelebbi trigger szint és trigger típus, ez segít a felhasználónak, hogy néhány apró beállítást végezzen a megfelelő trigger szint és mód eléréséhez. Itt van, hogyan érjük el ezt.

#### **A művelet lépései a következők:**

- (1) Állítsa a szonda menü csillapítási együtthatóját 10X-re, a szondában lévő kapcsolóét pedig 10X-re (lásd "A *[szonda csillapítási együtthatójának](#page-14-0)  [beállítása](#page-14-0)*" a [P11](#page-14-0) oldalon).
- (2) Állítsa be a **Függőleges skála** és a **Vízszintes skála** gombokat a megfigyelendő jelnek megfelelő függőleges és vízszintes tartományok beállításához.
- (3) Nyomja meg az **Acquire** gombot a jobb oldali menü megjelenítéséhez.
- (4) A jobb oldali menüben válassza ki a **Peak Detect (Csúcsérzékelés**) **opciót.**
- (5) Nyomja meg a **Trigger Menu** gombot a megfelelő menü megjelenítéséhez.
- (6) A jobb oldali menüben válassza a **Type** as **Single (Egyszeri**) lehetőséget.
- (7) A jobb oldali menüben válassza a **Single** as **Edge (Egyetlen** mint **él**) lehetőséget.
- (8) A jobb oldali menüben válassza ki a **Source (Forrás) CH1** értéket.

(9) A jobb oldali menüben nyomja meg a **Következő oldal** gombot, és válassza a **Coupling** as **DC lehetőséget**.

(10)A jobb oldali menüben válassza a **Slope** as (emelkedő**) lehetőséget**.

- (11)Forgassa el a **Trigger Level** gombot, és állítsa a trigger szintjét a mérendő jel nagyjából 50%-ára.
- (12)Ellenőrizze a képernyő tetején lévő Trigger State Indicator-t, ha nem Ready, nyomja le a **Run/Stop** gombot, és indítsa el a felvételt**,** várjon a triggerre. Ha egy jel eléri a beállított trigger szintet, akkor egy mintavételezés történik, majd megjelenik a képernyőn. Ezzel a megközelítéssel egy véletlenszerű impulzus könnyen rögzíthető. Ha például egy nagy amplitúdójú burst burstot akarunk találni, állítsuk a trigger szintet az átlagos jelszintnél valamivel magasabb értékre, nyomjuk meg a **Run/Stop** gombot és várjunk egy triggerre. Amint a burrasztás bekövetkezik, a műszer automatikusan triggerel és rögzíti a hullámformát a triggerelési idő körüli időszakban. A panel vízszintes vezérlőterületén található **Horizontal Position** (**Vízszintes pozíció)** gomb elforgatásával megváltoztathatja a vízszintes triggerelési pozíciót a negatív késleltetés elérése érdekében, így könnyen megfigyelheti a hullámformát a burródás bekövetkezése előtt (lásd a *[6-3. ábrát](#page-78-0)*).

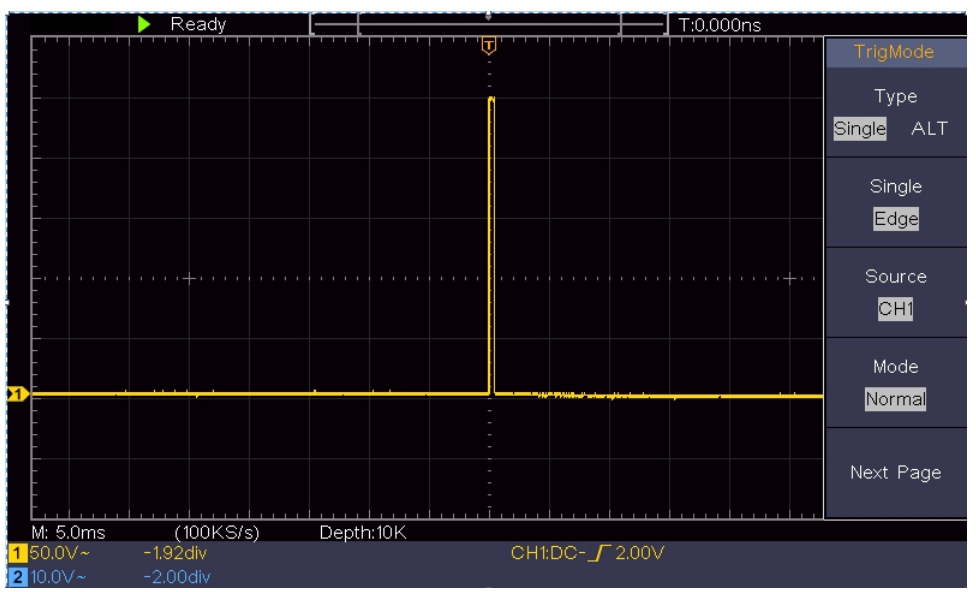

<span id="page-78-0"></span>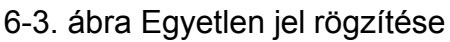

## **Példa 4: Egy jel részleteinek elemzése**

A zaj nagyon gyakori a legtöbb elektronikus jelben. Annak megállapítása, hogy mi van a zajban, és a zajszint csökkentése nagyon fontos funkció, amelyet az oszcilloszkópunk képes nyújtani.

#### Zajelemzés

A zajszint néha az elektronikus áramkör meghibásodását jelzi. A Peak Detect funkciók fontos szerepet játszanak abban, hogy segítsenek kideríteni a zajok részleteit. Az alábbiakban bemutatjuk, hogyan végezzük ezt:

(1) Nyomja meg az **Acquire** gombot a jobb oldali menü megjelenítéséhez.

(2) A jobb oldali menüben válassza ki a **Peak Detect (Csúcsérzékelés**) **opciót.**

A képernyőn megjelenő jel némi zajt tartalmaz, a Peak Detect funkció bekapcsolásával és az időbázis megváltoztatásával a bejövő jel lelassítása érdekében a funkció minden csúcsot vagy göröngyöt érzékel (lásd a *[6-4.](#page-79-0)  [ábrát](#page-79-0)*).

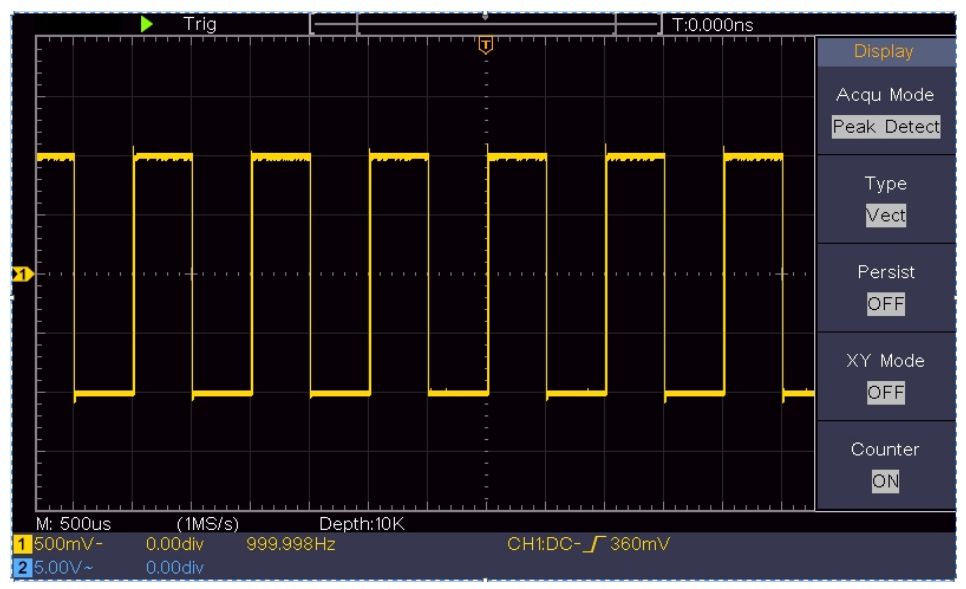

<span id="page-79-0"></span>6-4. ábra Zajos jel

#### **A zajok elkülönítése a jeltől**

Amikor magára a jelre összpontosítunk, a fontos dolog az, hogy a zajszintet a lehető legalacsonyabbra csökkentsük, ez lehetővé teszi a felhasználó számára, hogy több részletet kapjon a jelről. Az oszcilloszkópunk által kínált Átlag funkció segíthet ennek elérésében.

Az alábbiakban az Átlagos funkció engedélyezésének lépései találhatók.

- (1) Nyomja meg az **Acquire** gombot a jobb oldali menü megjelenítéséhez.
- (2) A jobb oldali menüben válassza az **Acqu Mode** as **Average (Átlagos**) lehetőséget.
- (3) Forgassa el az **M** gombot, és figyelje meg a különböző átlagszámú hullámformák átlagolásából kapott hullámformát.

A felhasználó sokkal alacsonyabb véletlenszerű zajszintet látna, és könnyebben láthatná a jel részleteit. Az Average alkalmazása után a felhasználó könnyen azonosítani tudja a jel egyes részeinek emelkedő és csökkenő élein lévő korongokat (lásd a *[6-5. ábrát](#page-80-0)*).

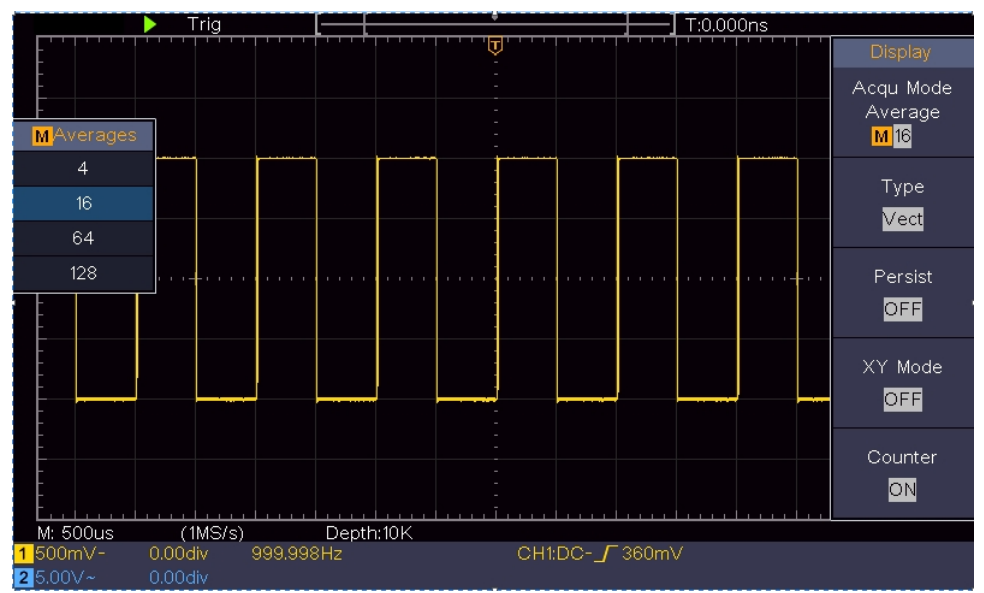

<span id="page-80-0"></span>6-5. ábra Zajszint csökkentése az Átlag funkció használatával

## **Példa 5: X-Y függvény alkalmazása**

#### **Két csatorna jelei közötti fáziskülönbség vizsgálata**

Példa: A jel fázisváltozásának vizsgálata, miután áthalad egy áramköri hálózaton.

Az X-Y mód nagyon hasznos, amikor két kapcsolódó jel fáziseltolódását vizsgálja. Ez a példa lépésről lépésre vezeti Önt a jel fázisváltozásának ellenőrzéséhez, miután áthalad egy megadott áramkörön. Forrásjelként az áramkör bemeneti jelét és az áramkörből származó kimeneti jelet használjuk.

Az áramkör bemenetének és kimenetének X-Y koordináta grafikon formájában történő vizsgálatához kérjük, hogy a következő lépések szerint járjon el:

- (1) Állítsa a szonda menü csillapítási együtthatóját **10X-re**, a szondában lévő kapcsolóét pedig **10X-re** (lásd "A *[szonda csillapítási együtthatójának](#page-14-0)  [beállítása](#page-14-0)*" a [P11](#page-14-0) oldalon).
- (2) Csatlakoztassa az 1. csatorna szondáját a hálózat bemenetéhez, a 2. csatorna szondáját pedig a hálózat kimenetéhez.
- (3) Nyomja meg az **Autoset** gombot, az oszcilloszkóp bekapcsolja a két csatorna jeleit és megjeleníti azokat a képernyőn.
- (4) Forgassa el a **Vertical Scale** gombot, így a két jel amplitúdója durván egyenlő lesz.
- (5) Nyomja meg az **Acquire** gombot a jobb oldali menü megjelenítéséhez.
- (6) A jobb oldali menüben válassza az **XY módot ON** értékűnek. Az oszcilloszkóp a hálózat bemeneti és végponti jellemzőit Lissajous grafikon formájában jeleníti meg.
- (7) Forgassa el a **Vertical Scale** és **Vertical Position** gombokat, optimalizálva a hullámformát.
- (8) Az elliptikus oszcillogram-módszer alkalmazásával figyelje meg és számítsa ki a fáziskülönbséget (lásd a *[6-6. ábrát](#page-81-0)*).

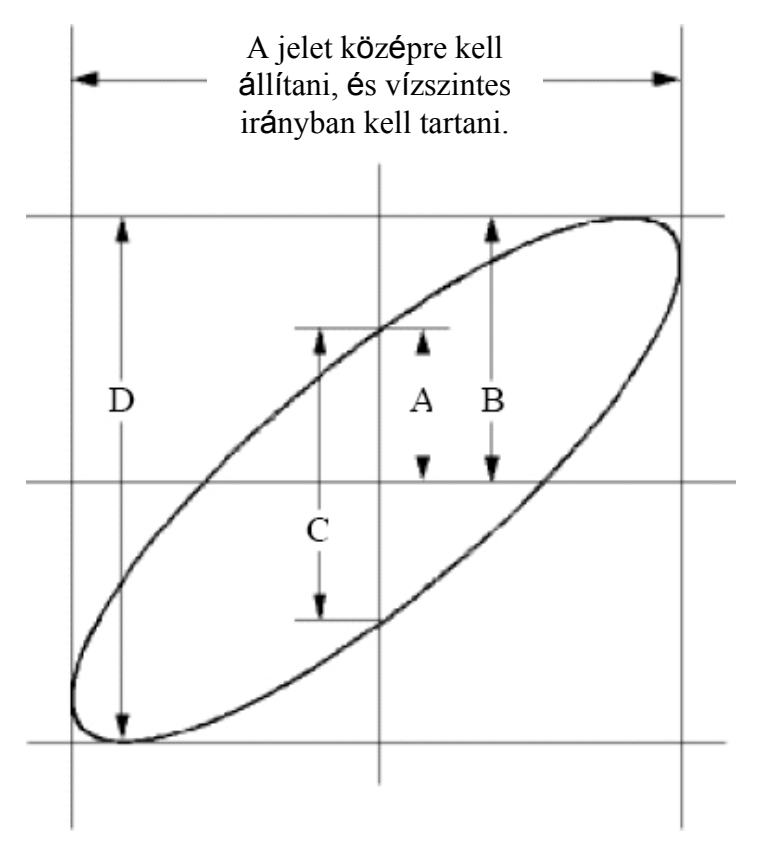

<span id="page-81-0"></span>6-6. ábra Lissajous grafikon

**A sin (q) =A/B vagy C/D** kifejezés alapján **q** a fáziskülönbség szöge, A, B, C és D definíciói pedig a fenti grafikonon láthatók. Ennek eredményeképpen megkapható a fáziskülönbség szöge, nevezetesen **q =± arcsin (A/B)** vagy **± arcsin (C/D)**. Ha az ellipszis főtengelye az I. és III. kvadránsban van, akkor a meghatározott fáziskülönbség-szögnek az I. és IV. kvadránsban kell lennie, azaz a (0 - π /2) vagy (3π / 2 - 2π) tartományban. Ha az ellipszis főtengelye a II. és IV. kvadránsban van, akkor a meghatározott fáziskülönbség-szög a II. és III. kvadránsban van, azaz a (π / 2 - π) vagy (π - 3π /2) tartományban.

### **Példa 6: Videójel kiváltás**

Figyelje meg a televízió videó áramkörét, alkalmazza a videó trigger-t, és kapja meg a stabil videó kimeneti jel megjelenítését.

#### **Videómező kiváltó**

A videómezőben lévő kiváltáshoz végezze el a műveleteket a következő lépések szerint:

- (1) Nyomja meg a **Trigger Menu** gombot a megfelelő menü megjelenítéséhez.
- (2) A jobb oldali menüben válassza a **Type** as **Single (Egyszeri**) lehetőséget.
- (3) A jobb oldali menüben válassza a **Single** as **Video (Egyszeri** mint **videó**) lehetőséget.
- (4) A jobb oldali menüben válassza ki a **Source (Forrás) CH1** értéket.
- (5) A jobb oldali menüben válassza a **Modu** as **NTSC lehetőséget**.
- (6) A jobb oldali menüben nyomja meg a **Következő oldal** gombot, és válassza a **Szinkronizálás mezőként lehetőséget**.
- (7) A megfelelő hullámforma megjelenítéshez forgassa el a **Vertical Scale**, **Vertical Position** és **Horizontal Scale** gombokat (lásd a *[6-7. ábrát](#page-82-0)*).

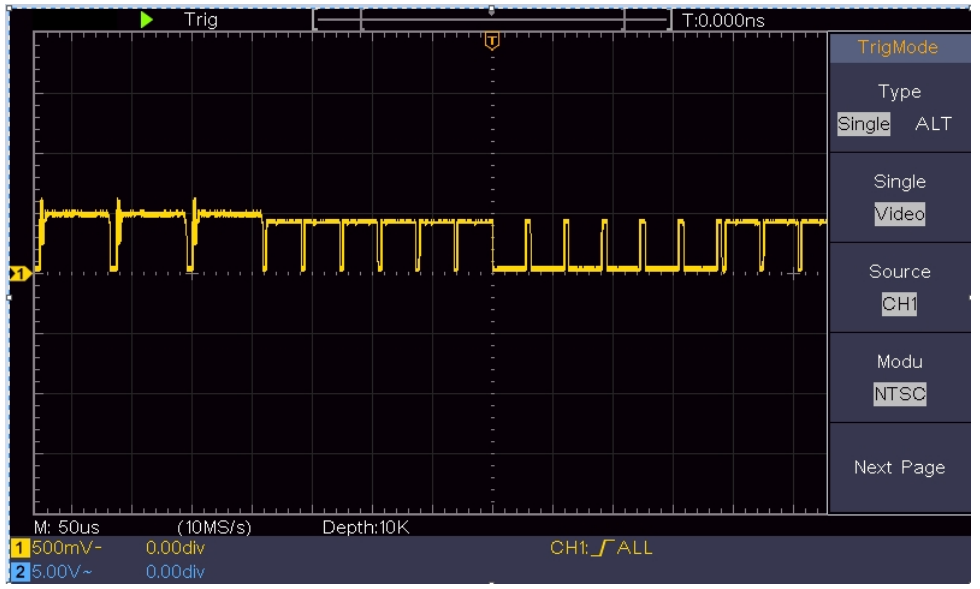

<span id="page-82-0"></span>6-7. ábra Videómező-triggerrel rögzített hullámforma

# **7. Hibaelhárítás**

#### **1. Az oszcilloszkóp be van kapcsolva, de nincs kijelző.**

- Ellenőrizze, hogy a tápcsatlakozás megfelelően van-e csatlakoztatva.
- ⚫ A fenti ellenőrzések elvégzése után indítsa újra a készüléket.
- Ha a probléma továbbra is fennáll, kérjük, lépjen kapcsolatba velünk, és mi az Ön szolgálatára állunk.

#### **2. A jel felvétele után a jel hullámformája nem jelenik meg a képernyőn.**

- ⚫ Ellenőrizze, hogy a szonda megfelelően csatlakozik-e a jelcsatlakozó vezetékhez.
- ⚫ Ellenőrizze, hogy a jelcsatlakozó vezeték helyesen van-e csatlakoztatva a BNC-hez (azaz a csatornacsatlakozóhoz).
- Ellenőrizze, hogy a szonda megfelelően csatlakozik-e a mérendő tárgyhoz.
- Ellenőrizze, hogy a mérendő objektumból keletkezik-e jel (a hibát a csatorna csatlakoztatásával lehet lőni a amely a hibás csatornával generált jel).
- ⚫ Végezze el újra a jelgyűjtési műveletet.

#### **3. A mért feszültség amplitúdó értéke 10-szerese vagy 1/10-e a tényleges értéknek.**

Nézze meg a bemeneti csatorna csillapítási együtthatóját és a szonda csillapítási arányát, hogy meggyőződjön arról, hogy azok egyeznek-e (lásd "*[A](#page-14-0)  [szonda csillapítási együtthatójának beállítása](#page-14-0)*" a [P11](#page-14-0) oldalon).

#### **4. Megjelenik egy hullámforma, de nem stabil.**

- ⚫ Ellenőrizze, hogy a **TRIG MODE** menü **Source (Forrás)** pontja megfelele a gyakorlati alkalmazásban használt jelcsatornának.
- ⚫ Ellenőrizze a kiváltó **típusa** elemet: A közös jel választja az **Edge** trigger mód a **Type** és a videojel a **Video**. Ha az Alternate trigger (Alternatív trigger) kiválasztva, mind az 1., mind a 2. csatorna trigger szintjét a megfelelő pozícióba kell állítani. Csak megfelelő triggerelési mód alkalmazása esetén jeleníthető meg a hullámforma egyenletesen.

#### **5. A kijelző nem reagál a Run/Stop lenyomására.**

Ellenőrizze, hogy a TRIG MODE menüben a Normal vagy Signal (Normál vagy Jel) van-e kiválasztva a Polaritáshoz, és a trigger szintje meghaladja a hullámforma tartományt.

Ha igen, állítsa a kiváltási szintet a képernyő közepére, vagy állítsa be az automatikus kiváltási módot. Ezenkívül az **Autoset** gomb megnyomásával a fenti beállítás automatikusan elvégezhető.

#### **6. A hullámforma megjelenítése lassúnak tűnik az AVERAGE érték növelése után az Acqu módban** (lásd "*[A mintavételezés/megjelenítés beállítása](#page-36-0)*" a [P27](#page-36-0) oldalon)**, vagy hosszabb időtartam van beállítva a Persist in Display** (lásd "*[Persist](#page-37-0)*" a [P28](#page-37-0) oldalon)**.**

Ez normális, mivel az oszcilloszkóp sokkal több adatponton dolgozik keményen.

# **8. Műszaki specifikációk**

Eltérő rendelkezés hiányában az alkalmazott műszaki specifikációk csak az oszcilloszkópra vonatkoznak, és a szondák csillapítása 10X-re van beállítva. Csak akkor érhetők el ezek a specifikációs szabványok, ha az oszcilloszkóp először is teljesíti a következő két feltételt.

- A műszernek legalább 30 percig folyamatosan kell működnie a megadott<br>üzemi hőmérsékleten.
- Ha az üzemi hőmérséklet változása eléri vagy meghaladja az 5 °C-ot, végezze e l a z "Önkalibrálási" eljárást (lásd "*[Az önkalibrálás](#page-15-0)  [végrehajtása](#page-15-0)*" a [P12\)](#page-15-0).

Minden specifikációs szabvány teljesíthető, kivéve a "tipikus" szóval jelöltet.

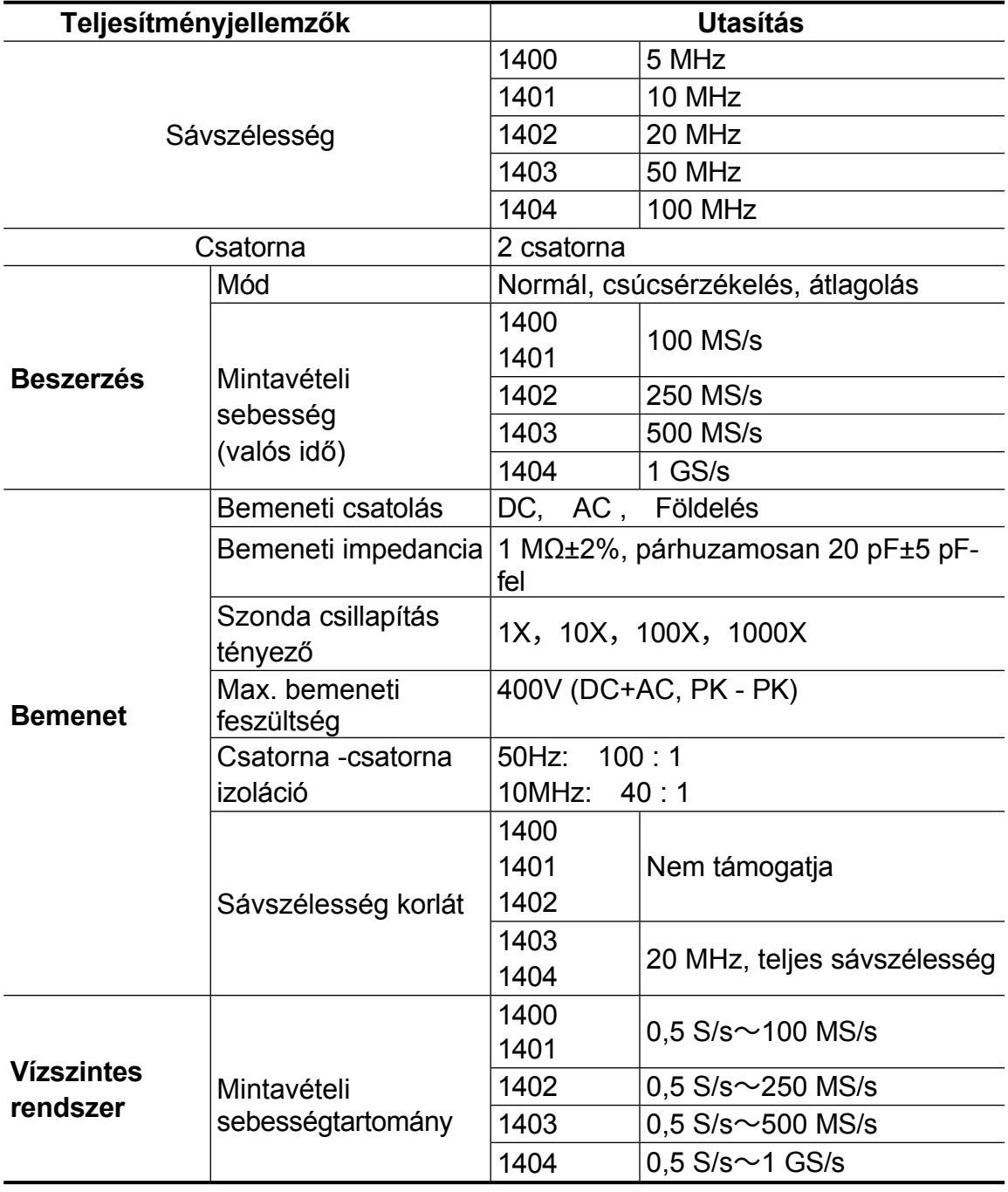

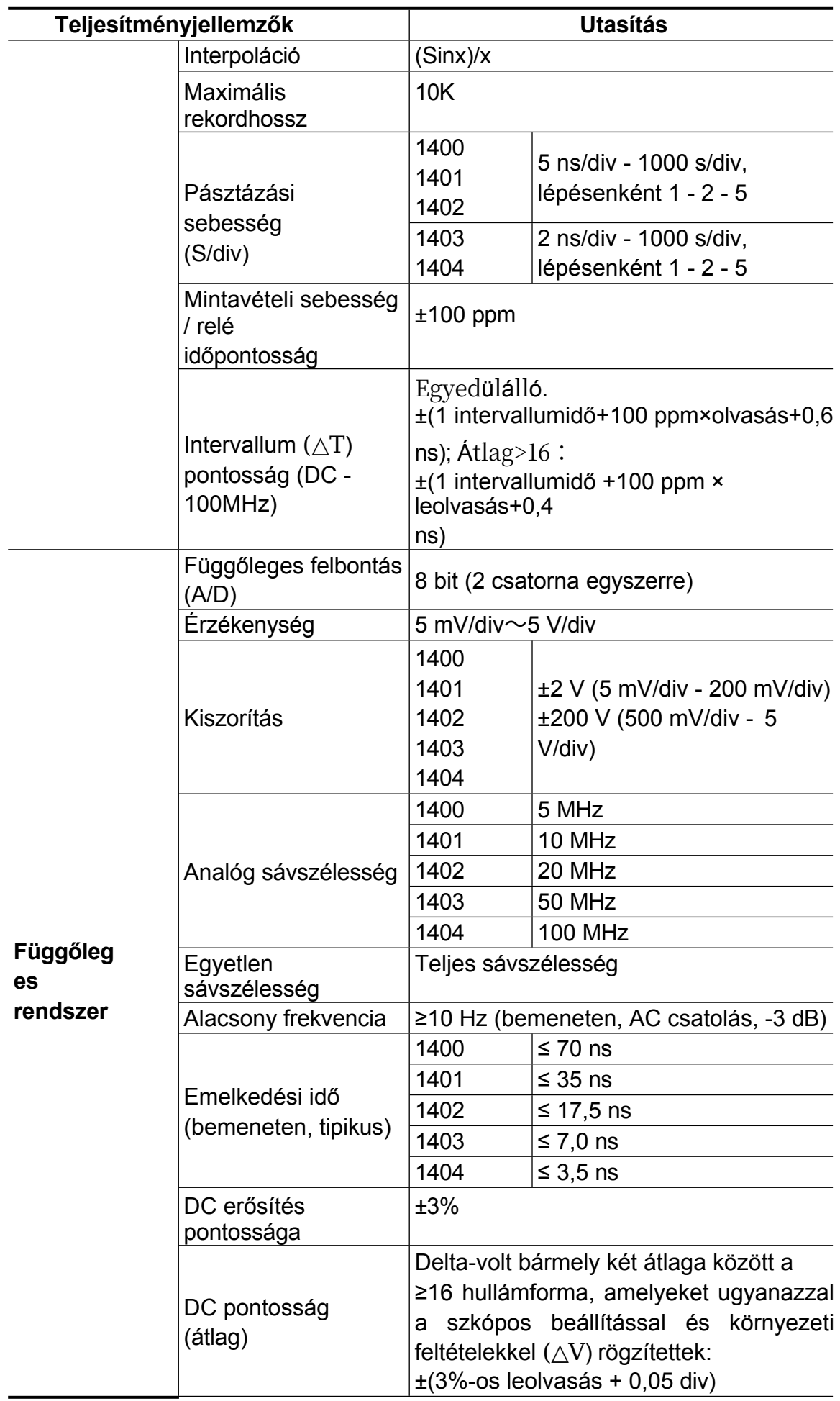

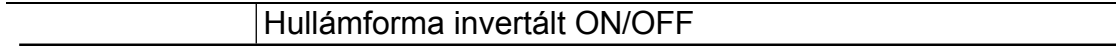

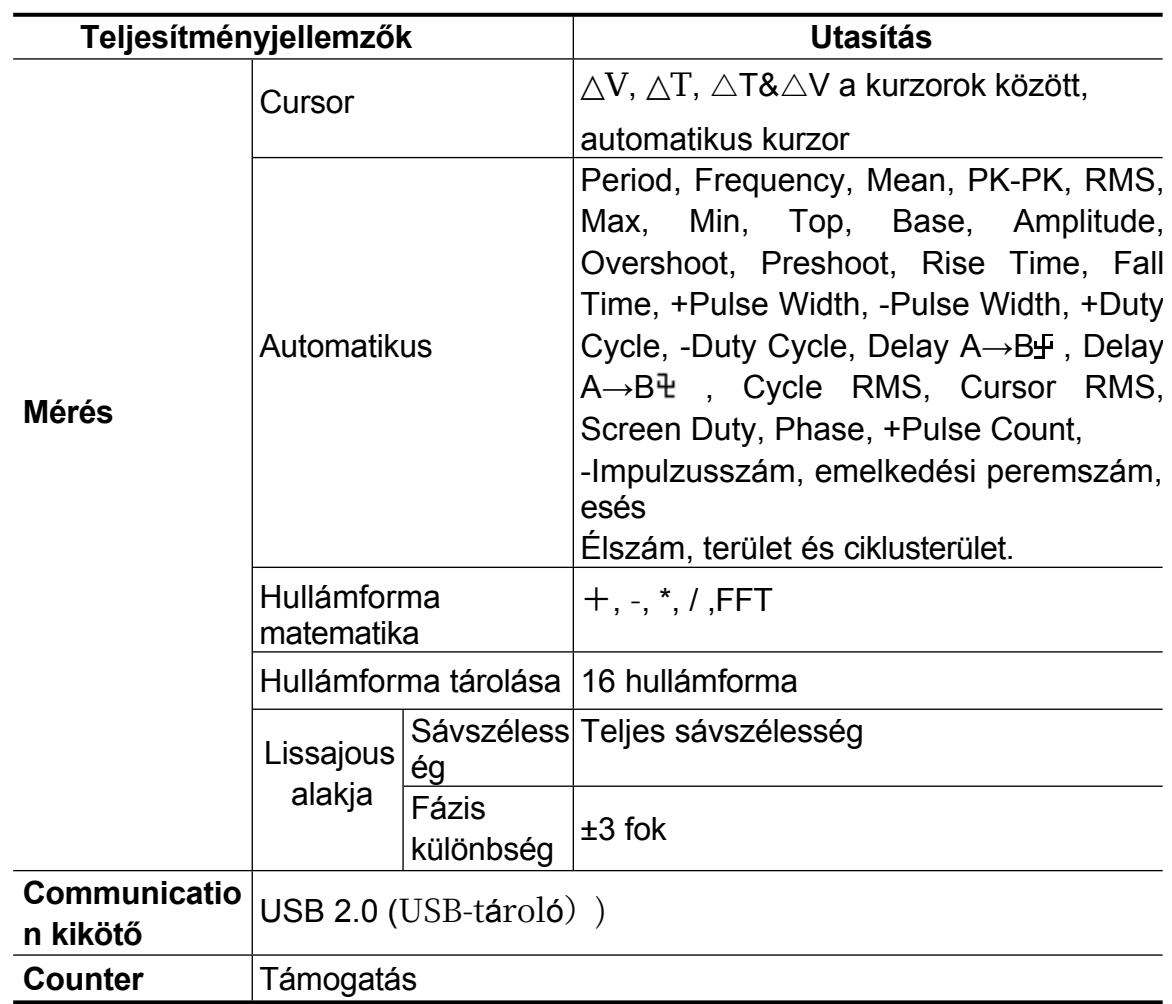

### **Kioldó:**

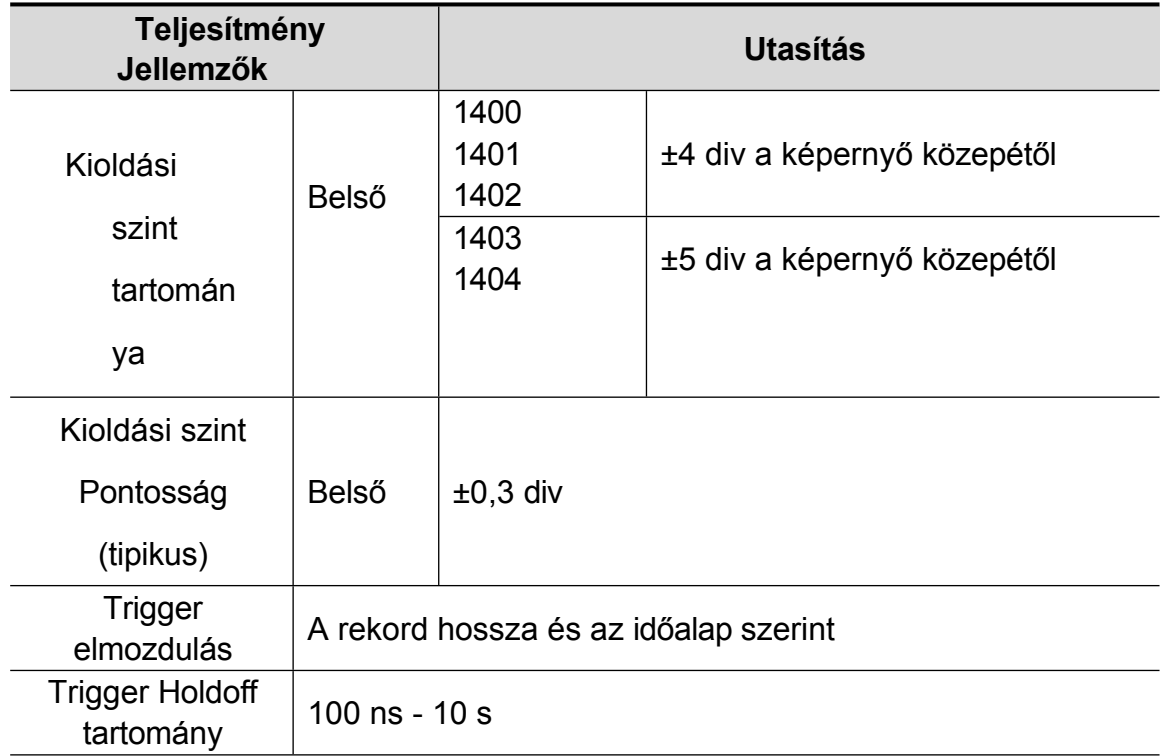

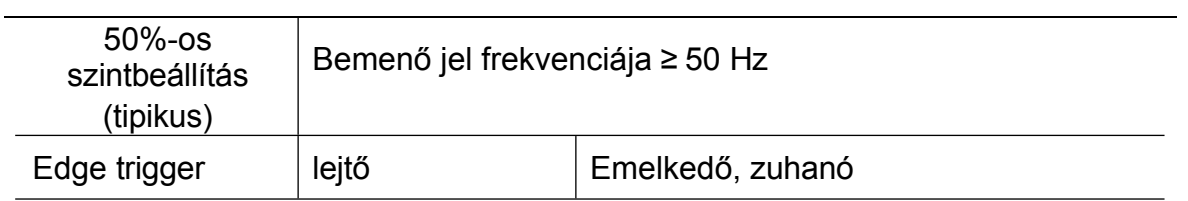

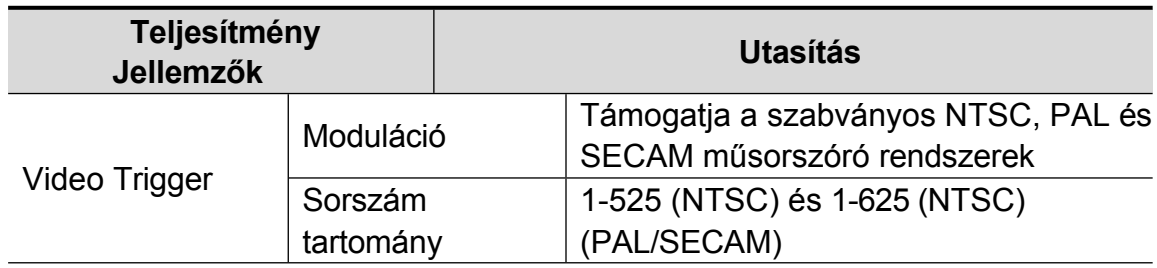

# **Általános műszaki specifikációk**

### **Megjelenítés**

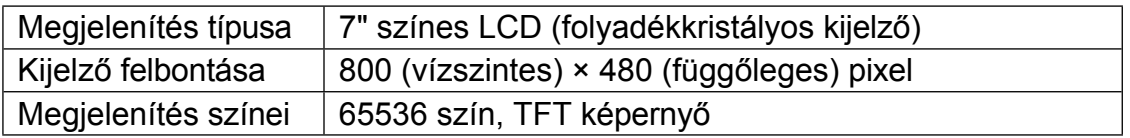

#### **A szondakompenzátor kimenete**

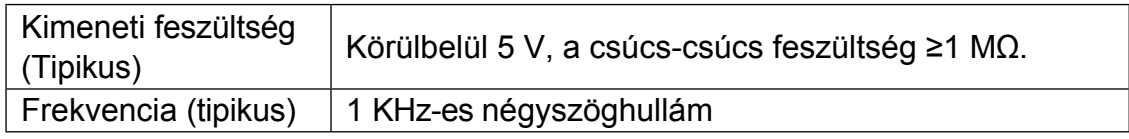

#### **Teljesítmény**

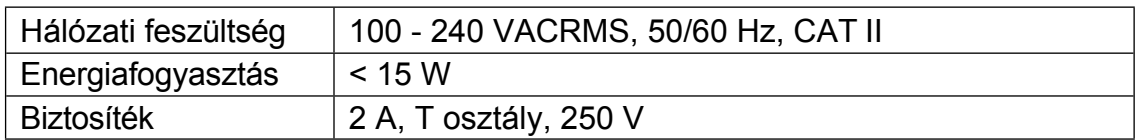

#### **Környezetvédelem**

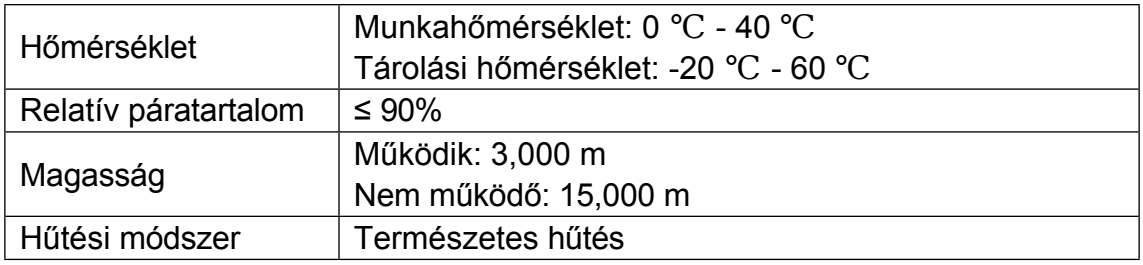

#### **Mechanikai specifikációk**

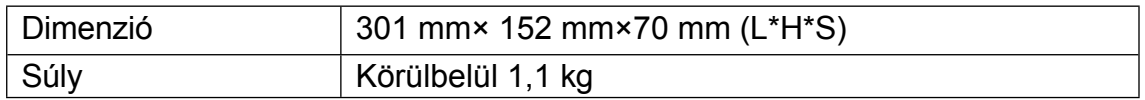

#### **A kiigazítás időintervalluma:**

A kalibrálási időintervallumra egy év ajánlott.

# **9. Függelék**

## **A. függelék: Melléklet**

(A tartozékok a végleges szállítás függvényében.)

### **Standard tartozékok:**

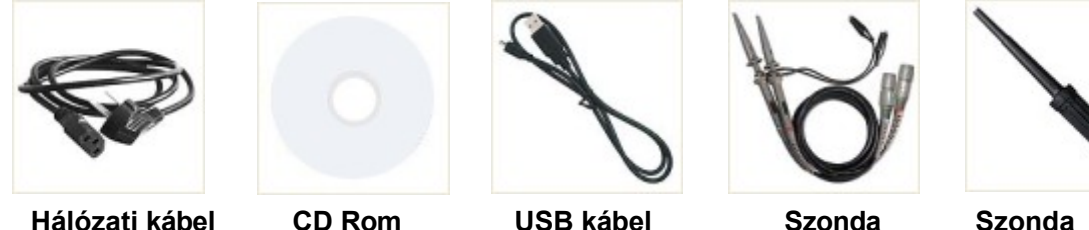

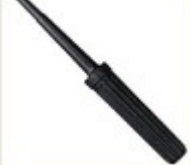

**beállítása**

## **B függelék: Általános ápolás és tisztítás**

### **Általános ellátás**

Ne tárolja vagy hagyja a készüléket olyan helyen, ahol a folyadékkristályos kijelzőt hosszú ideig közvetlen napfénynek teszi ki.

**Vigyázat! A** műszer vagy a szonda károsodásának elkerülése érdekében ne tegye ki semmilyen spray-nek, folyadéknak vagy oldószernek.

### **Tisztítás**

Ellenőrizze a műszert és a szondákat olyan gyakran, amilyen gyakran az üzemi körülmények megkövetelik. A műszer külsejének tisztításához végezze el a következő lépéseket:

- 1. Törölje le a port a műszer és a szonda felületéről puha ruhával. Az LCDképernyő tisztításakor ne karcolja meg az átlátszó LCD-védő képernyőt.
- 2. Az oszcilloszkóp tisztítása előtt kapcsolja le a tápellátást. A műszert nedves, puha, nem csöpögő vízzel ellátott ruhával tisztítsa meg. Ajánlott puha mosószerrel vagy friss vízzel súrolni. A műszer vagy a szonda károsodásának elkerülése érdekében ne használjon maró hatású kémiai tisztítószert.

**Figyelmeztetés:** Mielőtt újra bekapcsolná a készüléket, meg kell győződnie arról, hogy a készülék már teljesen megszáradt, elkerülve a nedvességből eredő elektromos rövidzárlatot vagy testi sérülést.

*Minden jog, beleértve a fordítást, az újranyomtatást és a kézikönyv vagy részeinek másolását is, fenntartva. Mindenféle sokszorosítás (fénymásolás, mikrofilm vagy egyéb) csak a kiadó írásos engedélyével lehetséges.*

*Ez a kézikönyv a legújabb műszaki ismereteket veszi figyelembe. A technikai változások, amelyek a fejlődés érdekében fenntartva.*

*Az elírások és hibák fenntartva.*

*Ezúton igazoljuk, hogy a készülékeket a gyár a műszaki leírás szerinti specifikációknak megfelelően kalibrálta. Javasoljuk, hogy egy év elteltével kalibrálja újra a készüléket.*

*© PeakTech***®** 12/2023 Ehr/HR/Ehr

PeakTech Prüf- und Messtechnik GmbH

- Gerstenstieg 4 - DE-22926 Ahrensburg / Németország  $\mathbf{a}$ +49 (0) 4102 97398-80  $\mathbf{\oplus}$ +49 (0) 4102 97398-99

info@peaktech.de **@** [www.peaktech.de](http://www.peaktech.de/)